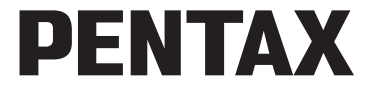

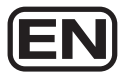

Digital Camera

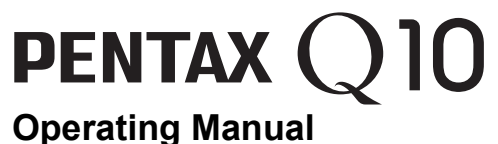

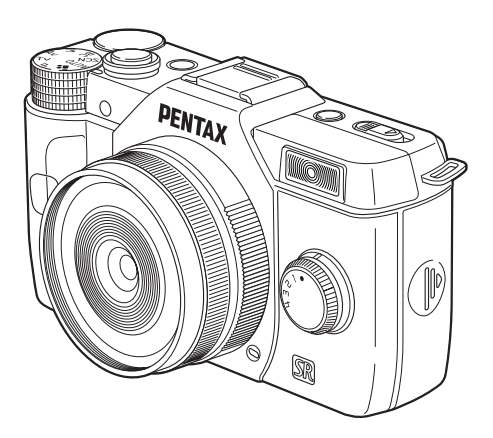

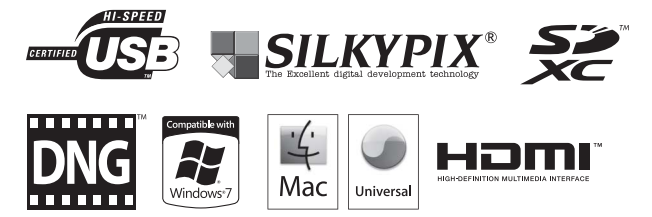

To ensure the best performance from your camera, please read the Operating Manual before using the camera.

Thank you for purchasing this PENTAX Q10 Digital Camera. Please read this manual before using the camera in order to get the most out of all the features and functions. Keep this manual safe, as it can be a valuable tool in helping you to understand all the camera's capabilities.

#### **Lenses you can use**

Lenses that can be used with this camera are Q-mount lenses.

#### **Regarding copyrights**

Images taken with the PENTAX Q10 that are for anything other than personal enjoyment cannot be used without permission according to the rights as specified in the Copyright Act. Please take care, as there are cases where limitations are placed on taking pictures even for personal enjoyment during demonstrations, performances or of items on display. Images taken with the purpose of obtaining copyrights also cannot be used outside the scope of use of the copyright as laid out in the Copyright Act, and care should be taken here also.

#### **Regarding trademarks**

Microsoft, Windows and Windows Vista are registered trademarks of Microsoft Corporation in the United States of America and other countries.

Macintosh, Mac OS, and QuickTime are trademarks of Apple Inc., registered in the U.S. and other countries.

Intel, Intel Core, and Pentium are trademarks of Intel Corporation in the U.S. and other countries.

SDXC Logo is a trademark of SD-3C, LLC.

This product includes DNG technology under license by Adobe Systems Incorporated. The DNG logo is either a registered trademark or trademark of Adobe Systems Incorporated in the United States and/or other countries.

HDMI, the HDMI logo and High-Definition Multimedia Interface are trademarks or registered trademarks of HDMI Licensing, LLC in the United States and/or other countries.

All other brands or product names are trademarks or registered trademarks of their respective companies.

This product supports PRINT Image Matching III. PRINT Image Matching enabled digital still cameras, printers and software help photographers to produce images more faithful to their intentions. Some functions are not available on printers that are not PRINT Image Matching III compliant.

Copyright 2001 Seiko Epson Corporation. All Rights Reserved. PRINT Image Matching is a trademark of Seiko Epson Corporation. The PRINT Image Matching logo is a trademark of Seiko Epson Corporation.

This product is licensed under the AVC Patent Portfolio License for the personal use of a consumer or other uses in which it does not receive remuneration to (i) encode video in compliance with the AVC standard ("AVC video") and/or (ii) decode AVC video that was encoded by a consumer engaged in a personal activity and/or was obtained from a video provider licensed to provide AVC video. No license is granted or shall be implied for any other use. Additional information may be obtained from MPEG LA, L.L.C. See http://www.mpegla.com.

#### **To users of this camera**

- Do not use or store this camera in the vicinity of equipment that generates strong electromagnetic radiation or magnetic fields. Strong static charges or the magnetic fields produced by equipment such as radio transmitters could interfere with the monitor, damage the stored data, or affect the camera's internal circuitry and cause camera misoperation.
- The liquid crystal panel used for the monitor is manufactured using extremely high precision technology. Although the level of functioning pixels is 99.99% or better, you should be aware that 0.01% or fewer of the pixels may not illuminate or may illuminate when they should not. However, this has no effect on the recorded image.
- There is a possibility that the illustrations and the display screen of the monitor in this manual are different from the actual ones.
- In this manual, SD Memory Cards, SDHC Memory Cards and SDXC Memory Cards are referred to as SD Memory Cards.
- In this manual, the generic term "computer(s)" refers to either a Windows PC or a Macintosh hereafter.
- In this manual, the term "battery(ies)" refers to any type of batteries used for this camera and its accessories.

### <span id="page-2-0"></span>**For Using Your Camera Safely**

We have paid close attention to the safety of this camera. When using this camera, we request your special attention regarding items marked with the following symbols.

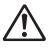

**Warning** This symbol indicates that ignoring this item could cause serious personal injuries.

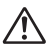

**Caution** This symbol indicates that ignoring this item could cause minor or medium personal injuries, or loss of property.

#### **About the Camera**

### **Warning**

- Do not disassemble or modify the camera. High voltage areas are present inside the camera, with the risk of electric shock.
- If the camera interior is exposed due to dropping or otherwise damaging the camera, never touch the exposed portion. There is a risk of electric shock.
- Do not aim the camera at the sun or other strong light sources when taking pictures or leave the camera sitting in direct sunlight with the lens cap off. Doing so may cause the camera to malfunction or cause a fire.
- Do not look at the sun or other strong light sources through the lens. Doing so may lead to a loss of eyesight or cause vision to be impaired.

• If any irregularities occur during use, such as smoke or a strange odor, stop use immediately, remove the battery or the AC adapter, and contact your nearest PENTAX Service Center. Continued use can cause a fire or electrical shock.

### **Caution**

- Do not place your finger over the flash when discharging the flash. You may burn yourself.
- Do not cover the flash with clothing when discharging the flash. Discoloration may occur.
- Some portions of the camera heat up during use. There is a risk of low temperature burns when holding such portions for long periods.
- Should the monitor be damaged, be careful of glass fragments. Also, be careful not to allow the liquid crystal to get on your skin or in your eyes or mouth.
- Depending on your individual factors or physical condition, the use of the camera may cause itching, rashes or blisters. In case of any abnormality, stop using the camera and get medical attention immediately.

### **About the Battery Charger and AC Adapter**

### **Warning**

- Always use the battery charger and AC adapter exclusively developed for this camera, with the specified power and voltage. Using a battery charger or AC adapter not exclusive to this camera, or using the exclusive battery charger or AC adapter with an unspecified power or voltage can cause a fire, electric shock, or camera breakdown. The specified voltage is 100 - 240V AC.
- Do not disassemble or modify the product. This can cause a fire or electrical shock.
- If the generation of smoke or strange odor from the product or other abnormality occurs, immediately discontinue using and consult a PENTAX Service Center. Continued use can cause a fire or electrical shock.
- If water should happen to get inside the product, consult a PENTAX Service Center. Continued use can cause a fire or electrical shock.
- If you see a lightning flash or hear thunder during use of the battery charger or AC adapter, unplug the power plug and discontinue use. Continued use can cause damage to the product, fire or electrical shock.
- Wipe off the power plug if it should become covered with dust. Accumulated dust may cause a fire.
- To reduce the risk of hazards, use only CSA/UL certified power supply cord set, cord is Type SPT-2 or heavier, minimum NO.18 AWG copper, one end with a molded-on male attachment plug cap (with a specified NEMA configuration), and the other is provided with a molded-on female connector body (with a specified IEC nonindustrial type configuration) or the equivalent.

### **Caution**

• Do not place or drop heavy objects on or forcefully bend the AC plug cord. Doing so may damage the cord. Should the AC plug cord be damaged, consult a PENTAX Service Center.

- Do not touch or short-circuit the terminal area of the AC plug cord while the cord is plugged in.
- Do not handle the power plug with wet hands. This can cause an electric shock.
- Do not drop the product, or subject it to violent impact. This can cause the product to breakdown.
- Do not use the battery charger D-BC68P to charge batteries other than the rechargeable lithium-ion battery D-LI68. Attempting to charge other types of batteries may cause an explosion or heating, or may damage the battery charger.

### **About the Rechargeable Lithium-ion Battery**

### **Warning**

• If any leakage from the battery should come in contact with your eyes, do not rub them. Flush your eyes with clean water and get medical attention immediately.

### **Caution**

- Only use the specified battery with this camera. Use of other batteries may cause an explosion or fire.
- Do not disassemble the battery. Disassembling the battery may cause an explosion or leakage.
- Remove the battery from the camera immediately if it becomes hot or begins to smoke. Be careful not to burn yourself during removal.
- Keep wires, hairpins, and other metal objects away from the + and contacts of the battery.
- Do not short the battery or dispose of the battery in fire. This can cause an explosion or fire.
- If any leakage from the battery should come in contact with skin or clothing, it may cause irritation to the skin. Wash the affected areas thoroughly with water.
- Precautions for D-LI68 Battery Usage:
	- USE SPECIFIED CHARGER ONLY.
	- DO NOT INCINERATE.
	- DO NOT DISASSEMBLE.
	- DO NOT SHORT CIRCUIT.
	- DO NOT EXPOSE TO HIGH TEMP. (140°F / 60°C)

#### **Keep the Camera and its Accessories out of the Reach of Small Children**

### **Warning**

- Do not place the camera and its accessories within the reach of small children.
	- 1. If the product falls or is operated accidentally, it may cause serious personal injuries.
	- 2. Wrapping the strap around a neck may cause suffocation.
	- 3. To avoid the risk of a small accessory such as the battery or SD Memory Cards from being swallowed by mistake, keep them out of the reach of small children. Seek medical attention immediately if an accessory is accidentally swallowed.

### <span id="page-5-0"></span>**Care to be Taken During Handling**

#### **Before Using Your Camera**

- When traveling, take the Worldwide Service Network listing that is included in the package. This will be useful if you experience problems abroad.
- When the camera has not been used for a long time, confirm that it is still working properly, particularly prior to taking important pictures (such as at a wedding or when traveling). Contents of the recording cannot be guaranteed if recording, playback or transferring your data to a computer, etc. is not possible due to a malfunction of your camera or recording media (SD Memory Card), etc.

#### **About the Battery and Charger**

- To keep the battery in optimum condition, avoid storing it in a fully charged state or in high temperatures.
- If the battery is left inserted and the camera is not used for a long time, the battery will over-discharge and shorten the battery's life.
- Charging the battery a day before use or on the day of use is recommended.
- The AC plug cord provided with this camera is developed exclusively for the battery charger D-BC68P. Do not use it with other devices.

#### **Precautions on Carrying and Using Your Camera**

- Do not subject the camera to high temperatures or high humidity. Do not leave the camera in a vehicle, as the temperature can get very high.
- Do not subject the camera to strong vibrations, shocks, or pressure. Use a cushion to protect the camera from vibrations of motorcycles, automobiles, or ships.
- The temperature range for camera use is 0°C to 40°C (32°F to 104°F).
- The monitor may appear black at high temperatures, but will return to normal at normal temperatures.
- The monitor may respond more slowly at low temperatures. This is due to liquid crystal properties, and is not a malfunction.
- Sudden temperature changes will cause condensation on the inside and outside of the camera. Place the camera in your bag or a plastic bag, and remove it after temperatures of the camera and surroundings are equalized.
- Avoid contact with garbage, mud, sand, dust, water, toxic gases, or salt. These could cause the camera to breakdown. Wipe the camera to dry off any rain or water drops.
- Do not press the monitor with excessive force. This could cause it to break or malfunction.
- Be careful not to overtighten the screw in the tripod socket when using a tripod.

### **Cleaning Your Camera**

- Do not clean the camera with organic solvents such as thinner, alcohol, or benzine.
- Use a lens brush to remove dust accumulated on the lens. Never use a spray blower for cleaning as it may damage the lens.
- Please contact a PENTAX Service Center for professional cleaning of the CMOS sensor. (This will involve a fee.)
- Periodic inspections are recommended every one to two years to maintain high performance.

#### **Storing Your Camera**

- Do not store the camera with preservatives or chemicals. Storage in high temperatures and high humidity can cause mold to grow on the camera. Remove the camera from its case and store it in a dry and well-ventilated place.
- Avoid using or storing the camera where it may be exposed to static electricity or electrical interference.
- Avoid using or storing the camera in direct sunlight or in locations where it may be exposed to rapid changes in temperature or to condensation.

#### **Other Precautions**

• The SD Memory Card is equipped with a writeprotect switch. Setting the switch to LOCK prevents new data from being recorded on the card, the stored data from being deleted, and the card from being formatted by the camera or computer.

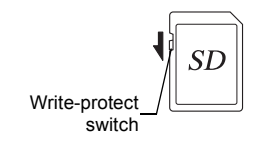

- The SD Memory Card may be hot when removing the card immediately after using the camera.
- Do not remove the SD Memory Card or turn off the power while the card is being accessed. This may cause the data to be lost or the card to be damaged.
- Do not bend the SD Memory Card or subject it to violent impact. Keep it away from water and store away from high temperatures.
- Do not remove the SD Memory Card while formatting. The card may be damaged and become unusable.
- Data on the SD Memory Card may be deleted in the following circumstances. We do not accept any liability for data that is deleted if
	- 1. the SD Memory Card is mishandled by the user.
	- 2. the SD Memory Card is exposed to static electricity or electrical interference.
	- 3. the SD Memory Card has not been used for a long time.
	- 4. the SD Memory Card or the battery is removed while the card is being accessed.
- If the SD Memory Card is not used for a long time, the data on the card may become unreadable. Be sure to regularly make a backup of important data on a computer.
- Format new SD Memory Cards. Also format SD Memory Cards previously used with other cameras.

- Please note that deleting data stored on an SD Memory Card, or formatting an SD Memory Card does not completely erase the original data. Deleted files can sometimes be recovered using commercially available software. If you are going to discard, give away or sell your SD Memory Card, you should ensure that the data on the card is completely deleted or the card itself is destroyed if it contains any personal or sensitive information.
- The data on your SD Memory Card should be managed at your own risk.

#### **Regarding Product Registration**

In order to better serve you, we request that you complete the product registration, which can be found on the CD-ROM supplied with the camera or on the PENTAX website. Refer to [p.205](#page-206-0) for details. Thank you for your cooperation.

### <span id="page-8-0"></span>**Contents**

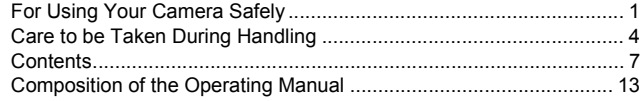

### **Before Using Your Camera**

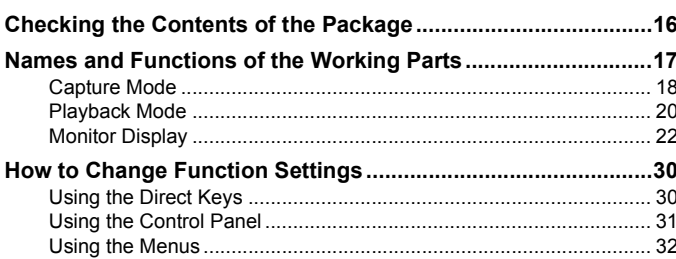

### **Getting Started**

15

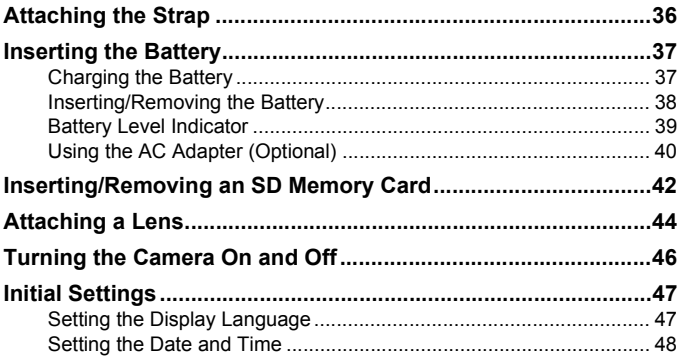

### **Basic Operations**

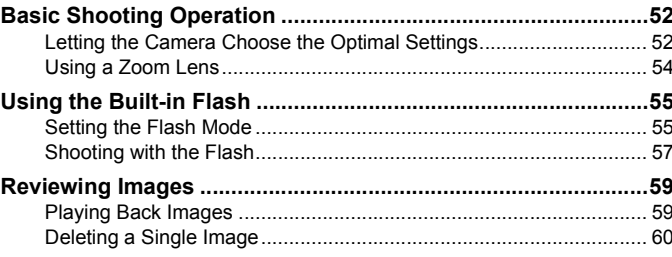

### **Shooting Functions**

### 61

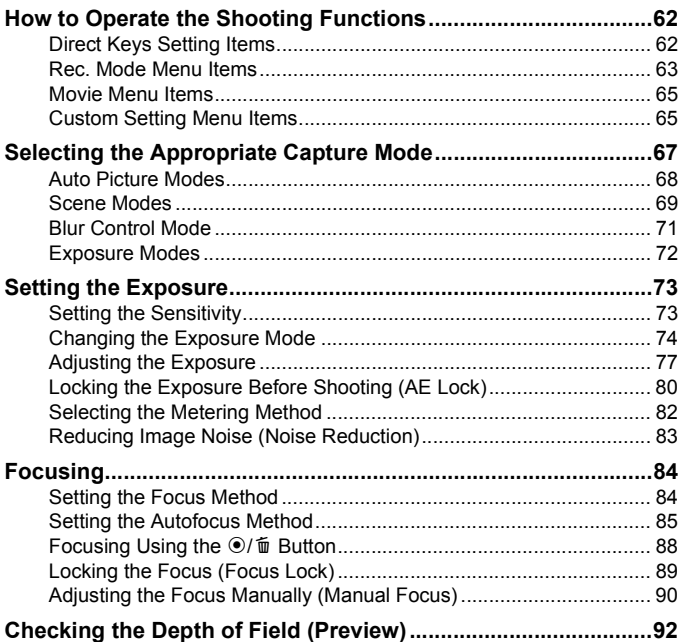

### **Using the Shake Reduction Function to Prevent Camera**

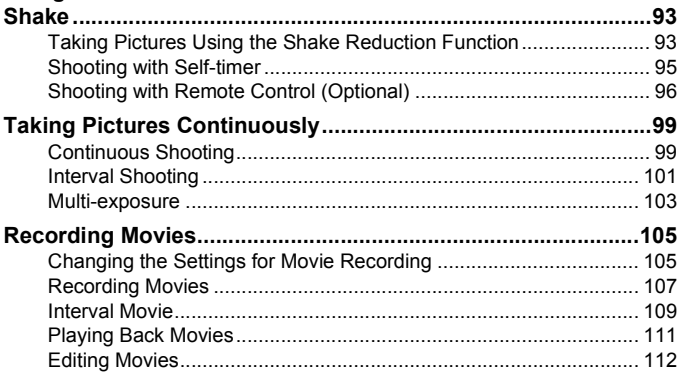

### **[Shooting Settings 115](#page-116-0)**

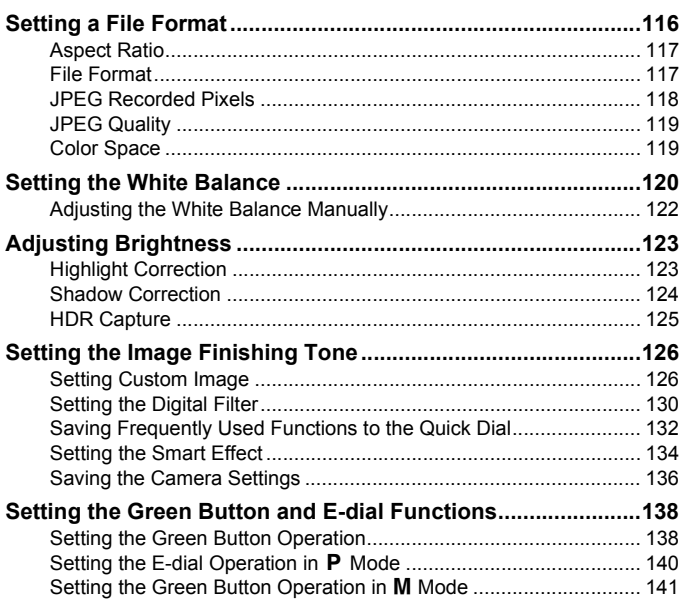

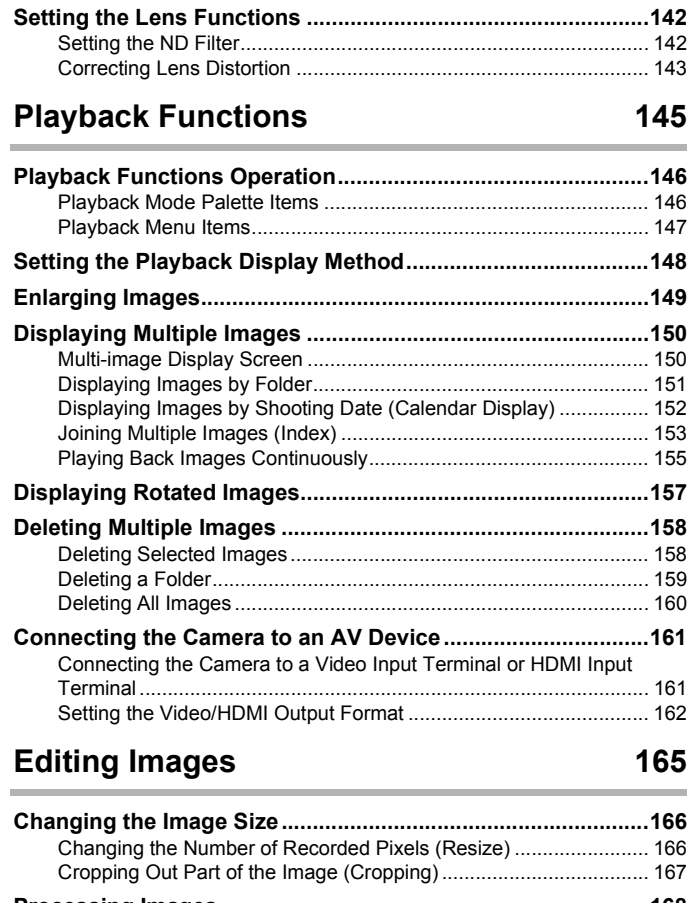

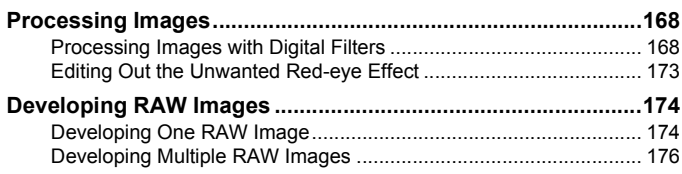

### **[Changing Additional Settings 177](#page-178-0)**

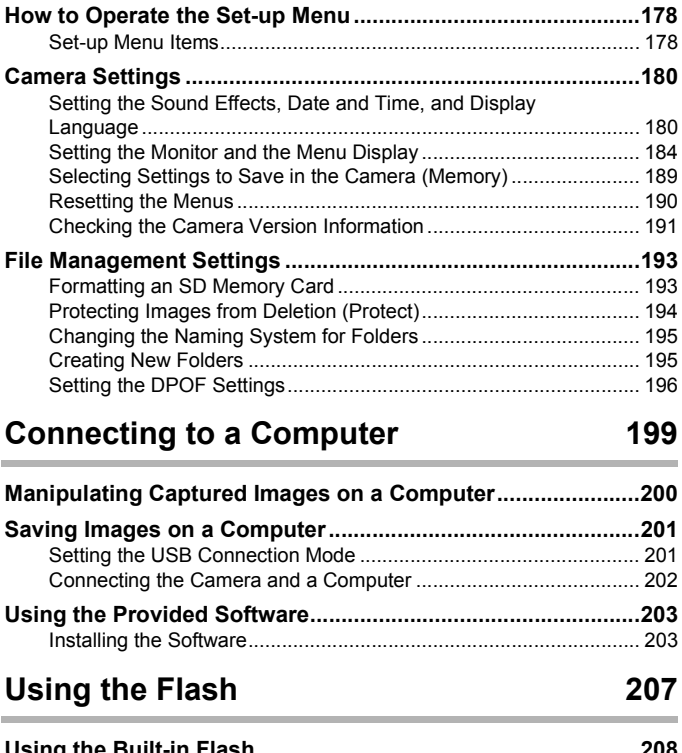

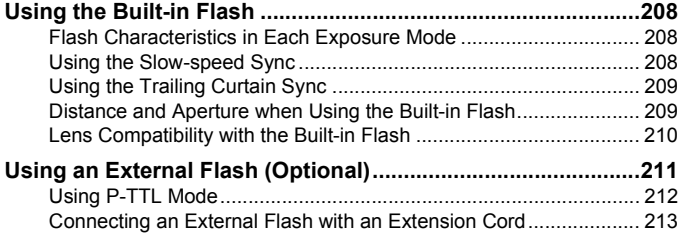

### **[Appendix 215](#page-216-0)**

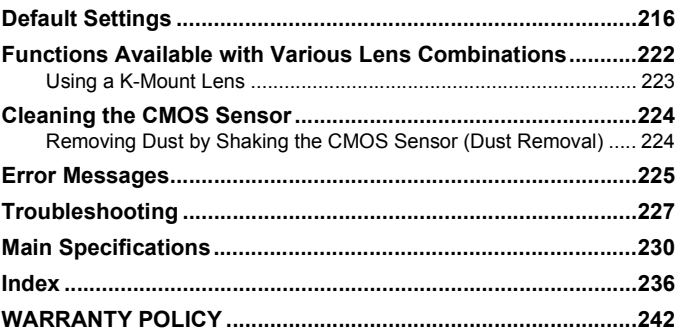

### <span id="page-14-0"></span>**Composition of the Operating Manual**

This Operating Manual contains the following chapters.

#### **1 [Before Using Your Camera](#page-16-1)**

Explains the provided accessories and the names and functions of various parts.

#### **2 [Getting Started](#page-36-1)**

Explains your first steps from purchasing the camera to taking pictures. Be sure to read this chapter and follow the instructions.

#### **3 [Basic Operations](#page-52-1)**

Explains the procedures for taking and playing back pictures.

#### **4 [Shooting Functions](#page-62-1)**

Explains the shooting-related functions.

#### **5 [Shooting Settings](#page-116-1)**

Explains the procedures for changing the shooting settings, such as the file format.

#### **6 [Playback Functions](#page-146-1)**

Explains the procedures for playing back and deleting images.

#### **7 [Editing Images](#page-166-1)**

Explains the procedures for processing images and developing images taken in RAW format.

#### **8 [Changing Additional Settings](#page-178-1)**

Explains the general camera settings and file management settings such as the monitor display settings and the image folder naming system.

### **9 [Connecting to a Computer](#page-200-1)**

Explains how to connect the camera to a computer, and includes installation instructions and a general overview of the provided software.

#### **10 [Using the Flash](#page-208-1)**

Explains how to use the built-in flash and external flashes.

#### **11 [Appendix](#page-216-1)**

Explains troubleshooting and provides various resources.

13

 $\bigcap$ 

2

5

6

7

10

11

9

8

 $\left( 4\right)$ 

3

The symbols used in this Operating Manual are explained below.

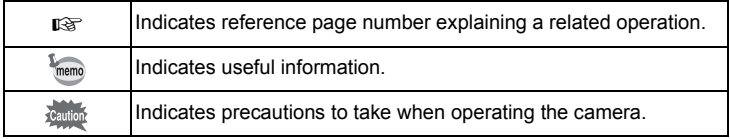

In this Operating Manual, the buttons of the fourway controller are referred to in the following way.

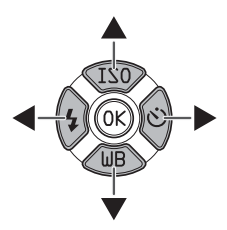

## <span id="page-16-1"></span><span id="page-16-0"></span>1 **Before Using Your Camera**

Check the package contents and the names and functions of working parts before use.

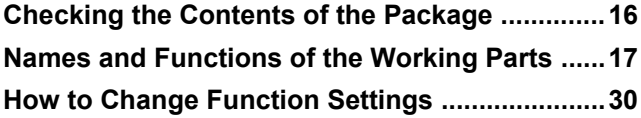

### <span id="page-17-0"></span>**Checking the Contents of the Package**

The following accessories are packaged with your camera. Check that all accessories are included.

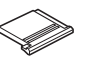

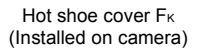

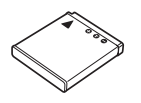

Rechargeable lithium-ion battery D-LI68

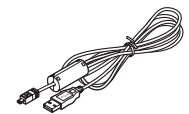

USB cable I-USB7

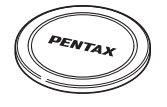

Body mount cover (Installed on camera)

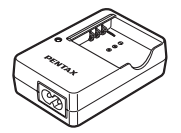

Battery charger D-BC68P

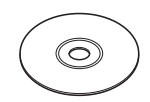

Software (CD-ROM) S-SW131

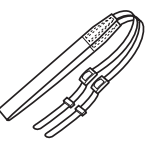

**Strap** O-ST131

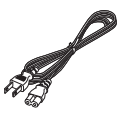

AC plug cord

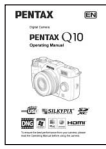

Operating Manual (this manual)

**Before Using Your Camera**

Before Using Your Camera

0

### <span id="page-18-0"></span>**Names and Functions of the Working Parts**

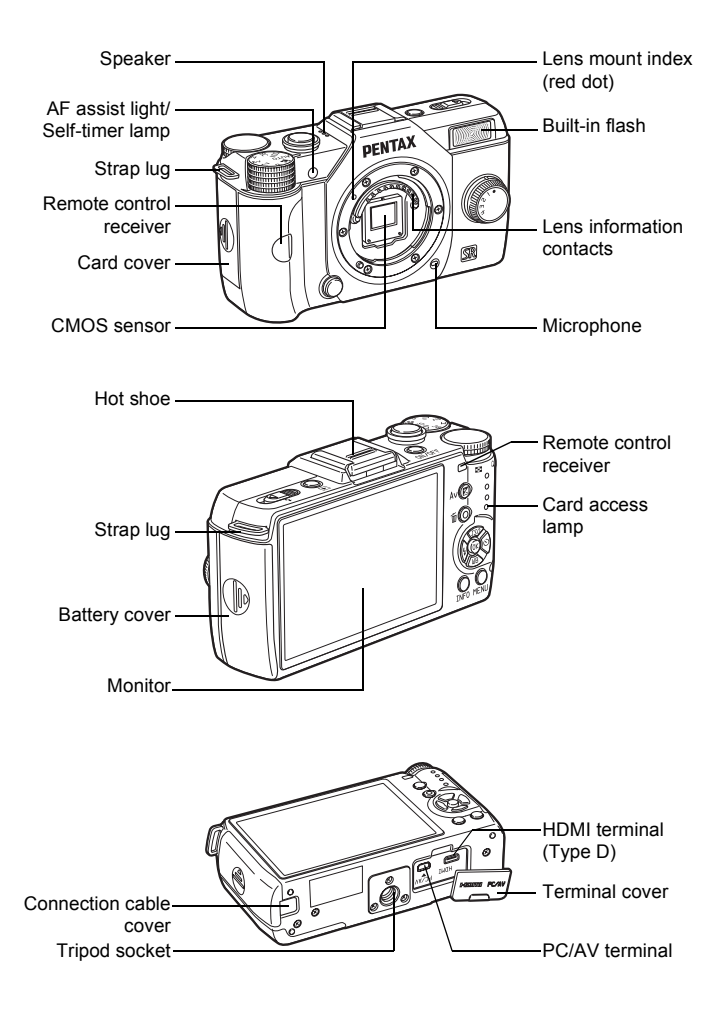

### <span id="page-19-0"></span>**Capture Mode**

Here, you can learn which parts are used and how they function when in capture mode.

The factory default setting of each part is explained here, but some parts have multiple functions and work differently depending on the selected setting.

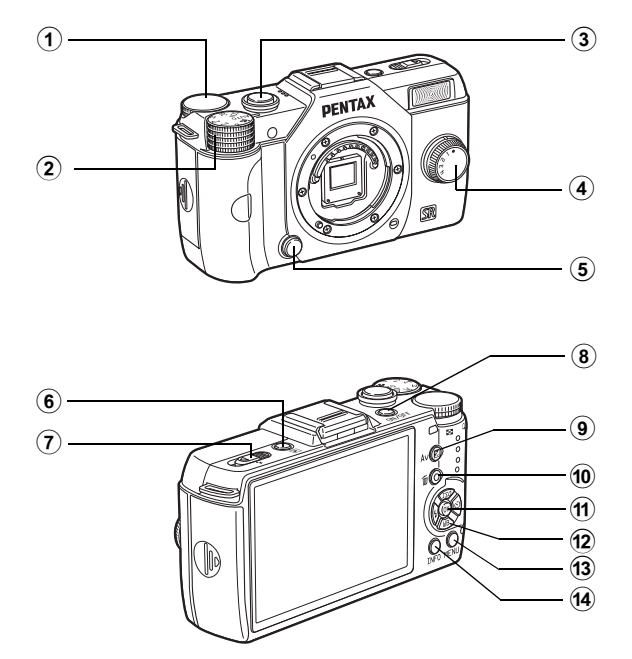

 $memo$ 

# $\bigcirc$ Before Using Your Camera **Before Using Your Camera**

### 1 **E-dial**

Sets the shutter speed, aperture, and exposure compensation values. [\(p.74\)](#page-75-1) You can change the menu when a menu screen is displayed. ([p.32](#page-33-1)) You can change the settings when the control panel is displayed. ([p.32](#page-33-2))

### 2 **Mode dial**

Changes Capture mode. ([p.67](#page-68-1))

#### 3 **Shutter release button** Press to capture images. ([p.53](#page-54-0))

4 **Quick dial**

You can save your preferred shooting settings and then retrieve them easily later on. ([p.132\)](#page-133-1)

- 5 **Lens unlock button** Press to detach a lens. [\(p.45](#page-46-0))
- 6 Q **(Playback) button** Switches to Playback mode. ([p.59](#page-60-2))
- 7 **Flash pop-up switch** Slide to pop up the built-in flash. [\(p.57\)](#page-58-1)
- 8 **Power switch** Press to turn the camera on and off. [\(p.46](#page-47-1))

**⑨ 図Av (EV Compensation) button**

> Press to set the exposure compensation and aperture values. [\(p.75,](#page-76-0) [p.77\)](#page-78-1)

0 d**/**i **(Green/Delete) button**

> Press to reset the values being adjusted, or you can assign a function to this button. [\(p.138](#page-139-2))

### **11 OK** button

When the control panel or a menu screen is displayed, press this button to confirm the selected item.

**12** Four-way controller **(**2345**)**

> Displays the Sensitivity/White Balance/Flash Mode/Drive Mode setup menu. ([p.62](#page-63-2))

> When the control panel or a menu screen is displayed, use this to move the cursor or change items.

### **(13) MENU button**

Displays the [ $\Box$  Rec. Mode 1] menu [\(p.63\)](#page-64-1). Press this button while the menu is displayed to return to the previous screen. ([p.32](#page-33-0))

### **(14) INFO** button

Changes the style of the display on the monitor. ([p.22](#page-23-1))

### <span id="page-21-0"></span>**Playback Mode**

Here, you can learn which parts are used and how they function when in playback mode.

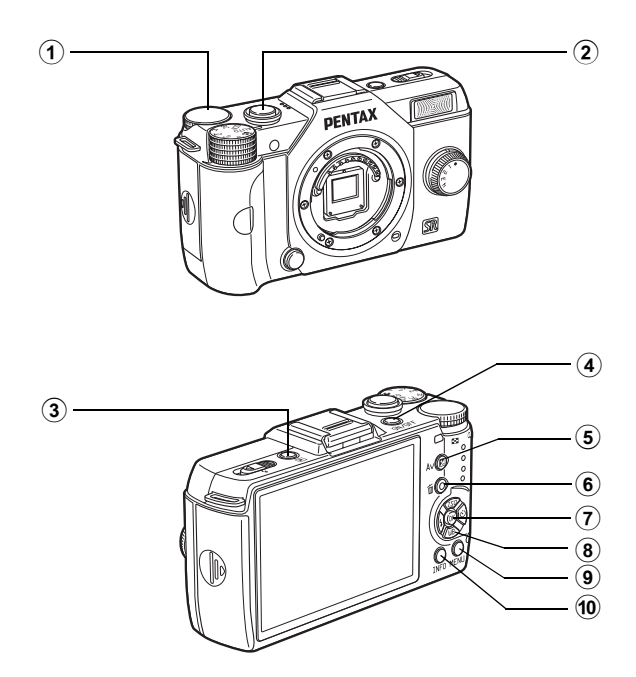

### 1 **E-dial**

Use this to enlarge an image ([p.149\)](#page-150-1) or display multiple images at the same time ([p.150\)](#page-151-2).

#### 2 **Shutter release button** Press halfway to switch to Capture mode.

## 3 Q **(Playback) button**

Switches to Capture mode.

### 4 **Power switch**

Press to turn the camera on and off. [\(p.46](#page-47-1))

5 mc **(EV Compensation) button**

When the file format of the last captured image is JPEG, and its data still remains in the buffer memory, press this button to save the image in RAW format. [\(p.59\)](#page-60-3)

### 6 d**/**i **(Green/Delete) button**

Press to delete images, or resets the values being adjusted. [\(p.60,](#page-61-1) [p.138](#page-139-2))

### 7 4 **button**

Confirms the setting you selected in the menu or playback screen.

### 8 **Four-way controller (**2345**)**

Use this to move the cursor or change items in the menu or playback screen. Press the four-way controller

 $(\blacktriangledown)$  to display the playback mode palette. [\(p.146\)](#page-147-2)

### **9 MENU** button

Displays the  $[$ **D** Playback 1] menu ([p.147\)](#page-148-1).

### 0 M **button**

Changes the style of the display on the monitor. ([p.25](#page-26-0))

<span id="page-23-0"></span>Various information appears on the monitor depending on the status of the camera.

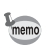

The brightness level and the color of the monitor can be adjusted. ([p.187\)](#page-188-0)

### <span id="page-23-1"></span>**Capture Mode**

While shooting, the current shooting function settings are displayed on the monitor. You can change the style of the display by pressing the **INFO** button.

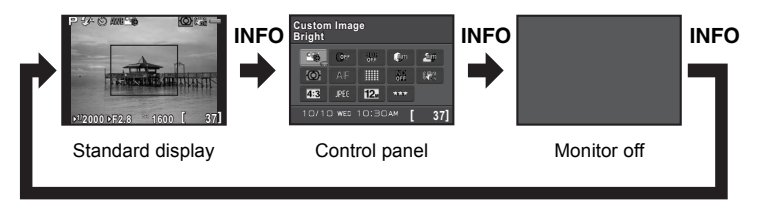

#### **Standard display**

(All items are displayed here for explanatory purposes. The actual display may differ.)

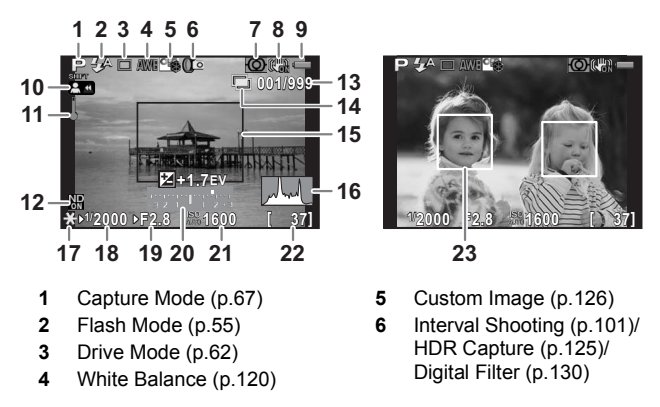

0

**Before Using Your Camera**

Before Using Your Camera

- **7** AE Metering ([p.82](#page-83-1)) **15** AF frame [\(p.53\)](#page-54-1)
- **8** Shake Reduction ([p.93](#page-94-2))/ Movie SR ([p.106\)](#page-107-0)
- 
- **10** Turning the focusing ring in  $MF$  mode [\(p.90\)](#page-91-1)
- **11** Temperature warning **21** Sensitivity [\(p.73\)](#page-74-2)
- 
- **13** Number of shots during Interval Shooting or Multiexposure
- **14** Interval Shooting ([p.101\)](#page-102-1)/ Multi-exposure ([p.103\)](#page-104-1)/ Smart Effect ([p.134\)](#page-135-1)
- 
- **16** Histogram ([p.28](#page-29-0))
- **17** AE Lock [\(p.80](#page-81-1))
- **9** Battery level ([p.39](#page-40-1)) **18** Shutter speed [\(p.75\)](#page-76-1)
	- **19** Aperture value [\(p.75](#page-76-2))
	- **20** EV bar [\(p.77](#page-78-2))
	-
- **12** ND Filter ([p.142\)](#page-143-2) **22** Image storage capacity
	- **23** Face detection frame (when [Autofocus Method] is set to [Face Detection]) ([p.85](#page-86-1))
- \* Indicator 15 is displayed in white. When the subject is in focus, a green square frame is displayed instead. It turns red when the subject is not in focus. It is not displayed when [Focus Method] is set to  $\mathsf{MF}$ .
- \* For indicator 23, a main face detection frame is displayed in yellow and other frames are displayed in white when [Autofocus Method] is set to [Face Detection].

#### **Control panel**

Press the **INFO** button in Capture mode to display the control panel and change settings. ([p.31\)](#page-32-0)

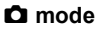

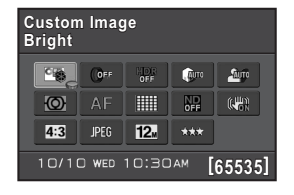

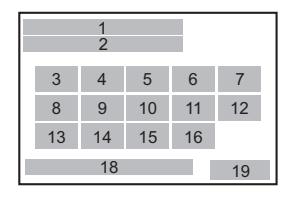

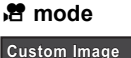

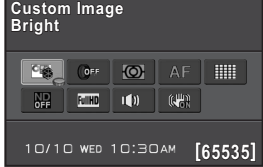

- 
- 

memo

- **3** Custom Image [\(p.126](#page-127-2))/ Movie SR ([p.106](#page-107-0))
- 
- 
- 
- **7** Shadow Correction [\(p.124](#page-125-1)) **16** JPEG Quality [\(p.119](#page-120-2))
- **8** AE Metering ([p.82](#page-83-1)) **17** Sound ([p.105\)](#page-106-3)
- 
- **10** Autofocus Method ([p.85\)](#page-86-2) **19** Image storage capacity

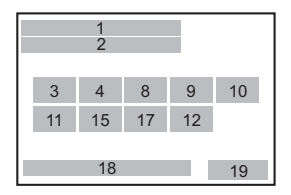

- **1** Function name **11** ND Filter ([p.142](#page-143-2))
- **2** Setting **12** Shake Reduction [\(p.93\)](#page-94-2)/
	- **SCN** mode [\(p.69](#page-70-1)) **13** Aspect Ratio ([p.117\)](#page-118-2)
- **4** Digital Filter ([p.130\)](#page-131-1) **14** File Format [\(p.117\)](#page-118-3)
- **5** HDR Capture [\(p.125](#page-126-1)) **15** JPEG Recorded Pixels ([p.118\)](#page-119-1)/ **6** Highlight Correction [\(p.123](#page-124-2)) Movie Recorded Pixels [\(p.105](#page-106-2))
	-
	-
- **9** Focus Method ([p.84\)](#page-85-2) **18** Current date and time ([p.48](#page-49-1))
	-
	- Settings that cannot be changed due to the current camera setup cannot be selected.
		- If no operations are made within 30 seconds while the control panel is displayed, the standard display will reappear.
		- The control panel for the SCN (Scene) mode is displayed when the mode dial is set to  $SCN$ . ([p.70\)](#page-71-0)
		- For more information about the Capture mode display, refer to ["Setting the](#page-186-0)  [Capture Mode Display Method" \(p.185\).](#page-186-0)

#### <span id="page-26-0"></span>**Playback Mode**

The camera switches the type of information displayed when you press the INFO button during playback.

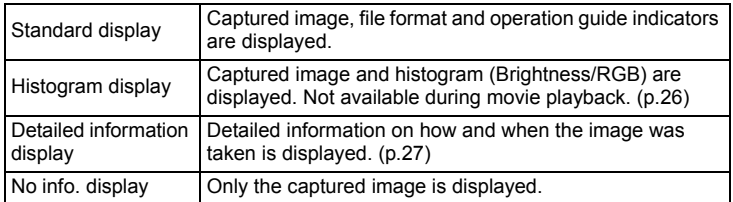

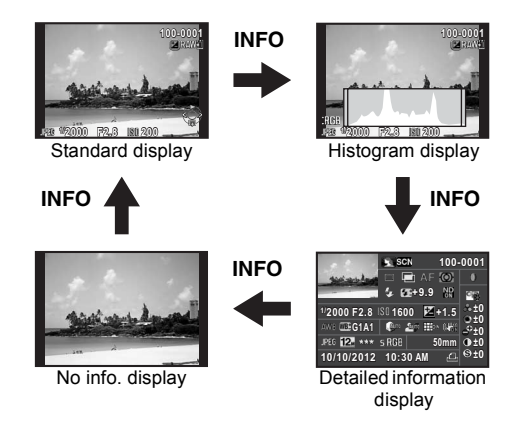

The type of information display that is shown first during playback is the same memo as that of the last playback in the previous session. If [Playback Info Display] is set to  $\Box$  (Off) in [Memory] of the [ $\Box$  Rec. Mode 3] menu, the [Standard display] always appears first when the camera is turned on. ([p.189\)](#page-190-1)

#### <span id="page-27-0"></span>**Histogram display**

The following histograms can be displayed when playing back still pictures. The "Brightness histogram" shows the distribution of brightness and the "RGB histogram" shows the distribution of color intensity. Press the four-way controller ( $\blacktriangle \blacktriangledown$ ) to switch between "Brightness histogram" and "RGB histogram".

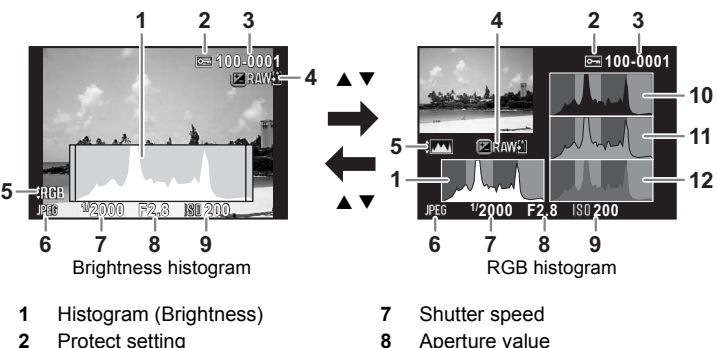

- **3** Folder number-File number **9** Sensitivity
- **4** Save RAW data **10** Histogram (R)
- **5** Switch RGB histogram/ Brightness histogram
- **6** File Format
- 
- 
- 
- **11** Histogram (G)
- **12** Histogram (B)
- \* Indicator 2 appears only for protected images.
- \* Indicator 4 appears only when the file format of the last captured image is JPEG, and the image can also be saved in RAW format. ([p.59\)](#page-60-3)
- If [Bright/Dark Area] of the  $[$  Playback 1] menu is set to  $\mathbb{F}$  (On), bright memo (overexposed) portions blink red and dark (underexposed) portions blink yellow (except when in RGB histogram display or Detailed information display). ([p.148](#page-149-1))

**Before Using Your Camera**

Before Using Your Camera

0

#### <span id="page-28-0"></span>**Detailed information display**

(All items are displayed here for explanatory purposes. The actual display may differ.)

#### **Still picture**

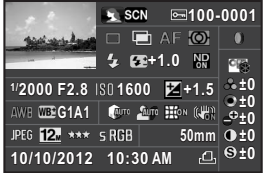

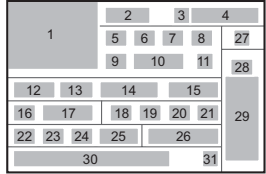

5 32 33 11

12 13 14 15

1

16 17 22 23

#### **Movie**

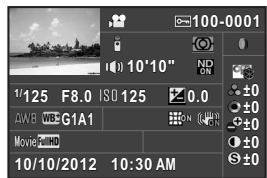

- 
- 
- 
- **4** Folder number-File number ([p.195\)](#page-196-2)
- 
- **6** HDR Capture [\(p.125](#page-126-1))/ Multi-exposure ([p.103](#page-104-1))
- 
- 
- 
- **10** Flash Exposure Compensation ([p.56\)](#page-57-0)
- 
- 
- 
- 
- **15** EV Compensation ([p.77\)](#page-78-1) **32** Sound ([p.105\)](#page-106-3)
- **16** White Balance ([p.120\)](#page-121-1) **33** Recording time

**1** Captured image **17** White Balance fine-tuning ([p.122\)](#page-123-1)

20 21

8

27 28 29

 $2 \quad 3 \quad 4$ 

**2** Capture Mode ([p.67\)](#page-68-2) **18** Highlight Correction [\(p.123](#page-124-2))

30 31

- **3** Protect setting [\(p.194](#page-195-1)) **19** Shadow Correction [\(p.124\)](#page-125-1)
	- **20** Distortion Correction ([p.143](#page-144-1))
- **21** Shake Reduction [\(p.93\)](#page-94-2)/ **5** Drive Mode ([p.62](#page-63-3)) Movie SR ([p.106](#page-107-0))
	- **22** File Format [\(p.117\)](#page-118-3)
- **23** JPEG Recorded Pixels ([p.118\)](#page-119-1)/ **7** Focus Method ([p.84\)](#page-85-2) Movie Recorded Pixels [\(p.105](#page-106-4))
- **8** AE Metering ([p.82](#page-83-1)) **24** JPEG Quality [\(p.119](#page-120-2))
- **9** Flash Mode ([p.55](#page-56-2)) **25** Color Space [\(p.119](#page-120-3))
	- **26** Lens focal length
	- **27** Digital Filter ([p.130\)](#page-131-1)
- **11** ND Filter ([p.142\)](#page-143-2) **28** Custom Image setting [\(p.126](#page-127-2))
- **12** Shutter speed [\(p.75\)](#page-76-1) **29** Custom Image parameters [\(p.127\)](#page-128-0)
- **13** Aperture value [\(p.75\)](#page-76-2) **30** Shooting date and time
- **14** Sensitivity [\(p.73\)](#page-74-2) **31** DPOF setting [\(p.196](#page-197-1))
	-
	-

#### <span id="page-29-0"></span>**Using the Histogram**

A histogram shows the brightness distribution of an image.

The horizontal axis represents brightness (dark at the left and bright at the right) and the vertical axis represents the number of pixels. The shape and the distribution of the histogram before and after shooting tell you whether the exposure level

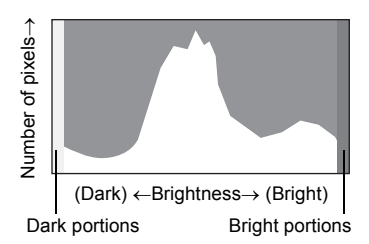

and contrast are correct or not, and lets you decide if you need to adjust the exposure and take a picture again.

 $\sqrt{12}$ [Adjusting the Exposure \(p.77\)](#page-78-1) ■ [Adjusting Brightness \(p.123\)](#page-124-3)

When the image is underexposed, the part to the left is cut off (underexposed portions with no detail) and when the image is overexposed, the part to the right is cut off (overexposed portions with no detail).

This camera can be set so that it displays the Bright/Dark Area warning during Capture or Playback mode.

 $\sqrt{1 + 1}$  [Setting the Playback Display Method \(p.148\)](#page-149-2)

 $\sqrt{185}$  [Setting the Capture Mode Display Method \(p.185\)](#page-186-0)

 $\sqrt{18}$  [Setting the Display for Instant Review \(p.186\)](#page-187-0)

Distribution of color intensity is displayed for each color in the RGB histogram. The right side of the graphs look similar for images that have the white balance adjusted well. If only one color is lopsided to the left, that color is too intense.

 $\approx$  [Setting the White Balance \(p.120\)](#page-121-1)

 $\mathcal T$ 

### **Guide Indicators**

The following indicators appear on the monitor to indicate the keys, buttons and e-dial that can be operated at that time.

#### Example)

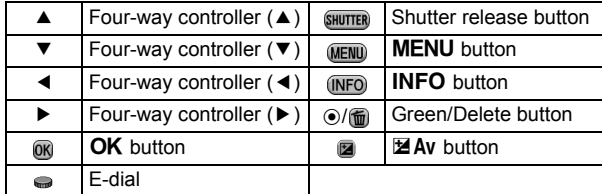

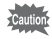

- The image on the monitor may differ from the captured image if the brightness of the subject is low or high.
- If any changes occur in the light source during shooting, the image may flicker. You can cut down on flicker by setting the power frequency in [[Flicker](#page-179-2)  [Reduction\]](#page-179-2) of the  $[\mathcal{R} \text{ Set-up 1}]$  menu to that used in your region.
- If the camera position is changed rapidly during shooting, the image may not be displayed with the appropriate brightness. Wait for the display to become stable before shooting.
- Noise may appear on the monitor image when used in dark locations.
- The higher the sensitivity, the more noise and color unevenness may occur in the monitor image and/or captured image.
- Images cannot be displayed on the monitor while data is being saved to an SD Memory Card.
- If you continue shooting for a prolonged period, the internal temperature of the camera may increase, resulting in lower quality images. It is recommended that you turn off the camera when not shooting. To prevent the image quality from degrading, allow enough time for the camera to cool down while shooting with long exposures or recording movies.

Function settings can be changed using the direct keys, control panel or menus.

This section explains the basic ways to change function settings.

### <span id="page-31-1"></span>**Using the Direct Keys**

In Capture mode, you can set Sensitivity, White Balance, Flash Mode and Drive Mode by pressing the four-way controller ( $\triangle \blacktriangledown \blacktriangle \blacktriangleright$ ). ([p.62](#page-63-2)) Below, how to set [Flash Mode] is explained as an example.

1 **Press the four-way controller (**4**) in Capture mode.**

The Flash Mode setting screen appears.

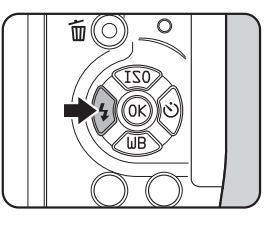

2 **Use the four-way controller (**45**) to select a flash mode.**

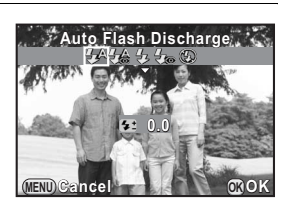

## **3** Press the OK button.

The camera is ready to take a picture.

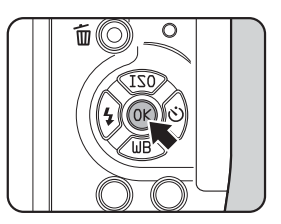

<span id="page-31-0"></span>30

31

### <span id="page-32-0"></span>**Using the Control Panel**

While shooting, the current settings can be checked on the monitor, and you can switch to the control panel and change settings.

Below, how to set [JPEG Quality] is explained as an example.

#### **1** Press the **INFO** button in **Capture mode.** The control panel appears. TNFO MFNU 2 **Use the four-way controller Custom Image ustom (**2345**) to select an item you Bright want to change the setting for.** OFF **OFF Courd**  $\sim$  $A$ <sub>41</sub> TO  $\overline{O}$  $\mathbb{R}$ 體 化甲 You cannot select items that cannot be  $12.$ 4.3 **JPEG**  $***$ changed as a result of current camera 10/10 WED 10:30AM **[ 37]** settings. **3** Press the OK button. **JPEG Quality PEG**  The setup screen of the selected item  $c_{\text{E}}$  $0 F$ **REF Churc**  $\Delta \mu \tau$ appears. 圃  $\overline{\mathsf{def}}$  ${O}$  $(\Box_n)$ 43 JPEG  $12<sub>n</sub>$  $26.87$ 10/10 WED 10:30AM **[ 37]** 4 **Use the four-way controller (**45**) JPEG Quality PEG** 37 **or e-dial to select a setting value.**  $x \leftrightarrow +$

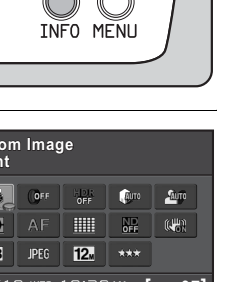

**Cancel MENU OK OK**

### **5** Press the OK button.

The camera returns to the control panel.

Next, set other items.

### *b* Press the MENU button or the shutter release button halfway.

The camera is ready to take a picture.

<span id="page-33-2"></span>You can also change the setting by turning the e-dial after selecting the item memo you want to change in Step 2. Detailed settings such as parameters can be changed after pressing the  $OK$  button.

### <span id="page-33-0"></span>**Using the Menus**

This section explains how to use the following menus:  $\Box$  Rec. Model.  $[\overline{\mathcal{F}}]$  Movie],  $[\overline{\mathcal{F}}]$  Playback],  $[\mathcal{F}]$  Set-up] and  $[\overline{C}]$  Custom Setting]. Below, how to set [High-ISO NR] in the [ $\Box$  Rec. Mode 2] menu is explained as an example.

### **1** Press the MENU button in **Capture mode.**

The  $I\bigoplus$  Rec. Mode 11 menu appears on the monitor.

The menus listed below are displayed in the following situations.

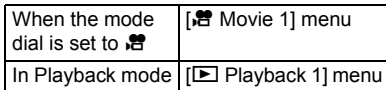

# **TNFO MFNI**

### <span id="page-33-1"></span>2 **Press the four-way controller (**5**).**

Each time the four-way controller  $(1)$  is pressed, the menu will change in the following sequence: [ $\Box$  Rec. Mode 2].  $\Box$  Rec. Mode 3,  $\Box$  Movie 1,  $[\blacksquare]$  Playback 1] ...  $[\blacksquare]$  Rec. Mode 1]. You can also change the menu by turning the e-dial.

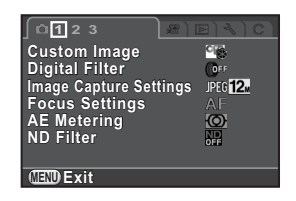

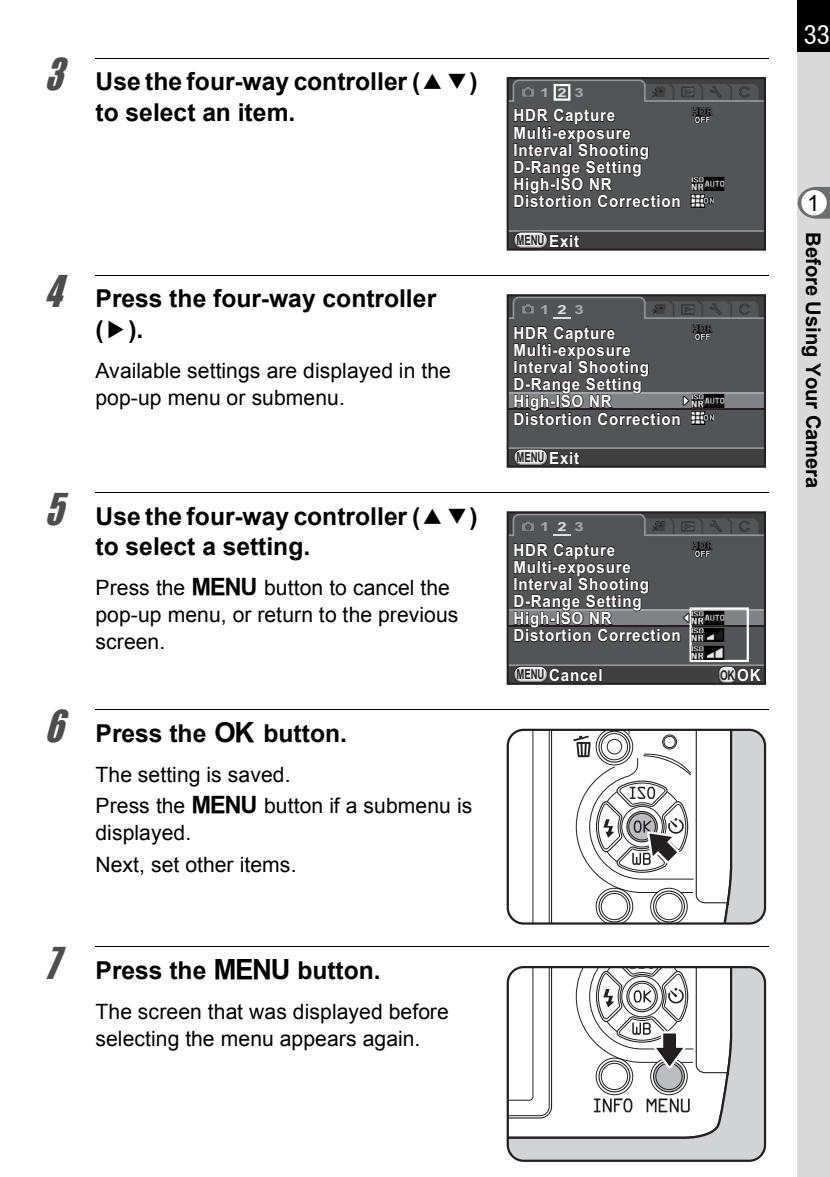

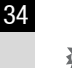

Even after you press the MENU button and close the menu screen, your settings will not be saved if the camera is turned off improperly (such as by removing the battery while the camera is on).

- memo
- You can select whether to display the menu tab selected the last time first, or to always display the  $\Box$  Rec. Mode 1] menu first. ([p.186\)](#page-187-1)
	- Refer to the following pages for details on each menu.
		- $-$  [ $\Box$  Rec. Mode] menu  $\approx$  [p.63](#page-64-1)
		- $-$  [ $\approx$  Movie] Menu  $\approx$  [p.65](#page-66-2)
		- [E Playback] menu <sup>1</sup>[p.147](#page-148-1)
		- $-$  [ $\triangle$  Set-up] menu  $\approx$  [p.178](#page-179-3)
		- [C Custom Setting] menu 180.65
	- Some shooting functions can be saved to the quick dial and loaded with the dial operation. [\(p.132](#page-133-1))
## 2 **Getting Started**

This chapter explains your first steps from purchasing the camera to taking pictures. Be sure to read this and follow the instructions.

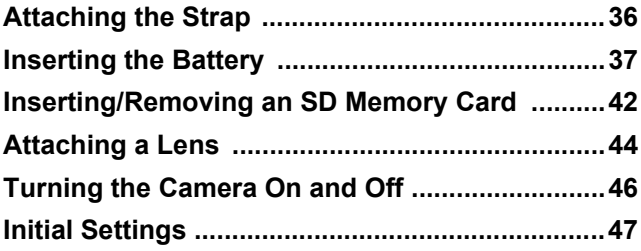

#### <span id="page-37-0"></span>**Attaching the Strap**

1 **Pass the end of the strap through the strap lug, then secure it on the inside of the clasp.**

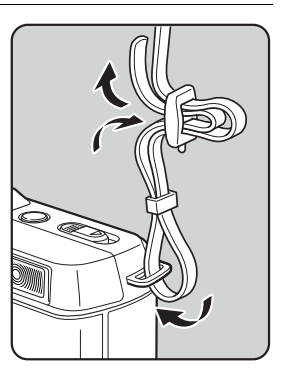

2 **Attach the other end of the strap in the same manner as described above.**

**Getting Started** v) Getting Started

<span id="page-38-0"></span>Insert the battery into the camera. Use the rechargeable lithium-ion battery D-LI68 exclusively developed for this camera.

#### **Charging the Battery**

When using the battery for the first time, or when the battery has not been used in a long time, or when [Battery depleted] appears, recharge the battery.

**Note: AC plug cord "Listed, Type SPT-2 or NISPT-2, 18/2 flexible cord, rated 125 V, 7A, minimum 6ft (1.8m)"**

1 **Connect the AC plug cord to the battery charger.**

2 **Plug the AC plug cord into the power outlet.**

#### 3 **Face the** 2 **mark on the battery up, and insert it into the battery charger.**

The indicator lamp is lit while charging and turns off when the battery is fully charged.

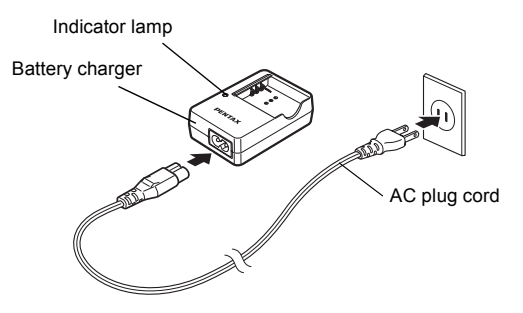

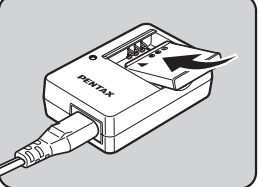

#### 4 **When the battery is fully charged, remove the battery from the battery charger.**

memo

- Do not use the provided Battery Charger D-BC68P to charge batteries other than D-LI68. Charging other batteries may cause damage or heating.
	- Replace the battery with a new one in the following cases:
		- If the indicator lamp blinks or does not light after the battery is inserted correctly
		- If the battery starts to run down more quickly even after being charged (the battery may have reached the end of its service life)

**Getting Started** o Getting Started

The maximum charging time is approximately 115 minutes (it depends on temperature and remaining battery power). Charge in a location where the temperature is between 0°C and 40°C.

#### **Inserting/Removing the Battery**

- 
- Insert the battery correctly. If the battery is inserted incorrectly, it may not be removed. Wipe the electrodes of the battery with a soft dry cloth before inserting.
	- Do not open the battery cover or remove the battery while the power is on.
	- Be careful as the camera or battery may become hot when the camera is used continuously for a long period of time.
	- Remove the battery when you will not use the camera for a long while. The battery may leak and damage the camera if left installed during prolonged periods of non-use. If the removed battery will not be used for six months or longer, charge the battery for about 30 minutes before storing it. Be sure to recharge the battery every six to twelve months.
	- Store the battery in a location where the temperature will remain below room temperature. Avoid locations with high temperatures.
	- The date and time may be reset if you leave the battery out of the camera for long periods of time. If this occurs, follow the procedure described in ["Setting](#page-49-0)  [the Date and Time" \(p.48\)](#page-49-0) to set the current date and time.

**3**

<span id="page-40-0"></span>**Slide the battery cover in the direction of the arrow, and then lift it to open**  $(1) \rightarrow (2)$ **.** 

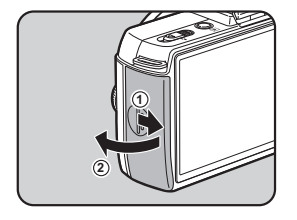

2 **Insert the battery until it locks into place with the** 2 **mark facing toward the lens.**

> To remove the battery, push the battery lock lever in the direction of the arrow  $(3)$ with your finger.

**3** Close the battery cover, and then **slide it in the direction of the arrow (**4→5**).**

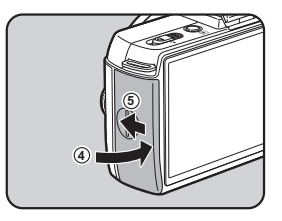

#### **Battery Level Indicator**

You can confirm remaining battery level by checking the display on the monitor.

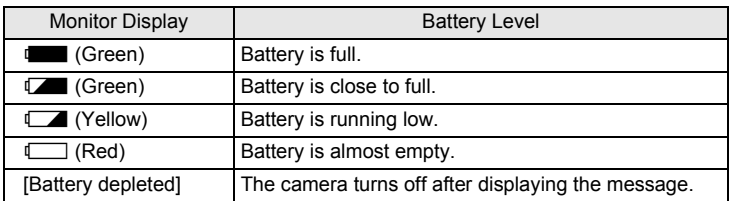

- $\Box$  or  $\Box$  may appear even when the battery level is sufficient if the camera is used at low temperatures or when performing continuous shooting for a long period of time.
	- Battery performance temporarily decreases as the temperature decreases. When using the camera in cold climates, have extra batteries at hand and keep them warm in your pocket. Battery performance will return to normal when returned to room temperature.
	- Have extra batteries ready when traveling overseas, taking pictures in cold climates, or taking a lot of pictures.

#### **Using the AC Adapter (Optional)**

We recommend the use of the AC adapter kit K-AC115 (optional) when using the monitor for a long time or when connecting the camera to a computer or AV device.

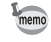

The AC Adapter Kit K-AC115 includes AC Adapter D-AC115, DC Coupler D-DC115, and AC plug cord.

#### 1 **Make sure that the camera is turned off.**

#### 2 **Open the battery cover.**

Refer to Step 1 on [p.39](#page-40-0). Remove the battery if it is inserted in the camera.

3 **Pull down the connection cable cover (**1**) on the bottom side of the battery chamber, and insert the DC coupler into the battery chamber.**

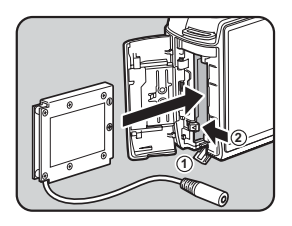

memo

**Getting Started** col Getting Started

#### 4 **Close the battery cover.**

Pull out the connection cable from the connection cable cover section.

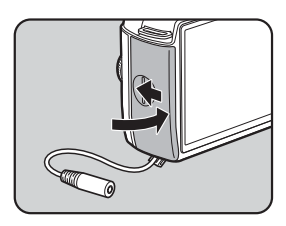

#### **5** Connect the DC coupler and the AC adapter.

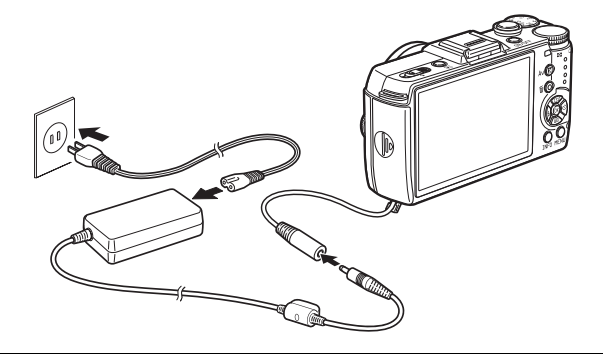

- **6** Connect the AC adapter to the AC plug cord.
- 7 **Plug the AC plug cord into the power outlet.**

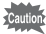

- Make sure the camera is turned off before connecting or disconnecting the AC adapter.
- Make sure connections are secure between the terminals. The SD Memory Card or data may be corrupted if disconnected while the card is being accessed.
- The connection cable will protrude from the connection cable cover on the camera while the AC adapter is in use.
- After removing the DC coupler, return the connection cable cover to its original position.

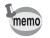

Be sure to read the manual of the AC adapter kit before using the AC adapter.

#### <span id="page-43-0"></span>**Inserting/Removing an SD Memory Card**

This camera uses a commercially available SD Memory Card, SDHC Memory Card, or SDXC Memory Card.

Make sure the camera is turned off before inserting or removing the SD Memory Card.

- Do not remove the SD Memory Card while the card access lamp is lit.
	- If the card cover is opened while the power is on, the camera will turn off. Do not open the cover while the camera is in use.
- Use this camera to format (initialize) an SD Memory Card that is unused or has been used on other devices. Refer to ["Formatting an SD Memory Card"](#page-194-0)  [\(p.193\)](#page-194-0) for details on formatting.
- Use a high-speed memory card when recording movies. If a write speed cannot keep up with a recording speed, the writing may stop during recording.
- 1 **Make sure that the camera is turned off.**
- 2 **Slide the card cover in the direction of the arrow, and then lift it to open**  $(1) \rightarrow (2)$ **.**

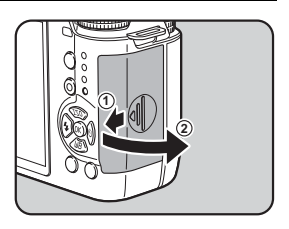

3 **Insert the card all the way with the SD Memory Card label facing toward the monitor.**

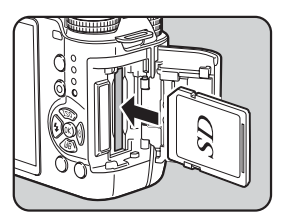

**Getting Started** co Getting Started

Push the SD Memory Card in once to remove.

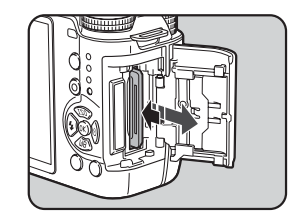

#### 4 **Close the card cover, and then slide it in the direction of the arrow** (3→4).

memo

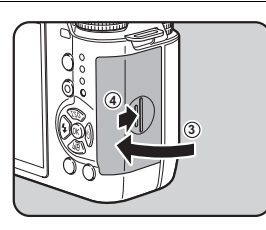

For details on the approximate number of images that can be recorded on an SD Memory Card, refer to ["Approximate Image Storage Capacity by Size"](#page-236-0)  [\(p.235\).](#page-236-0)

<span id="page-45-0"></span>Attach a Q-mount lens to the camera's body.

The steps will be described here using a 01 STANDARD PRIME lens.

• When attaching/removing the lens, choose an environment that is relatively free of dirt and dust.

- Keep the body mount cover on the camera when a lens is not attached.
- Be sure to attach the lens mount cover and lens cap to the lens after removing it.
- Do not insert any fingers into the camera mount or touch the CMOS sensor.
- The camera body and lens mount incorporate lens information contacts. Dirt, dust, or corrosion may damage the electrical system. Please contact a PENTAX Service Center for professional cleaning.
- We assume no responsibility nor liability for accidents, damages and malfunctions resulting from the use of lenses made by other manufacturers.

#### 1 **Make sure that the camera is turned off.**

#### 2 **Remove the body mount cover**   $(1)$  and lens mount cover  $(2)$ .

Be sure to put the lens down with the lens mount side facing upward to protect the lens mount from damage.

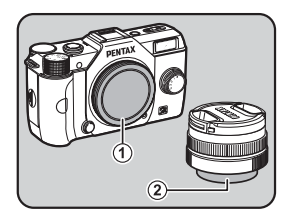

3 **Align the lens mount index (red dots:** 3**) on the camera and the lens, and secure by turning the lens clockwise until it clicks.**

> After attaching, turn the lens counterclockwise to check that the lens is locked in place.

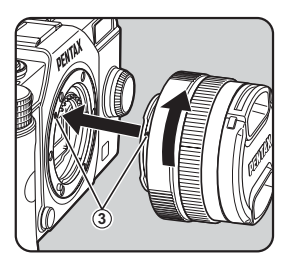

#### 4 **Remove the front lens cap by pushing the indicated portions inward.**

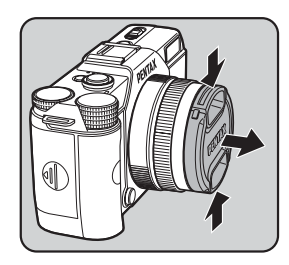

#### **To remove the lens**

Attach the lens cap first, and then turn the lens counterclockwise while pushing the lens unlock button  $(4)$ .

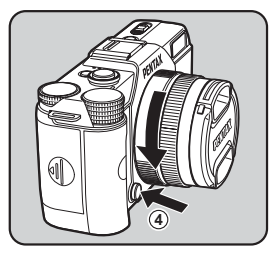

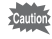

If the lens is removed while the power is on, the monitor will turn off, and the shutter release button will be locked. Do not remove the lens while the power is on.

#### <span id="page-47-0"></span>**Turning the Camera On and Off**

#### 1 **Press the power switch.**

The camera will turn on.

Press the power switch again to turn off the camera.

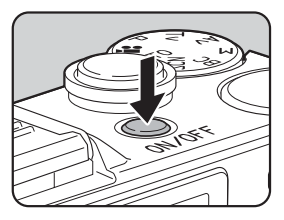

- Always turn the camera off when not in use.
	- The power will automatically turn off when you do not perform any operations within a set period of time (Auto Power Off). By default, the camera is set to turn off automatically after 1 minute of inactivity. You can change the setting in [Auto Power Off] of the  $[4]$  Set-up 2] menu. [\(p.184](#page-185-0))
	- To turn the camera on in playback mode, press the power switch while pushing the  $\square$  button.

<span id="page-48-0"></span>The first time the camera is turned on after purchasing, the [ Language/ 言語] screen appears on the monitor. Follow the procedure below to set the language displayed on the monitor and the current date and time.

If the [Date Adjustment] screen appears, set the date and time by following the procedure in ["Setting the Date and Time" \(p.48\).](#page-49-0)

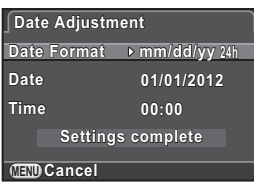

#### **Setting the Display Language**

You can choose the language in which the menus, error messages, etc. are displayed from the following: English, French, German, Spanish, Portuguese, Italian, Dutch, Danish, Swedish, Finnish, Polish, Czech, Hungarian, Turkish, Greek, Russian, Korean, Traditional Chinese, Simplified Chinese and Japanese.

#### 1 **Use the four-way controller (**2345**) to select the desired**  language, and press the OK button.

The [Initial Setting] screen appears in the selected language.

Proceed to Step 6 if  $\Delta$  (Hometown) does not have to be changed.

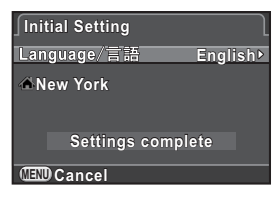

#### 2 **Press the four-way controller (**3**) to move the frame to** W**, and press the four-way controller (**5**).**

The  $\left[\Delta\right]$  Hometown] screen appears.

3 **Use the four-way controller (**45**) to select a city.**

> Turn the e-dial to change the region. Refer to ["List of World Time Cities"](#page-184-0)  [\(p.183\)](#page-184-0) for cities that can be selected as a hometown.

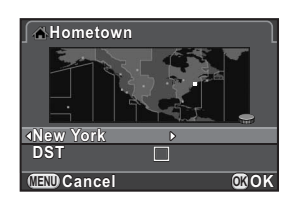

4 **Press the four-way controller (**3**) to select [DST] (daylight saving time), and use the four-way controller (**45**) to**  select  $\mathbf{w}$  or  $\mathbf{p}$ .

#### $\overline{5}$  Press the OK button.

The camera returns to the [Initial Setting] screen.

**6** Press the four-way controller ( $\blacktriangledown$ ) **to select [Settings complete], and press the OK button.** 

The [Date Adjustment] screen appears.

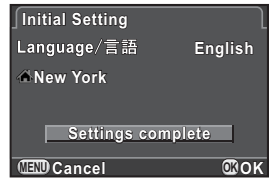

When the hometown and the date and time are not set, the [Initial Setting] screen or [Date Adjustment] screen will be displayed again the next time the camera is turned on.

#### <span id="page-49-0"></span>**Setting the Date and Time**

Set the current date and time and the display style.

1 **Press the four-way controller (**5**), and use the four-way controller (**23**) to select the date format.** Choose [mm/dd/yy], [dd/mm/yy] or [yy/

**Date Format ate Date Adjustment Date 01/01/2012 1/01/2012 Time 00:00 Settings complete ettings mm/dd/yy m/dd/yy24h MENU Cancel OK OK**

- 2 **Press the four-way controller (**5**), and use the four-way controller (**23**) to select 24h (24-hour display) or 12h (12-hour display).**
- **3** Press the OK button. The frame returns to [Date Format].

mm/dd].

4 **Press the four-way controller (**3**), and press the four-way controller (**5**).**

The frame moves to the month if the date format is set to [mm/dd/yy]. Download from Www.Somanuals.com. All Manuals Search And Download.

48

memi

2

#### **5** Use the four-way controller ( $\triangle$   $\blacktriangledown$ ) **to set the month.**

Set the day and year in the same manner. Next, set the time.

If you select [12h] in Step 2, the camera switches between am and pm depending on the time.

 $\boldsymbol{\theta}$  Press the four-way controller ( $\blacktriangledown$ ) **to select [Settings complete], and press the OK button.** 

> The camera switches to Capture mode and is ready to take a picture.

If you set the date and time from the menu, the screen will return to the

 $[4]$  Set-up 1] menu. In this case, press the **MENU** button.

- When you press the  $OK$  button in Step 6, the seconds value is set to 0. To set the exact time, press the  $\overline{\text{OK}}$  button when the time signal (on the TV, radio, etc.) reaches 0 seconds.
	- Pressing the **MENU** button while setting the date and time cancels the settings made up to that point and switches the camera to Capture mode.
- You can change the language and date and time settings from the menu. [\(p.181](#page-182-0), [p.184](#page-185-1))

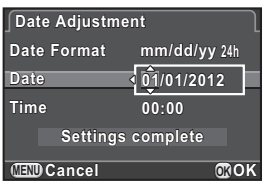

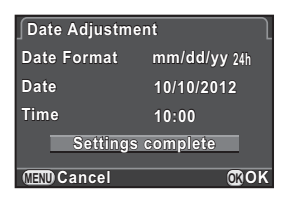

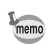

**Memo**

50

### 3 **Basic Operations**

This chapter explains basic operations for shooting by setting mode dial to AUTO (Auto Picture) to have the camera select the optimum settings based on the subject.

For information about advanced functions and settings for taking pictures, refer to chapter 4 and onward.

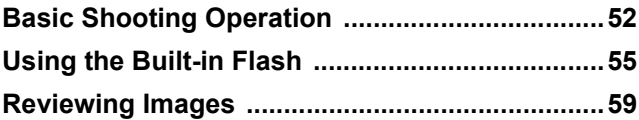

### <span id="page-53-0"></span>**Basic Shooting Operation**

#### **Letting the Camera Choose the Optimal Settings**

This camera features various capture modes, focus modes, and drive modes. This section explains how to take pictures by simply pressing the shutter release button.

#### **1** Set the mode dial to AUTO.

The camera will select the optimal capture mode for the subject. ■ Selecting the Appropriate Capture [Mode \(p.67\)](#page-68-0)

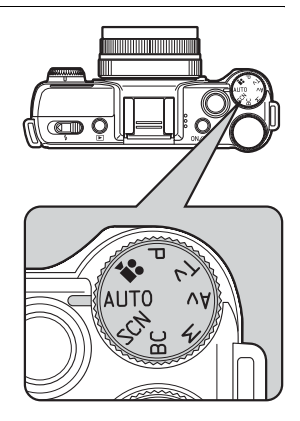

#### 2 **View the subject on the monitor.**

A zoom lens can be used to change the size of the subject on the monitor. ([p.54](#page-55-0))

#### 3 **Position the subject inside the AF frame, and press the shutter release button halfway.**

The autofocus system operates.

The AF frame turns green and you will hear a beep when the subject comes into focus.

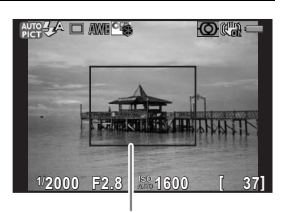

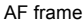

When set to **AUTO** (Auto Picture) mode. the optimal capture mode is automatically

selected from ● (Standard), 3 (Portrait), ▲ (Landscape), ※ (Macro), **4** (Night Scene Portrait),  $\leq$  (Sunset),  $\odot$  (Blue Sky) or  $\circ$  (Forest). [\(p.68\)](#page-69-0)

#### 4 **Press the shutter release button fully.**

The picture is taken.

This action is referred to as "releasing the shutter" or "release".

#### **5** Review the captured image on the monitor.

The image appears for 1 second on the monitor shortly after capturing (Instant Review).

The following operations can be performed during Instant Review.

#### **Available operations**

memo

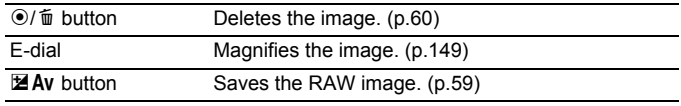

 $\sqrt{18}$  [Setting the Display for Instant Review \(p.186\)](#page-187-0)

- The shutter sound and the beep that sounds when the image is focused can be turned off. ([p.180](#page-181-0))
- You can set the camera so that pressing the  $\odot$ / $\ddot{u}$  button will focus automatically, in the same way as pressing the shutter release button halfway. ([p.88\)](#page-89-0)
- You can preview the image on the monitor and check the depth of field before taking pictures. ([p.92](#page-93-0))

3

#### <span id="page-55-0"></span>**Using a Zoom Lens**

Enlarge the subject (telephoto) or capture a wider area (wide angle) with a zoom lens. Adjust the subject to the desired size and take pictures.

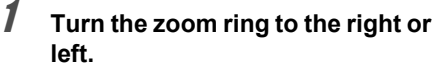

The angle of view changes.

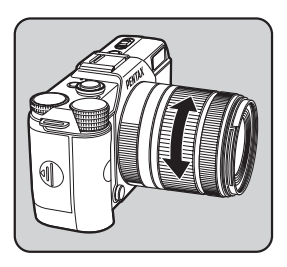

The following functions can be set on the camera depending on the lens being used.

- Setting whether to use the ND filter built-in to the lens [\(p.142\)](#page-143-0).
- Correcting distortion [\(p.143](#page-144-0))

**Basic Operations** m Basic Operations

nem

<span id="page-56-0"></span>Use a flash to take pictures in low light or backlit conditions.

The built-in flash is optimum for a subject at a distance from approx. 0.7 m to 5 m. Vignetting (darkening of the corners of the image due to a lack of light) may occur when used at a distance closer than 0.7 m (this distance varies slightly depending on the lens being used and the sensitivity setting. [\(p.209](#page-210-1)))

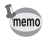

For details on the built-in flash and instructions on how to take pictures with an external flash, refer to ["Using the Flash" \(p.207\)](#page-208-0).

#### <span id="page-56-1"></span>**Setting the Flash Mode**

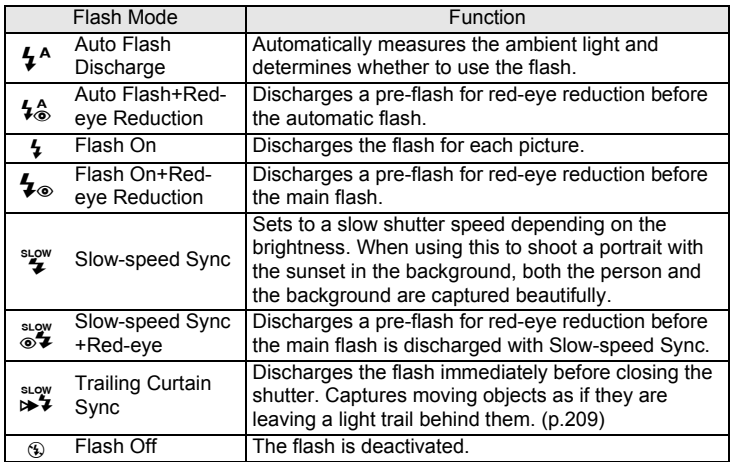

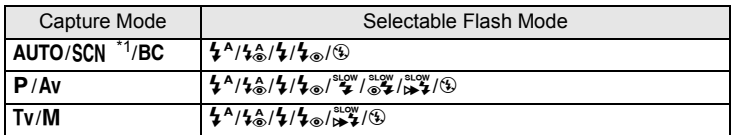

<span id="page-57-0"></span>\*1 Fixed to  $\circledast$  in  $\leq$  (Sunset),  $\circledast$  (Blue Sky),  $\circledast$  (Night Scene),  $\circledast$  (Night Scene HDR), HDR (HDR), 3 (Backlight Silhouette), 脊 (Candlelight), 1 (Stage Lighting) or  $\widehat{m}$  (Museum) mode.

mem

#### 1 **Press the four-way controller (**4**) in Capture mode.**

The Flash Mode setting screen appears.

#### <span id="page-57-1"></span>2 **Use the four-way controller (**45**) to select a flash mode, and press the OK button.**

The camera is ready to take a picture.

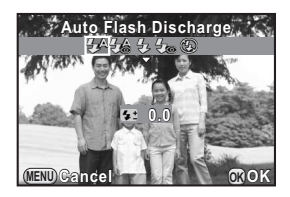

Slow-speed Sync and Trailing Curtain Sync slow down the shutter speed. To avoid camera shake, either turn on the Shake Reduction function, or use a tripod.

#### **Compensating Flash Output**

You can change the flash output in the range of –2.0 to +1.0. The following flash compensation values can be set in increments of 1/3 EV or 1/2 EV depending on the lens being used.

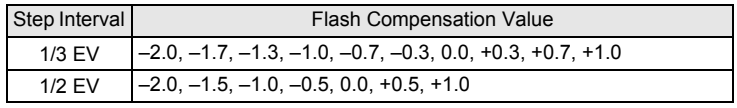

#### 1 **Press the four-way controller (**3**) in Step 2 on [p.56](#page-57-1).**

**Basic Operations**

**Basic Operations** 

3

#### 2 **Turn the e-dial.**

memo

The flash compensation value is displayed.

Press the  $\odot$ / $\stackrel{\leftarrow}{\text{m}}$  button to reset the value to 0.0.

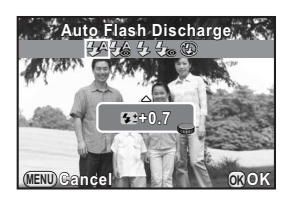

- When the flash output exceeds its maximum amount, the compensation will not be effective even if the compensation value is set to the plus (+) side.
- Compensating to the minus (-) side may have no effect if the subject is too close, the aperture is set to a large opening, or the sensitivity is high.
- The flash output compensation is also effective for external flash units which support P-TTL auto flash mode.

#### **Shooting with the Flash**

Select a flash mode.

#### 2 **Slide the flash pop-up switch in the direction of the arrow.**

The built-in flash pops up.

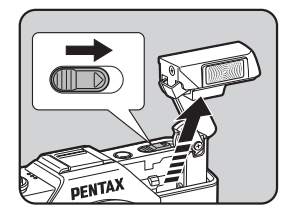

#### **3** Press the shutter release button halfway.

The flash starts charging.

#### 4 **Press the shutter release button fully.**

The picture is taken.

#### 5 **Push down in the direction of the arrow to retract the built-in flash.**

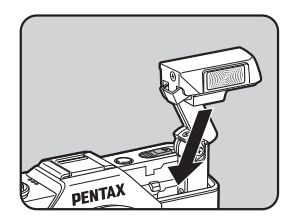

- <span id="page-59-1"></span><span id="page-59-0"></span>• The built-in flash discharges even when retracted, which may cause vignetting to occur depending on the lens being used. Vignetting may also occur at other times depending on the shooting conditions.
	- Be sure to retract the built-in flash if not planning to use it. Be careful not to get your fingers pinched when retracting the flash.
	- If you do not want to let the built-in flash discharge while it is retracted, set [\[10. Flash When Retracted\]](#page-67-1) to [Do Not Discharge Flash] in the [C Custom Setting 2] menu.
		- You cannot take pictures while the built-in flash is being charged. If you want to take pictures while charging the built-in flash, set [[11. Release While](#page-67-0)  [Charging\]](#page-67-0) to  $[On]$  in the  $[C$  Custom Setting 2] menu.

#### <span id="page-60-0"></span>**Playing Back Images**

You can play back captured images with the camera.

#### **Press the**  $\boxed{\blacktriangleright}$  **button.**

The camera enters Playback mode and the most recently captured image (image with the highest file number) is displayed on the monitor. (For movies, only the first frame is displayed on the monitor.)

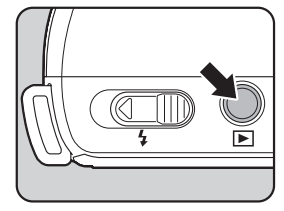

#### 2 **Review the captured image on the monitor.**

#### **Available operations**

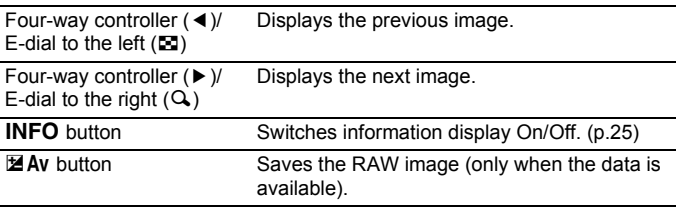

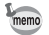

<span id="page-60-1"></span>• When the file format of the last captured image is JPEG, and its data still remains in the buffer memory, you can save the RAW image during Instant Review or playback.

If the image was shot using any of the following settings, the corresponding image listed is saved.

- BC (Blur Control) mode RAW image with Blur Control disabled
- Digital Filter RAW image without a filter effect
- Smart Effect RAW image with [Bright] image finishing tone You cannot save RAW images during Continuous Shooting, Exposure Bracketing, Multi-exposure or HDR Capture.
- Refer to ["Playback Functions" \(p.145\)](#page-146-0) for details on the playback mode functions.

#### <span id="page-61-0"></span>**Deleting a Single Image**

You can delete images one by one.

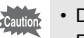

- Deleted images cannot be restored.
- Protected images cannot be deleted. ([p.194\)](#page-195-0)

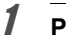

#### **Press the**  $\blacktriangleright$  **button, and display the image to delete.**

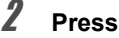

#### 2 **Press the** d**/**i **button.**

The delete confirmation screen appears.

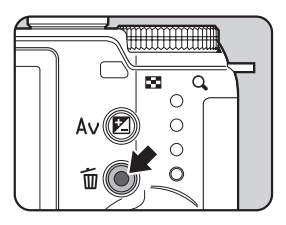

#### **3** Press the four-way controller ( $\triangle$ ) **to select [Delete].**

Select a file format to delete for images saved in RAW+ format.

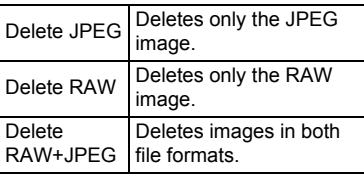

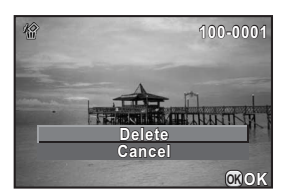

#### 4 Press the OK button.

The image is deleted.

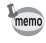

You can delete multiple images at once. Refer to ["Deleting Multiple Images"](#page-159-0)  [\(p.158\)](#page-159-0) for details.

**Basic Operations** m Basic Operations

### 4 **Shooting Functions**

This chapter describes the various basic and advanced shooting functions available with this camera.

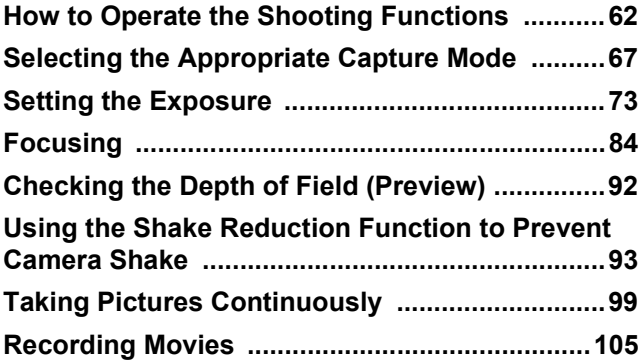

<span id="page-63-0"></span>You can change capture-related settings using the direct keys, control panel, [ $\Box$  Rec. Mode] menu, [ $\Box$  Movie] menu or [C Custom Setting] menu.

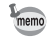

For details on how to use the direct keys and menus, refer to ["How to Change](#page-31-0)  [Function Settings" \(p.30\)](#page-31-0)

#### **Direct Keys Setting Items**

Press the four-way controller ( $\blacktriangle \blacktriangledown \blacktriangle \blacktriangleright$ ) in Capture mode to set the following items.

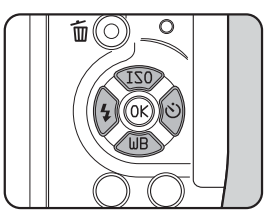

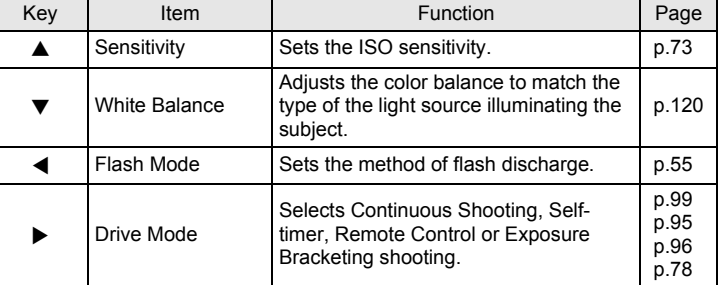

**Shooting Functions** 5 Shooting Functions

#### **Rec. Mode Menu Items**

The following settings can be performed in the  $[$  $\bullet$  Rec. Mode 1-3] menus.

Press the **MENU** button in Capture mode to display the  $[$  **C** Rec. Mode 1] menu.

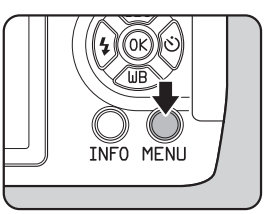

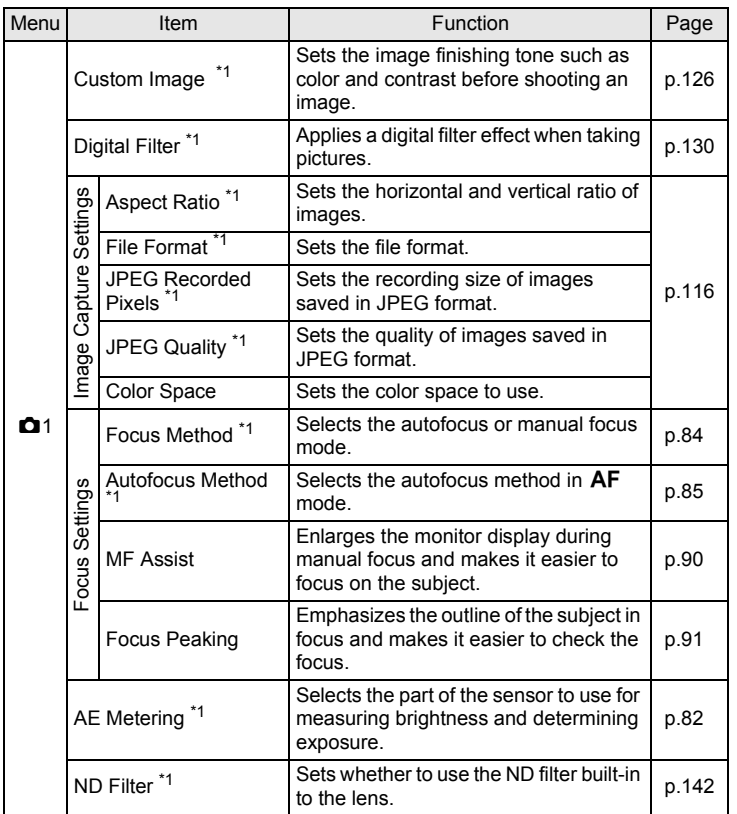

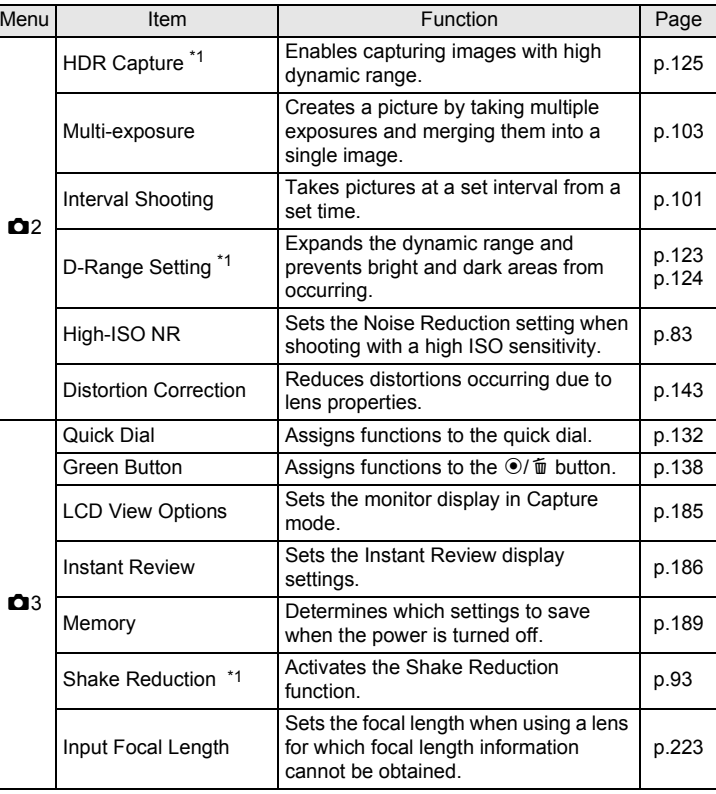

<span id="page-65-0"></span>\*1 Can be also set through the control panel.

**Shooting Functions** shooting Functions

#### **Movie Menu Items**

The following settings can be performed in the  $[52]$  Movie 1] menu. Press the **MENU** button when the mode dial is set to  $\mathbb{R}$  to display the  $\mathbb{R}$ Movie 1] menu.

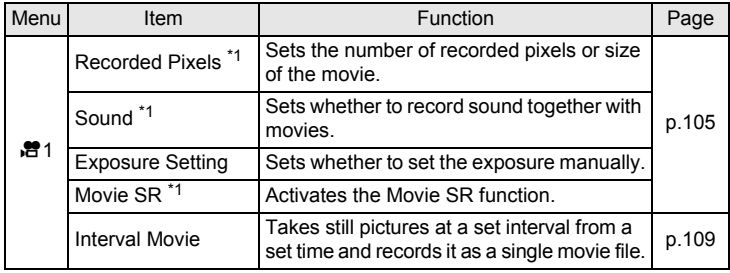

<span id="page-66-0"></span>\*1 Can be also set through the control panel.

#### **Custom Setting Menu Items**

Set the [C Custom Setting 1-2] menus to fully use the functions of this camera.

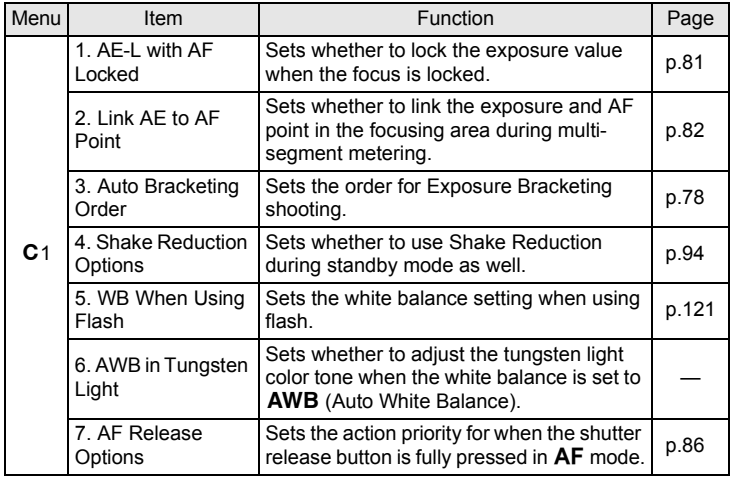

# **Shooting Functions** 5 Shooting Functions

<span id="page-67-1"></span><span id="page-67-0"></span>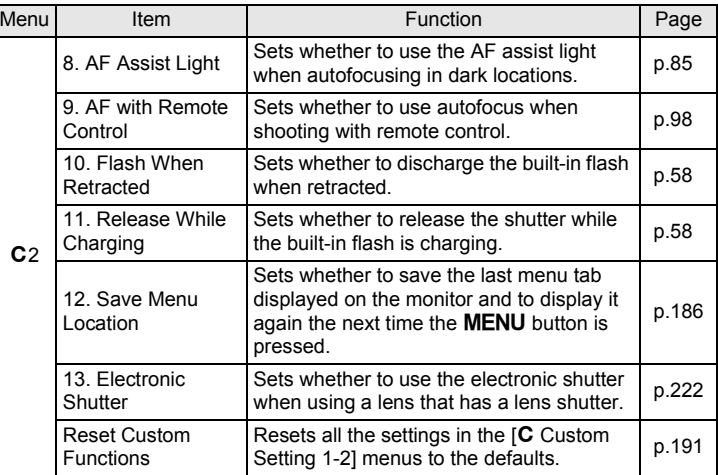

#### <span id="page-68-1"></span><span id="page-68-0"></span>**Selecting the Appropriate Capture Mode**

This camera features various capture modes, enabling you to take pictures with settings suited for your photographic vision. In this manual, the capture modes are referred to as follows.

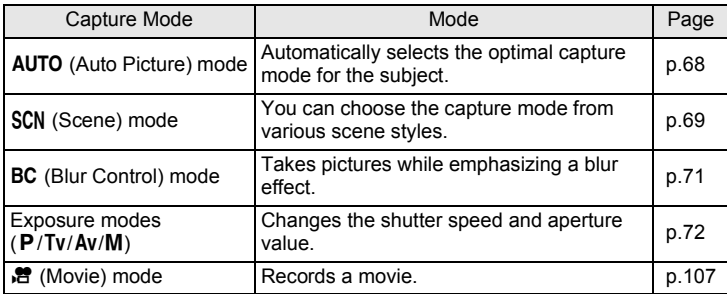

#### 1 **Turn the mode dial to set the desired capture mode on the mode dial to the dial indicator.**

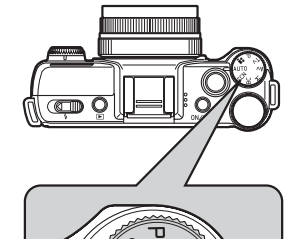

Dial indicator

The selected capture mode is displayed on the monitor (Guide Display).

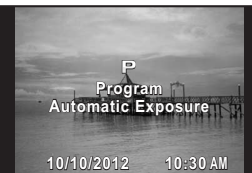

- memo • Set the quide display time in [Guide Display] of the  $[4]$  Set-up 1] menu. [\(p.185](#page-186-1))
	- The scene mode selection screen appears when the mode dial is set to SCN [\(p.70](#page-71-0))

#### <span id="page-69-1"></span><span id="page-69-0"></span>**Auto Picture Modes**

When set to **AUTO** (Auto Picture) mode, the camera automatically selects the optimal mode from the following capture modes for the subject.

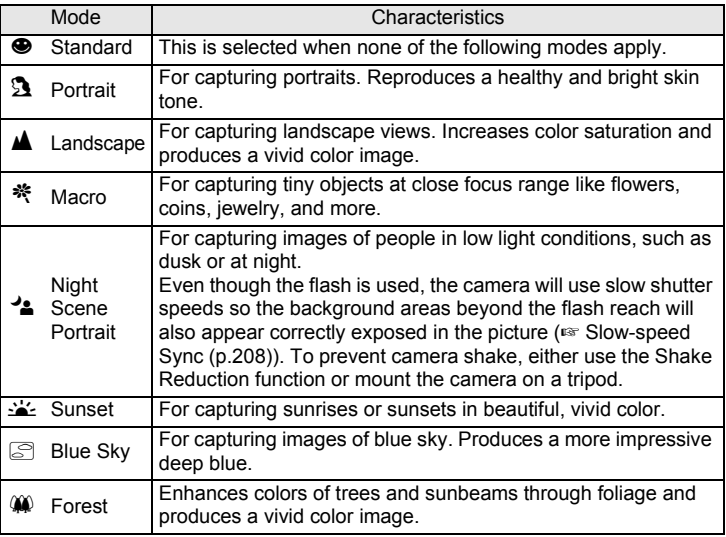

**Shooting Functions** shooting Functions

**Shooting Functions** shooting Functions

69

#### <span id="page-70-0"></span>**Scene Modes**

By setting the mode dial to SCN (Scene), you can choose from the following scene modes.

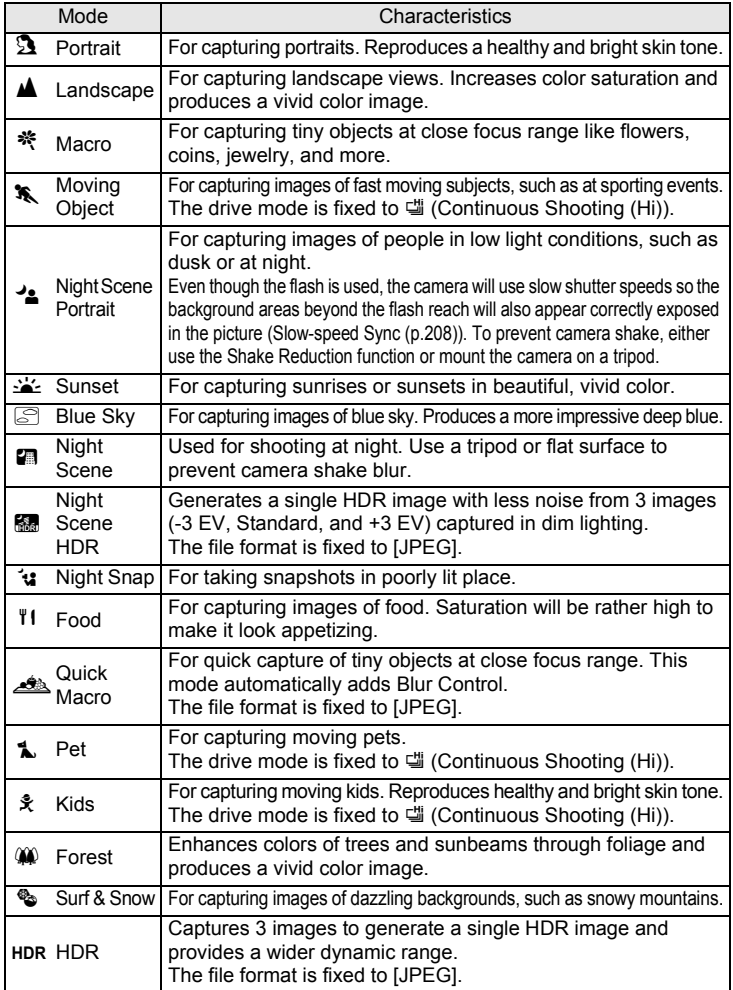

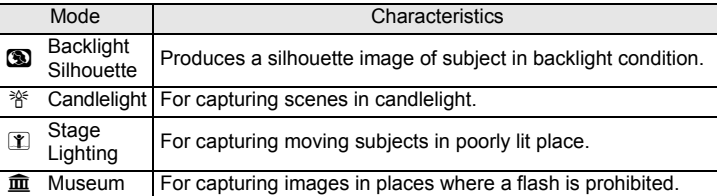

The flash mode is fixed to  $\mathcal D$  (Flash Off) in  $K$ ,  $\mathcal D$ ,  $\mathcal D$ , and  $\hat{m}$ . To prevent camera shake, either set [Shake Reduction] to  $\langle \hat{w} \rangle$  (On) or mount the camera on a tripod.

memo

#### <span id="page-71-0"></span>**Selecting a Scene Mode**

#### **1** Set the mode dial to SCN.

The camera switches to the SCN mode, and the scene mode selection screen appears.

#### 2 **Use the four-way controller (**2345**) or e-dial to choose a**  scene mode, and press the OK **button.**

 $SCN^*$ **Portrait ortrait** 网络欧洲四 细翻的出空内的 **WAS BER OF BER DEL THE BER For capturing portraits. Reproduces a healthy eproduces and bright skin tone nd MENU Cancel OK OK**

The camera is ready to take a picture.

- To change the scene mode, press the INFO button, and select [Scene Mode] in the control panel.
- When the **MENU** button is pressed while the mode dial is set to **SCN**, the item **[Scene Mode] appears on the [O Rec.** Mode 1] menu. Press the four-way controller  $($   $\blacktriangleright$   $)$  to display the Scene Mode selection screen and you can select a scene mode in the same way as described in Step 2.

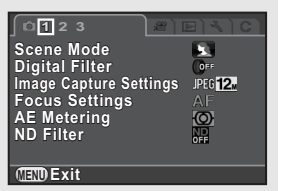
## **Blur Control Mode**

Blur Control enables you to create a picture that looks as if it was taken with a wide-open aperture and shallow depth of field, by shooting multiple images with different focus positions and merging them into a single image. This can produce a more noticeable blur effect that was difficult to achieve with conventional compact cameras.

In BC mode, images are captured using the following settings:

- Exposure control Open aperture priority
- Sensitivity Fixed to ISO AUTO
- File Format Fixed to JPEG

memo

## **1** Set the mode dial to BC.

The camera switches to **BC** mode.

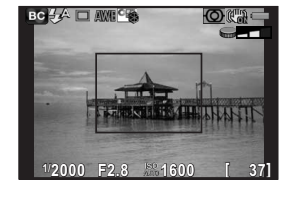

## 2 **Turn the e-dial.**

Select the level of blur from three levels. Check the blur effect in the image by viewing it in Playback mode.

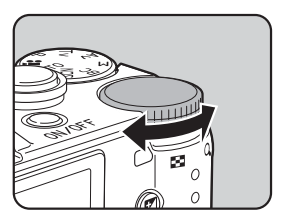

- Do not move the camera while taking a picture.
	- If holding the camera by hand while shooting, set [Shake Reduction] to  $(\mathbb{L})$  (On).
- Blur Control may not work as effectively as expected if a lens other than an AF lens is used.
- The following functions are not available with Blur Control:
	- Continuous Shooting, Remote Continuous Shooting, or Exposure **Bracketing**
	- Multi-exposure
	- HDR Capture
	- Smart Effect
	- Instant Review
- The blur effect may not turn out as well as expected in the following situations:
	- when the contrast is low overall
	- with fountains and other objects that change color or shape constantly
	- with moving objects
	- with small objects
	- with objects at the edge of the screen
	- with backlit scenes and other similar conditions
	- when a special filter is used
	- with far-off objects (Shooting at distances that produce portrait images from the chest up is recommended)

# **Exposure Modes**

Use the exposure modes to change the shutter speed and aperture value and take pictures.

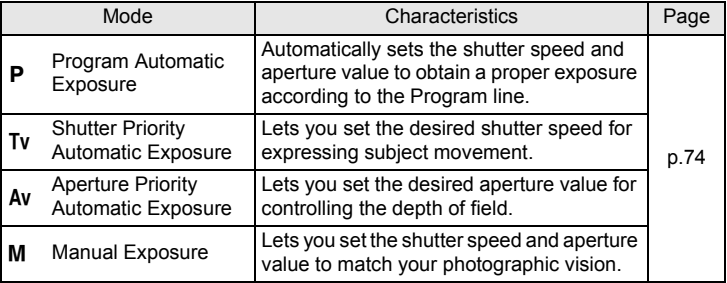

# <span id="page-74-0"></span>**Setting the Sensitivity**

You can set the sensitivity to suit the brightness of the surroundings. The sensitivity can be set to [ISO AUTO] or within a sensitivity range equivalent to ISO 100 to 6400 in increments of 1/3 EV. The default setting is [ISO AUTO].

1 **Press the four-way controller (**2**) in Capture mode.**

The Sensitivity setting screen appears.

## **2** Use the four-way controller ( $\triangle$   $\blacktriangledown$ ) **to select [ISO AUTO] or [ISO].**

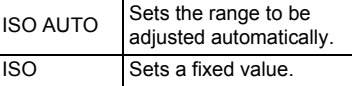

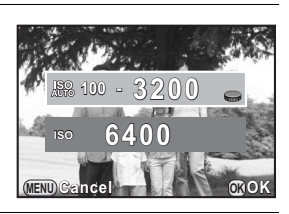

## **3** Use the e-dial to change the sensitivity value.

# 4 **Press the OK button.**

The camera is ready to take a picture.

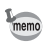

- When the capture mode is set to **R** (Night Scene HDR)/ $\cdot$  (Night Snap)/ **HDR** (HDR)/ $\hat{\mathbf{T}}$  (Stage Lighting) of **SCN** (Scene) mode, the sensitivity is fixed to [ISO AUTO] and cannot be changed.
- ISO AUTOI is not available in  $M$  mode. If the mode dial is set to  $M$  when the sensitivity is set to [ISO AUTO], the camera operates in  $TAv$  mode. [\(p.74](#page-75-0))
- The minimum sensitivity is ISO 200 when [Highlight Correction] ([p.123\)](#page-124-0) is set to [On].
- Captured images may show more noise if a higher sensitivity is set. You can change the setting in [High-ISO NR] of the  $\Box$  Rec. Mode 2] menu. ([p.83\)](#page-84-0)

## <span id="page-75-0"></span>**Changing the Exposure Mode**

This camera features the following exposure modes. The settings available for each exposure mode are as follows.

 $\checkmark$ : Available #: Restricted  $\times$ : Not available

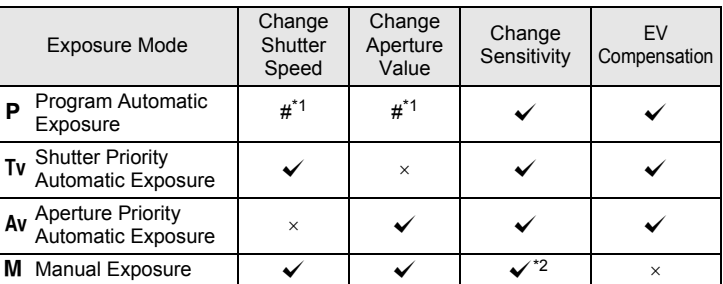

<span id="page-75-2"></span>\*1 In [Green Button] of the  $[2]$  Rec. Mode 3] menu, you can make the setting so that the shutter speed and/or aperture value can be changed by turning the e-dial. ([p.140\)](#page-141-0)

<span id="page-75-1"></span>\*2 When the sensitivity is set to [ISO AUTO], the camera switches to  $TAv$  (Shutter & Aperture Priority Automatic Exposure) mode and the sensitivity is automatically set so that a proper exposure is obtained from the set shutter speed and aperture value. When the sensitivity is set to a fixed value, images are captured with the set sensitivity.

### **Set the mode dial to P, Tv, Av or** a**.**

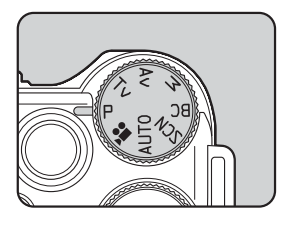

### 2 **Turn the e-dial to adjust the value.**

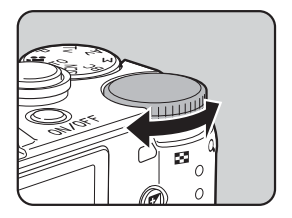

 $\blacktriangleright$  appears on the monitor next to the value that can be changed.

The following parameters can be changed depending on the selected exposure mode.

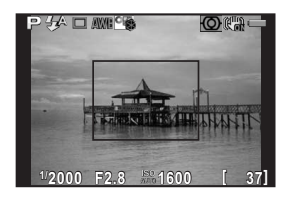

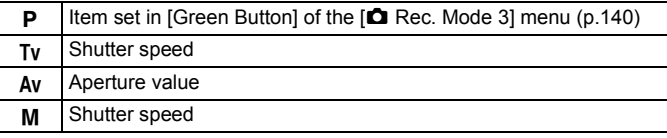

### $\boldsymbol{\beta}$  When set to **M** mode, press the  $\mathbb{Z}$  Av button (1), and then turn **the e-dial (**2**) to change the aperture value.**

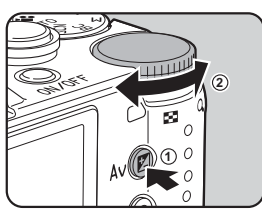

The exposure compensation value can be adjusted by this operation in  $P/Tv/Av$ mode. [\(p.77\)](#page-78-0)

- A proper exposure may not be obtained with the selected shutter speed and aperture value when the sensitivity is set to the fixed value ([p.73\)](#page-74-0).
- $\cdot$  In M mode, the difference from the proper exposure is displayed in a bar graph while the shutter speed or aperture value is adjusted. The exposure value is displayed in red when the difference from the proper exposure becomes ±3.0 EV or larger.
- You can set the function of the  $\odot/\spadesuit$  button for when the exposure mode is set to M. Set in [Green Button] of the  $\Box$  Rec. Mode 3] menu. [\(p.141](#page-142-0))
- Sensitivity values higher than ISO 1600 are not available when the shutter speed is set to 2 sec. or slower in  $Tv/M$  mode.

**Shooting Functions**

Shooting Functions

4

75

### **Using the Bulb Shooting**

This is useful when shooting night scenes and fireworks which require long exposures.

### **Set the mode dial to M.**

## **2 Turn the e-dial to the left (E), and** set the shutter speed to Bulb.

**Bulb** appears after the slowest shutter speed.

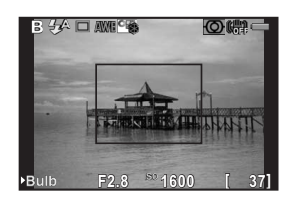

# 3 **Press the shutter release button.**

The shutter remains open as long as the shutter release button is kept pressed.

### 4 **Take your finger off the shutter release button.**

Exposure ends.

- Bulb shooting is available only when using a lens that has a lens shutter.
	- In Bulb shooting, the following functions are not available.
		- Continuous Shooting Exposure Bracketing
			-
		- EV Compensation AE Lock
		- Interval Shooting  **HDR Capture**
- - Shake Reduction
	- Bulb shooting ends compulsorily once the exposure time exceeds 32 seconds.
- memo
- Use a sturdy tripod to prevent camera shake during Bulb shooting.
- The upper sensitivity limit for Bulb shooting is ISO 1600.
- We recommend using the AC adapter kit (optional) when shooting with a long exposure setting as the battery drain is high during Bulb shooting. ([p.40\)](#page-41-0)

**Shooting Functions**

**Shooting Functions** 

4

# <span id="page-78-0"></span>**Adjusting the Exposure**

This allows you to deliberately overexpose (brighten) or underexpose (darken) your picture.

The compensation value can be set in increments of 1/3 EV or 1/2 EV between -3 and +3 depending on the lens being used.

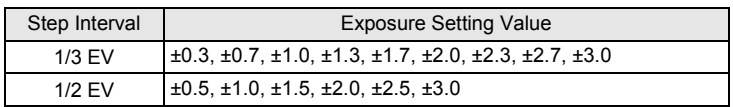

### **1** Press the **E**Av button (1), and **then turn the e-dial**  $(2)$ **.**

The exposure is adjusted.

EV bar is displayed on the monitor during adjustment.

### **Available operations**

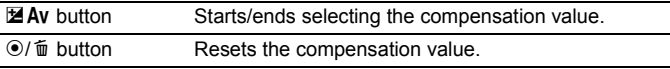

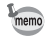

- $\cdot$  EV Compensation is not available when the capture mode is set to  $M$ (Manual Exposure).
- The set compensation value is not canceled by turning the camera off or by switching to another capture mode.

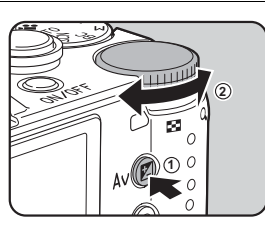

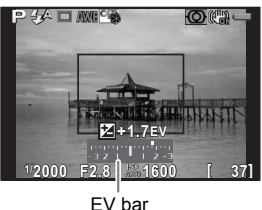

### **Changing the Exposure Automatically when Shooting (Exposure Bracketing)**

You can take three consecutive images at three different exposure levels when the shutter release button is pressed.Three images are saved with each release.

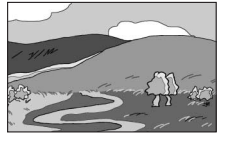

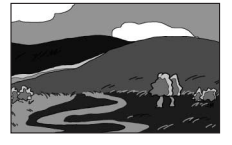

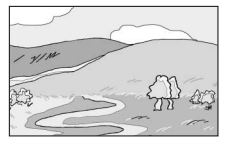

Standard exposure Underexposure Overexposure

You can set the bracketing order in [\[3. Auto Bracketing Order\]](#page-66-0) of the [C Custom Setting 1] menu.

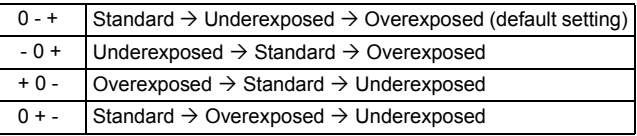

Exposure Bracketing is not available in the following situations.

- when the capture mode is set to BC (Blur Control) mode, or  $\mathcal{F}$  (Moving Object)/關 (Night Scene HDR)/<br>
<br/>  $\frac{1}{2}$  (Quick Macro)/  $\frac{1}{2}$  (Pet)/ $\frac{2}{2}$  (Kids)/ HDR (HDR) of SCN (Scene) mode
- when the shutter speed is set to  $Bulb$
- when Interval Shooting, Multi-exposure or HDR Capture is set

## 1 **Press the four-way controller (**5**) in Capture mode.**

The Drive Mode setting screen appears.

## **2** Use the four-way controller ( $\blacktriangleleft\blacktriangleright$ ) to select  $\mathbb{E}$ .

3 **Press the four-way controller (**3**), and use the four-way controller (**45**) to select** l **or**  c**.**

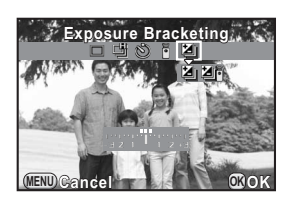

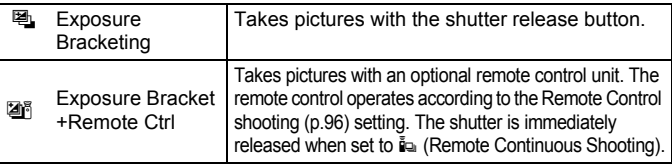

### 4 **Press the four-way controller (**3**), and turn the e-dial to set the bracket value.**

The bracket value can be set in increments of 1/3 EV or 1/2 EV depending on the lens being used.

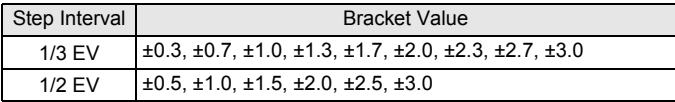

### **Available operations**

 $\mathbb Z$  Av button Adjusts the exposure compensation value (when taking only  $\rightarrow$  e-dial underexposed or overexposed images).

 $\odot$ / $\ddot{\text{m}}$  button Resets the compensation value.

# **5** Press the OK button.

The camera is ready to take a picture.

- memo
- When [Autofocus Method] [\(p.85](#page-86-0)) is set to [AF Select (25 Points)], [Select] or [Spot], the focus position is locked in the first image and is used for subsequent images.
- Switch to a mode other than  $\mathbb{E}$  or  $\mathbb{Z}$  in the Drive Mode setting screen to cancel Exposure Bracketing. The setting is canceled when the camera is turned off if [Drive Mode] is set to  $\Box$  (Off) in [Memory] of the [ $\Box$  Rec. Mode 3] menu. [\(p.189\)](#page-190-0)
- You can combine Exposure Bracketing with the built-in flash or an external flash (P-TTL auto only) to change only the flash output continuously.

## <span id="page-81-0"></span>**Locking the Exposure Before Shooting (AE Lock)**

AE Lock is a function that locks the exposure (brightness) prior to taking a picture. Use this when the subject is too small to obtain a proper exposure or is backlit.

First, assign the AE Lock function to the  $\odot$ / $\acute{\text{m}}$  button.

### **1** Select [Green Button] in the [**△** Rec. Mode 3] menu, and **press the four-way controller (**5**).**

The [Green Button] screen appears.

2 **Press the four-way controller (**5**), use the four-way controller (**23**) to select [AE Lock], and press the OK button.** 

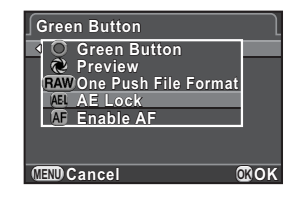

## **3** Press the MENU button twice.

The AE Lock function is assigned to the  $\odot$  i  $\ddot{a}$  button and the camera is ready to take a picture.

## 4 **Set the exposure, and press the**  d**/**i **button.**

The camera locks the exposure at that instant.

 $*$  is displayed on the monitor while AE Lock is engaged.

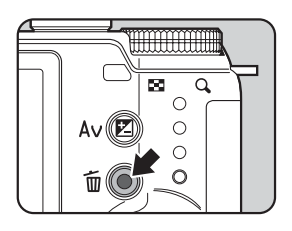

- The exposure remains locked as long as the  $\odot$ / $\acute{\text{m}}$  button is kept pressed or the shutter release button is kept pressed halfway.
	- You will hear a beep when AE Lock is activated. The beep can be turned off. [\(p.180](#page-181-0))
	- When any of the following operations are performed, AE Lock is canceled.
		- the  $\odot$ / $\acute{u}$  button is pressed again
		- the  $\blacksquare$  button, **MENU** button, or power switch is pressed
		- the mode dial is turned
		- the lens is changed

memo

- AE Lock is not available when the shutter speed is set to  $Bulb$ .
- The exposure is also locked when the focus is locked. If you do not want to lock the exposure when the focus is locked, set [[1. AE-L with AF Locked](#page-66-1)] of the  $IC$  Custom Setting 11 menu to  $[Off]$ .
- When the shutter speed or aperture value is changed while AE Lock is engaged in  $M$  (Manual Exposure) mode, the combination of shutter speed and aperture value changes while the exposure remains the same. For example, when the shutter speed is 1/125 sec. and aperture is F4 and these settings are locked, the aperture automatically changes to F8 if the shutter speed is changed to 1/30 sec.
- When using a zoom lens whose maximum aperture varies depending on the focal length, the combination of shutter speed and aperture value changes depending on the zooming position even while AE Lock is engaged. However, the exposure value does not change and a picture is taken at a brightness level set when AE Lock is activated.

## **Selecting the Metering Method**

Choose the part of the sensor to use for measuring brightness and determining exposure.

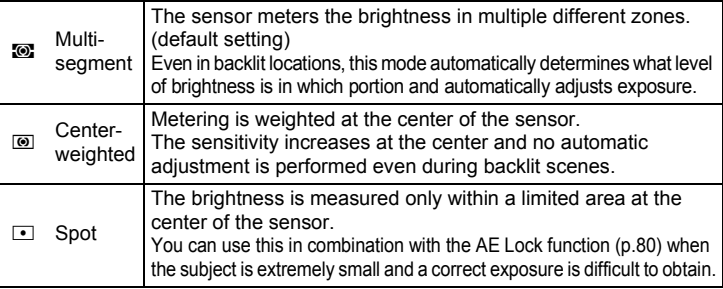

## **1** Press the **INFO** button in Capture mode.

The control panel appears.

### **2** Use the four-way controller (▲▼◀▶) to select [AE **Metering], and press the OK button.**

The [AE Metering] screen appears.

### 3 **Use the four-way controller (**45**) to select a metering method, and press the OK button.**

The camera returns to the control panel.

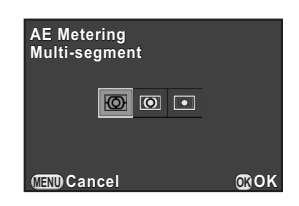

- You can also change the setting from the [ $\Box$  Rec. Mode 1] menu.
	- In [[2. Link AE to AF Point\]](#page-66-2) of the  $\mathsf{IC}\nolimits$  Custom Setting 1] menu, you can link the exposure and AF point in the focusing area during multi-segment metering.

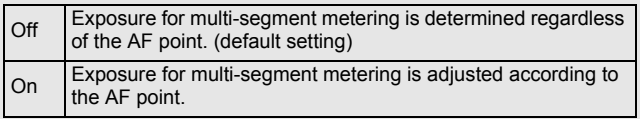

memo

When shooting with a digital camera, image noise (image roughness or unevenness) becomes noticeable in the following situations.

- when shooting with a long exposure
- when shooting with a high sensitivity setting
- when the temperature of the CMOS sensor is high

You can reduce image noise by using Noise Reduction.

### <span id="page-84-0"></span>**High-ISO NR**

Reduces noise at high sensitivity (ISO) settings.

- **1** Select [High-ISO NR] in the [ $\Omega$  Rec. Mode 2] menu, and **press the four-way controller (**5**).**
- **2** Use the four-way controller ( $\blacktriangle$   $\blacktriangledown$ ) **to select [Auto], [Low] or [High],**  and press the OK button.

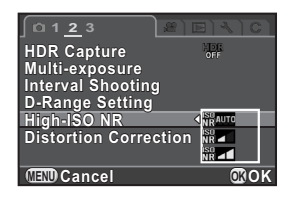

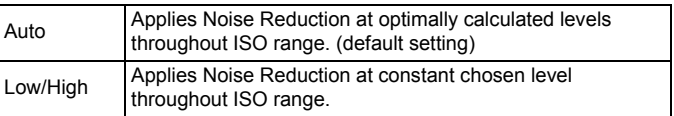

## **3** Press the MENU button.

The camera is ready to take a picture.

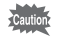

The card access lamp blinks and the camera cannot be operated during Noise Reduction.

# <span id="page-85-0"></span>**Setting the Focus Method**

You can focus with the following methods.

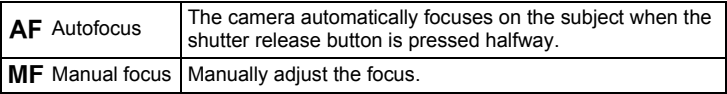

## **1** Press the INFO button in Capture mode.

The control panel appears.

## **2 Use the four-way controller (▲▼ ◀ ▶) to select [Focus Method], and press the OK button.**

The [Focus Method] screen appears.

### 3 **Use the four-way controller (**45**) to select a focus method, and press the OK button.**

The camera returns to the control panel.

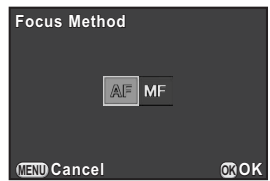

Refer to ["Letting the Camera Choose the Optimal Settings" \(p.52\)](#page-53-0) for information on how to take pictures in  $AF$  mode.

Refer to ["Adjusting the Focus Manually \(Manual Focus\)" \(p.90\)](#page-91-0) for information on how to take pictures in  $\mathbf{MF}$  mode.

**Shooting Functions**

- You can also change the setting from the [[Focus Settings](#page-64-0)] of the  $[2]$  Rec. Mode 1] menu.
	- [Focus Method] is fixed to  $AF$  when the capture mode is set to  $AUTO$  (Auto Picture) or BC (Blur Control) mode, or  $\Omega$  (Portrait)/  $\Lambda$  (Moving Object)/ $\Delta$ (Night Scene Portrait)/\* (Night Snap)/ هِده (Quick Macro)/ (Pet)/ (Kids)/ **1** (Stage Lighting) of **SCN** (Scene) mode.
	- $\cdot$  In AF mode, when the subject is in a dark location, the AF assist light is used when the shutter release button is pressed halfway. To not use the AF assist light, set [[8. AF Assist Light](#page-67-0)] to [Off] in the  $IC$  Custom Setting 2] menu.

## <span id="page-86-0"></span>**Setting the Autofocus Method**

memo

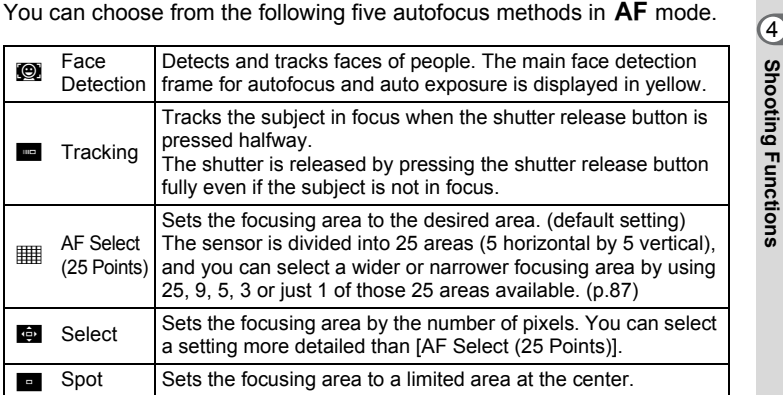

## **1** Press the INFO button in Capture mode.

The control panel appears.

## 2 **Use the four-way controller (**2345**) to select [Autofocus Method], and press the OK button.**

The [Autofocus Method] screen appears.

### <span id="page-87-0"></span>3 **Use the four-way controller (**45**) to select an autofocus method,**  and press the OK button.

The camera returns to the control panel.

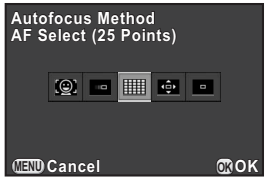

- You can also change the setting from the [[Focus Settings](#page-64-0)] of the  $\Box$  Rec. Mode 1] menu.
- [Autofocus Method] is fixed to  $\bullet$  when the capture mode is set to AUTO (Auto Picture), or  $\mathbf{\Omega}$  (Portrait)/<sup>2</sup> (Night Scene Portrait)/  $\mathbf{\hat{x}}$  (Kids) of SCN (Scene) mode.
- [Autofocus Method] is fixed to  $\blacksquare$  when the capture mode is set to  $\clubsuit$ . (Moving Object)/<sup>1</sup> (Night Snap)/1 (Pet)/1 (Stage Lighting) of SCN (Scene) mode.
- In [AF Select (25 Points)], [Select] or [Spot] mode, you can take pictures by fully pressing the shutter release button only when the subject is in focus. To take pictures when the subject is not in focus, set [[7. AF Release Options\]](#page-66-3) to [Release-priority] in the [C Custom Setting 1] menu.

memo

### <span id="page-88-0"></span>**Selecting the Desired Focusing Area**

You can set the position and range of the autofocusing area (AF area).

### 1 **Select [AF Select (25 Points)] or [Select] in Step 3 on [p.86](#page-87-0),**  and press the OK button.

The camera returns to the control panel.

### **2** Press the MENU button or the shutter release button **halfway.**

The camera is ready to take a picture.

# **3** Press the OK button.

A black rectangle appears on the monitor, and the AF area can be set by changing the position and size of this rectangle.

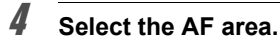

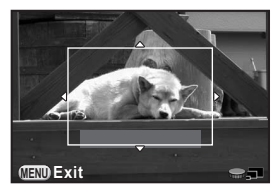

### **Available operations**

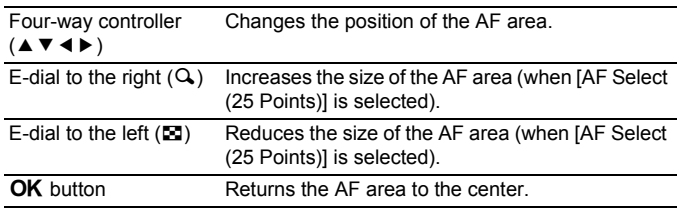

# **5** Press the MENU button.

The AF area is set.

memo

The set AF area remains in the memory even if the autofocus method is changed or the camera is turned off.

## **Focusing Using the** d**/**i **Button**

You can set the camera to perform focusing by pressing the  $\odot$ / $\ddot{\mathbf{\tau}}$  button. Use this setting when activating the autofocus by pressing the shutter release button halfway is not desired.

First, assign the Enable AF function to the  $\odot$ / $\acute{u}$  button.

### **1** Select [Green Button] in the [**△** Rec. Mode 3] menu, and **press the four-way controller (**5**).**

The [Green Button] screen appears.

2 **Press the four-way controller (**5**), use the four-way controller (**23**) to select [Enable AF], and press the OK button.** 

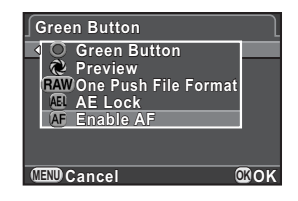

## **3** Press the MENU button twice.

Enable AF is assigned to the  $\odot$ / $\ddot{m}$  button and the camera is ready to take a picture.

## 4 **While viewing the subject on the monitor, press the**  $\odot$ **/** $\ddot{u}$  **button.**

The autofocus system operates.

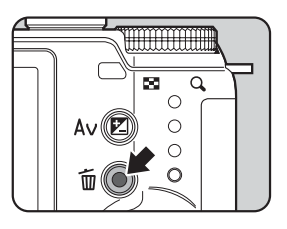

- When Enable AF is assigned to the  $\odot$ / $\acute{u}$  button, the autofocus by pressing the shutter release button halfway is disabled.
- If Enable AF is assigned to the  $\odot$ / $\acute{\text{m}}$  button when the capture mode is set to BC (Blur Control) mode or with (Quick Macro) of SCN (Scene) mode, use the  $\odot$ / $\ddot{\mathbf{\omega}}$  button to make sure before shooting that a subject is in focus. The desired blur effect cannot be achieved if the subject is not in focus.

# **Locking the Focus (Focus Lock)**

If the subject is outside of the focusing area, the camera cannot automatically focus on the subject. In this case, focus the camera on the subject in the focusing area, lock the focus at that position (Focus Lock), and then recompose your picture.

## **1** Set [Focus Method] to AF.

Refer to ["Setting the Focus Method" \(p.84\)](#page-85-0) for details.

2 **Set [Autofocus Method] to [AF Select (25 Points)], [Select], or [Spot].**

Refer to ["Setting the Autofocus Method" \(p.85\)](#page-86-0) for details.

### 3 **Frame the desired composition for your picture on the monitor.**

Example) The person is out of focus and the background is in focus instead.

**2000 F2.8 1600 [ 37]**

**OF** 

**1/**

4 **Center the main subject on the monitor and press the shutter release button halfway.**

> The AF frame turns green when focused. The focus is locked while the AF frame is green.

5 **Recompose the picture while keeping the shutter release button pressed halfway.**

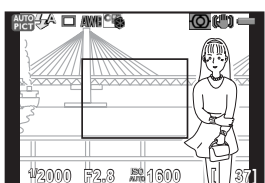

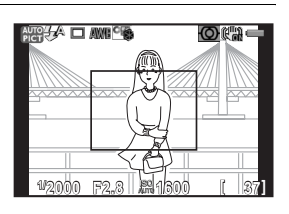

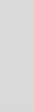

89

memo

- Turning the zoom ring with the focus locked may cause the subject to be out of focus.
	- You cannot lock the focus when the capture mode is set to  $\mathcal{R}$  (Moving Object)/ **tg** (Night Snap)/ $\uparrow$  (Pet)/ $\uparrow$  (Kids)/ $\uparrow$  (Stage Lighting) of **SCN** (Scene) mode. In such cases, the autofocus continues to focus on the subject until the shutter is released (Continuous Autofocus).

# <span id="page-91-0"></span>**Adjusting the Focus Manually (Manual Focus)**

Manually adjust the focus.

## 1 **Set [Focus Method] to** \**.**

Refer to ["Setting the Focus Method" \(p.84\)](#page-85-0) for details.

## 2 **While viewing the monitor, turn the focusing ring.**

The shutter can be released by pressing the shutter release button fully even if the subject is not in focus.

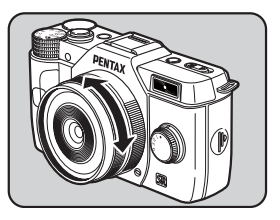

### **Focusing with the Image Enlarged**

You can more easily focus on the subject by enlarging the image in the center of the monitor during  $\mathbf{M} \mathbf{F}$  mode.

### 1 **Select [Focus Settings] in the [**A **Rec. Mode 1] menu, and press the four-way controller (**5**).**

The [Focus Settings] screen appears.

**2** Use the four-way controller (▲▼) to select [MF Assist], **and press the four-way controller (**5**).**

**Shooting Functions**

**Shooting Functions** 

4

### **3** Set the magnification to [Off], [x2], or [x4], and press the 4 **button.**

The magnification can be changed with the e-dial while the image is enlarged.

## **4** Press the MENU button twice.

MF Assist is set and the camera is ready to take a picture.

# **5** Turn the focusing ring, or press the OK button.

The image on the monitor is enlarged.

 $\boldsymbol{\theta}$  Check that the subject is in **focus.**

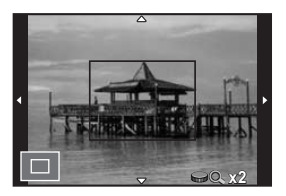

### **Available operations**

memo

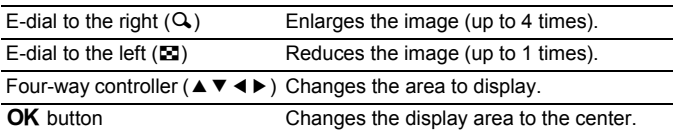

If any button other than the four-way controller ( $\blacktriangle \blacktriangledown \blacktriangle \blacktriangleright$ ) is pressed, or if no operations are made within 30 seconds, the camera returns to normal display.

When [Focus Peaking] is set to [On] in [Focus Settings] of the [ $\Box$  Rec. Mode 1] menu, the outline of the subject in focus is emphasized and makes it easier to check the focus. If you switch to  $AF$  mode after enabling Focus Peaking in MF mode, Focus Peaking also works in AF mode.

You can check the depth of field by stopping down the aperture of the lens to the actually set value.

First, assign the Preview function to the  $\odot$ / $\acute{u}$  button.

### **1** Select [Green Button] in the [**△** Rec. Mode 3] menu, and **press the four-way controller (**5**).**

The [Green Button] screen appears.

2 **Press the four-way controller (**5**), use the four-way controller (**23**) to select [Preview], and press the OK button.** 

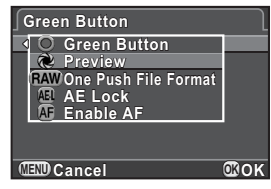

# **3** Press the MENU button twice.

The Preview function is assigned to the  $\odot$ / $\acute{w}$  button and the camera is ready to take a picture.

### 4 **While viewing the subject on the monitor, press the**  $\odot$ **/** $\ddot{u}$  **button.**

You can check the depth of field on the monitor while the  $\odot$ / $\ddot{u}$  button is pressed.

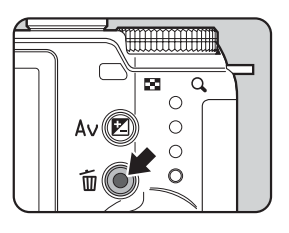

# $\overline{\bm{5}}$  Take your finger off the  $\odot$ / $\breve{\bm{u}}$  button.

Preview is ended and the camera is ready to take a picture.

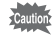

The Preview function is not available when the aperture of the lens attached cannot be controlled by the camera.

# **Taking Pictures Using the Shake Reduction Function**

The Shake Reduction function reduces camera shake that occurs when the shutter release button is pressed.

The Shake Reduction function works effectively when taking pictures in the following situations.

- When taking pictures in dimly lit locations, such as indoors, at night, on cloudy days and in the shade
- When taking telephoto pictures

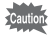

- The Shake Reduction function does not compensate for blurring caused by subject movement. To take pictures of a moving subject, increase the shutter speed.
- The Shake Reduction function may not fully reduce camera shake when taking close-up shots. In this case, it is recommended to turn off the Shake Reduction function and use the camera with a tripod.
- The Shake Reduction function will not fully work when shooting with a very slow shutter speed, for example when panning or shooting night scenes. In this case, it is recommended to turn off the Shake Reduction function and use the camera with a tripod.

## **1** Press the INFO button in Capture mode.

The control panel appears.

### **2** Use the four-way controller (▲▼ ◀▶) to select [Shake **Reduction], and press the OK button.**

The [Shake Reduction] screen appears.

3 **Use the four-way controller (**45**) to select** Q **or** R**, and press the OK** button.

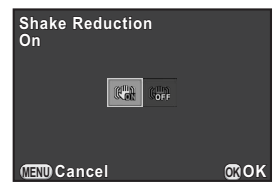

The camera returns to the control panel.

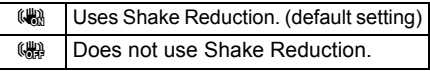

## 4 **Press the shutter release button halfway.**

((4) appears on the monitor and the Shake Reduction function is activated.

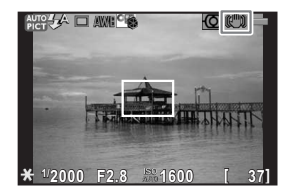

**Shooting Functions** shooting Functions Be sure to turn the Shake Reduction function off when using the camera with a tripod.

- You can also change the setting from the [ $\Box$  Rec. Mode 3] menu.
- [Shake Reduction] is fixed to  $\frac{100}{100}$  in the following situations.
	- Self-timer shooting
	- Remote Control shooting
	- when the shutter speed is set to  $Bulb$
- [Shake Reduction] is fixed to  $\left(\frac{100}{100}\right)$  when the capture mode is set to  $\frac{2}{1000}$  (Night Scene HDR) or HDR (HDR) of SCN (Scene) mode.
- You can select whether to use the Shake Reduction function only when taking pictures or during standby mode as well with [[4. Shake Reduction](#page-66-4)  [Options\]](#page-66-4) from the  $[C]$  Custom Setting 1] menu.
- The Shake Reduction function will not fully work (for about 2 seconds) right after turning on the camera or restoring from Auto Power Off. Wait for the Shake Reduction function to work stably and properly, and then press the shutter release button gently.
- The Shake Reduction function is available with any PENTAX Q-mount lens compatible with this camera. However, manually set the focal length in cases where the focal length cannot be automatically obtained, such as when a mount adapter is being used. Refer to ["Using a K-Mount Lens" \(p.223\)](#page-224-0) for details.

# **Shooting with Self-timer**

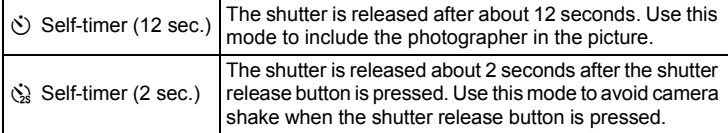

The self-timer shooting is not available when the capture mode is set to **\*** (Moving Object)/ $\uparrow$  (Pet)/ $\uparrow$  (Kids) of SCN (Scene) mode.

## **Mount the camera onto a tripod.**  $\sqrt{4}$

2 **Press the four-way controller (**5**) in Capture mode.**

The Drive Mode setting screen appears.

- **3** Use the four-way controller (◀▶) to select  $\circledcirc$ .
- 4 **Press the four-way controller (**3**), use the four-way controller**   $($  **4** $>$ **)** to select  $\circlearrowright$  or  $\circledcircledast$ , and press the OK button.

The camera is ready to take a picture.

5 **Press the shutter release button halfway.**

The autofocus system operates.

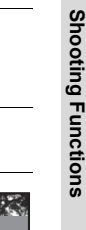

**Self-timer (12 sec.) elf-timer** 

**MENU Cancel OK OK**

### 6 **Press the shutter release button fully.**

For  $\circlearrowleft$ , the self-timer lamp starts blinking slowly and then blinks rapidly 2 seconds before the shutter is released. The beep is heard and the rate increases. The shutter will be released about 12 seconds

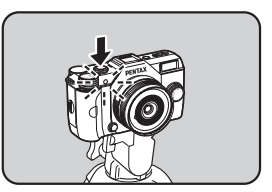

after the shutter release button is pressed fully.

For  $\dot{\mathcal{S}}$ , the shutter will be released about 2 seconds after the shutter release button is pressed.

- Select a mode other than  $\Diamond$  or  $\Diamond$  in the Drive Mode setting screen to cancel the self-timer shooting. The setting is canceled when the camera is turned off if [Drive Mode] is set to  $\Box$  (Off) in [Memory] of the  $\Box$  Rec. Mode 3] menu. [\(p.189](#page-190-0))
	- The Shake Reduction function is automatically turned off when  $\Diamond$  or  $\Diamond$  is set.
	- You can set the camera so that the beep does not sound. ([p.180\)](#page-181-0)

# <span id="page-97-0"></span>**Shooting with Remote Control (Optional)**

The shutter can be released from a distance by using an optional remote control unit.

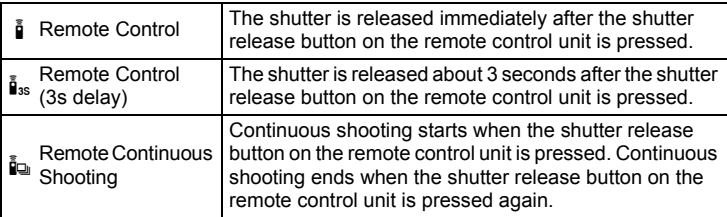

- The remote control shooting is not available in the following situations.
	- when the capture mode is set to  $\mathcal{R}$  (Moving Object)/ $\mathcal{L}$  (Pet)/ $\mathcal{R}$  (Kids) of SCN (Scene) mode
	- when the shutter speed is set to  $Bulb$
	- when HDR Capture is set
	- $\cdot$  in cannot be selected when the capture mode is set to BC (Blur Control) mode, or **EX** (Night Scene HDR)/ $\frac{d}{dx}$  (Quick Macro)/**HDR** (HDR) of **SCN** (Scene) mode.

Download from Www.Somanuals.com. All Manuals Search And Download.

memo

**Shooting Functions**

**Shooting Functions** 

4

### 1 **Mount the camera onto a tripod.**

2 **Press the four-way controller (**5**) in Capture mode.**

The Drive Mode setting screen appears.

- 3 **Use the four-way controller (**45**) to select** h**.**
- 4 **Press the four-way controller (**3**), use the four-way controller (**45**) to select** h**,** i **or** i**, and press the OK button.**

The self-timer lamp on the front of the camera will blink and the camera is in a stand-by status.

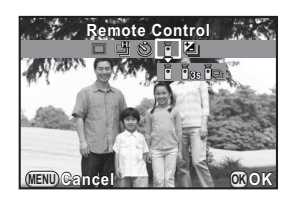

# 5 **Press the shutter release button halfway.**

The autofocus system operates.

6 **Point the remote control unit towards the remote control receiver on the front or back of the camera, and press the shutter release button on the remote control unit.**

> The maximum operating distance of the remote control unit is approximately 4 m from the front of the camera and approximately 5 cm from the back of the camera.

After a picture is taken, the self-timer lamp lights for 2 seconds and then returns to blinking.

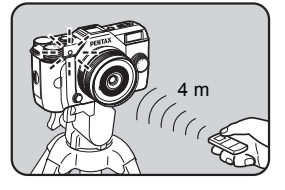

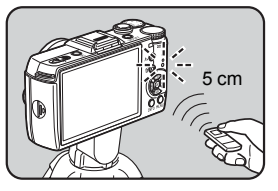

- By default, you cannot adjust the focus with the remote control unit. Focus on the subject first with the camera before operating with the remote control unit. When [[9. AF with Remote Control\]](#page-67-1) is set to [On] in the [C Custom Setting 2] menu, you can use the remote control unit to adjust the focus.
	- Select a mode other than  $\bar{\mathbf{i}}$ ,  $\bar{\mathbf{i}}$  or  $\bar{\mathbf{i}}$  in the Drive Mode setting screen to cancel the remote control shooting. The setting is canceled when the camera is turned off if [Drive Mode] is set to  $\Box$  (Off) in [Memory] of the [ $\Box$  Rec. Mode 3] menu. [\(p.189\)](#page-190-0)
	- The Shake Reduction function is automatically turned off when  $\tilde{\mathbf{I}}$ ,  $\tilde{\mathbf{I}}_{\text{ss}}$  or  $\tilde{\mathbf{I}}_{\text{ss}}$ is set.
	- The remote control shooting may not be available in backlit conditions.
	- When using the Remote Control Waterproof O-RC1, the autofocus system can be operated with the  $\frac{1}{2}$  button. The Fn button cannot be used.
	- The Remote Control F can send a remote control signal about 30,000 times. Contact a PENTAX Service Center to replace the battery (this will involve a fee).

memo

# **Continuous Shooting**

Pictures can be taken continuously while the shutter release button is kept pressed.

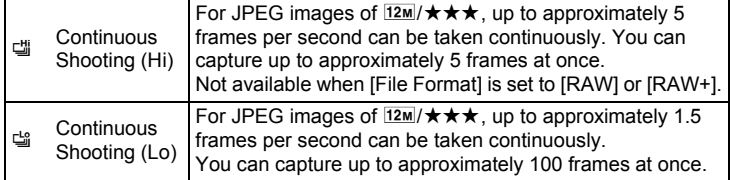

- Continuous Shooting is not available in the following situations.
	- when the capture mode is set to  $\boxtimes$  (Night Scene HDR) or HDR (HDR) of SCN (Scene) mode
	- when the shutter speed is set to  $Bulb$
	- when HDR Capture is set
	- You cannot save RAW data for JPEG images during Instant Review or playback when 山 or 山 is selected.
	- The number of recordable images is reduced when [Aspect Ratio] is set to  $169$ ,  $3:2$ , or  $11$  instead of  $4:3$ .

## 1 **Press the four-way controller (**5**) in Capture mode.**

The Drive Mode setting screen appears.

- **2** Use the four-way controller (◀▶) to select *델*.
- 3 **Press the four-way controller (**3**), use the four-way controller (**45**) to select** g **or** h**, and press the OK button.**

The camera is ready to take pictures continuously.

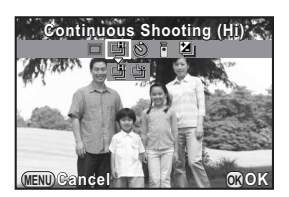

## 4 **Press the shutter release button halfway.**

The autofocus system operates.

## **5** Press the shutter release button fully.

Pictures are taken continuously while the shutter release button is fully pressed. Take your finger off the shutter release button to stop.

- The drive mode is fixed to  $\ddot{w}$  when the capture mode is set to  $\ddot{\mathbf{x}}$  (Moving Object)/九 (Pet)/え (Kids) of SCN (Scene) mode.
	- The focus position is locked in the first frame.
	- If [File Format] is changed to [RAW] or [RAW+] while [iis selected, the shooting mode is temporarily changed to  $\cong$ .
- The shutter cannot be released until charging is complete when using the built-in flash. You can set the camera to enable the shutter release before the built-in flash is ready in [[11. Release While Charging\]](#page-67-2) of the [C Custom] Setting 2] menu.
- Select a mode other than [iii] or [iii] in the Drive Mode setting screen to cancel the continuous shooting. The setting is canceled when the camera is turned off if [Drive Mode] is set to  $\Box$  (Off) in [Memory] of the  $\Box$  Rec. Mode 3] menu. [\(p.189](#page-190-0))

memo

# **Interval Shooting**

Takes pictures at a set interval from a set time. The following settings can be performed.

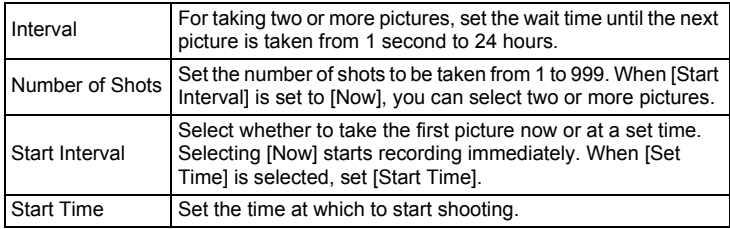

• Interval Shooting is not available in the following situations.

- when the capture mode is set to **BC** (Blur Control) or  $\mathbb{R}$  (Movie) mode, or  $\mathbb{R}$  (Night Scene HDR)/ $\mathbb{R}$  (Quick Macro)/**HDR** (HDR) of SCN (Scene) mode
- when the shutter speed is set to  $Bulb$
- when Exposure Bracketing, Multi-exposure or Digital Filter is set
- When HDR Capture ([p.125\)](#page-126-0) is set, the shooting interval cannot be set to 9 seconds or less.
- **1** Select [Interval Shooting] in the [**△** Rec. Mode 2] menu, **and press the four-way controller (**5**).**

The [Interval Shooting] screen appears.

- **2** Use the four-way controller (▲▼) to select [Interval], and **press the four-way controller (**5**).**
- **3** Use the four-way controller ( $\blacktriangle\blacktriangleright$ ) **to select hours, minutes, or seconds, and use the four-way**  controller  $(4 \nabla)$  to set the time. Press the **OK** button to finish the setting.

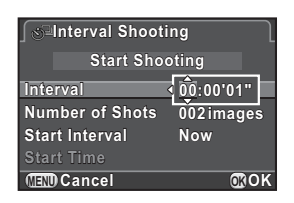

4 **Use the four-way controller (**23**) to select [Number of Shots], and press the four-way controller (**5**).**

Download from Www.Somanuals.com. All Manuals Search And Download.

**Shooting Functions** 5 Shooting Functions 5 **Use the four-way controller (**45**), and use the four-way**  controller  $(A \triangledown)$  to select the number of shots to be taken.

Press the  $OK$  button to finish the setting.

- **6** Use the four-way controller ( $\blacktriangle$   $\blacktriangledown$ ) to select [Start Interval], **and press the four-way controller (**5**).**
- 7 **Use the four-way controller (**23**) to select [Now] or [Set Timel, and press the OK button.**

If you selected [Now], proceed to Step 10.

- **8** Use the four-way controller (▲ ▼) to select [Start Time], **and press the four-way controller (**5**).**
- 9 **Use the four-way controller (**45**) to select hours or minutes, and use the four-way controller (▲ ▼) to set the time.**

Press the  $OK$  button to finish the setting.

### **10** Use the four-way controller (▲▼) to select [Start **Shooting], and press the OK button.**

The camera is ready to take a series of interval pictures.

## 11 **Press the shutter release button halfway.**

The autofocus system operates.

The focus during Interval Shooting is locked at this position.

# 12 **Press the shutter release button fully.**

When [Start Interval] is set to [Now], the first picture is taken. When set to [Set Time], shooting starts at the set time.

For shooting multiple pictures, pictures are taken at the interval set in Step 3.

To cancel shooting, press the **MENU** button.

After the set number of pictures are taken, the camera returns to normal Capture mode.

**Shooting Functions** 4<br>Shooting Functions

- Refer to ["Interval Movie" \(p.109\)](#page-110-0) for information on how to perform interval shooting in 图 (Movie) mode.
	- If any of the following operations are performed while shooting, the pictures that have been already taken are saved and Interval Shooting is ended.
		- when the power switch is pressed
		- when the mode dial or quick dial is turned
	- $\cdot$   $\Box$  (Single Frame Shooting) is used regardless of the current drive mode setting.
	- Although each shot taken is displayed with Instant Review, they cannot be magnified, deleted, or saved in RAW format.
	- If the Auto Power Off function turns the camera off before starting Interval Shooting, the camera automatically turns on again when the shooting time approaches.

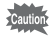

memo

- When using Interval Shooting, use the AC adapter kit (optional) or install a fully charged battery. If the battery is not sufficiently charged, it may become depleted during Interval Shooting, and cause recording to stop.
- Interval Shooting is canceled when the SD Memory Card has no more available space.

## **Multi-exposure**

You can create a picture by taking multiple exposures and merging them into a single image.

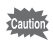

- Multi-exposure is not available in the following situations.
	- when [File Format] is set to [RAW] or [RAW+]
	- when the capture mode is set to **BC** (Blur Control) or  $\mathbb{R}^2$  (Movie) mode, or **图 (Night Scene HDR)/**  $\frac{d\mathbf{a}}{d\mathbf{b}}$  (Quick Macro)/**HDR** (HDR) of **SCN** (Scene) mode
	- when Exposure Bracketing, Interval Shooting, HDR Capture or Digital Filter is set
- Distortion Correction is not available.

### Select [Multi-exposure] in the [ $\Omega$  Rec. Mode 2] menu, and **press the four-way controller (**5**).**

The [Multi-exposure] screen appears.

### **Z** Use the four-way controller (▲▼) to select [Number of **Shots], and press the four-way controller (**5**).**

### **3** Use the four-way controller ( $\blacktriangle$   $\blacktriangledown$ ) **to select the number of shots,**  and press the OK button.

Select from 2 to 9 shots.

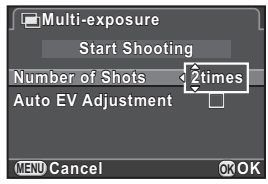

### 4 **Use the four-way controller (**23**) to select [Auto EV Adjustment], and use the four-way controller (**45**) to select**  $\mathbf{\nabla}$  or  $\Pi$ .

When set to  $\mathbf{v}$  (On), the exposure is adjusted automatically according to the number of shots.

### 5 **Use the four-way controller (**23**) to select [Start Shooting], and press the OK button.**

The camera is ready to take a series of interval pictures.

## 6 **Press the shutter release button halfway.**

The autofocus system operates.

## 7 **Press the shutter release button fully.**

The composite picture is displayed in Instant Review each time the shutter release button is pressed.

The following operations can be performed during Instant Review.

### **Available operations**

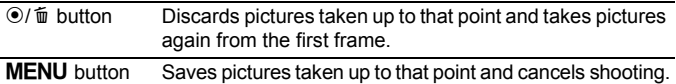

When the above operations are performed or after the set number of shots are taken, the screen in Step 3 appears again.

## **8** Press the MENU button twice.

Multi-exposure is ended.

# **Recording Movies**

In this camera, you can record movies with the following format.

- Frame rate 30 fps
- Sound Monaural
- File format MPEG-4 AVC/H.264 (File extension: .MOV)

## **Changing the Settings for Movie Recording**

Settings for recording movies can be changed using the [ $\mathbf{F}$  Movie] menu or the control panel.

Below, how to change the settings from the  $[32]$  Movie 1] menu is explained as an example.

## **Set the mode dial to .曾, and press the MENU button.**

The  $\left[\right]$  Movie 1] menu appears.

button in any other capture mode. Press the four-way controller ( $\blacktriangleright$ ) three times if you press the MENU

2 **Press the four-way controller (**3**), and then press the four-way controller (**5**). Use the four-way**  controller (▲ ▼) to select the **number of recorded pixels, and press the OK button.** 

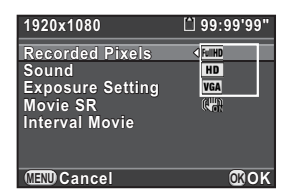

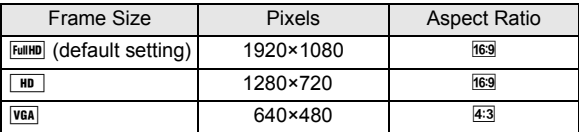

When the number of recorded pixels is changed, the amount of recordable time for that setting appears at the top right of the screen.

### **3** Use the four-way controller (▲▼) to select [Sound], and **press the four-way controller (**5**).**

### **4** Use the four-way controller (▲▼) to select  $\phi$  or  $\mathbb{N}$ , and **press the OK button.**

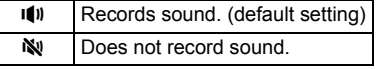

- **5** Use the four-way controller (▲ ▼) to select [Exposure **Setting], and press the four-way controller (**5**).**
- 6 **Use the four-way controller (**23**) to select [Auto] or [Manual], and press the OK button.**

Auto Takes pictures with auto exposure. (default setting) Manual Allows you to set the shutter speed, aperture value, and sensitivity.

7 **Use the four-way controller (**23**) to select [Movie SR], and press the four-way controller (**5**).**

*8* Use the four-way controller (▲▼) to select ঋ or ঋ, and press the OK button.

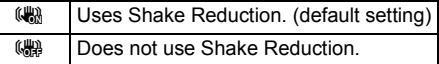

# **9** Press the MENU button.

The camera is ready to record a movie.

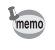

[Recorded Pixels], [Sound], and [Movie SR] can also be changed using the control panel.
#### **Recording Movies**

#### **Set the mode dial to**  $\mathbb{F}$ **.**

The movie recording screen appears.

#### 2 **View the subject on the monitor.**

Adjust the exposure when [Exposure Setting] is set to [Manual].

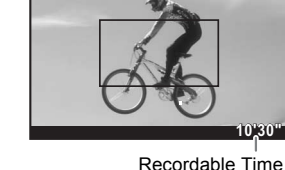

Sound

**학 대**)

Movie SR

**KOHA ANT** 

#### **Available operations**

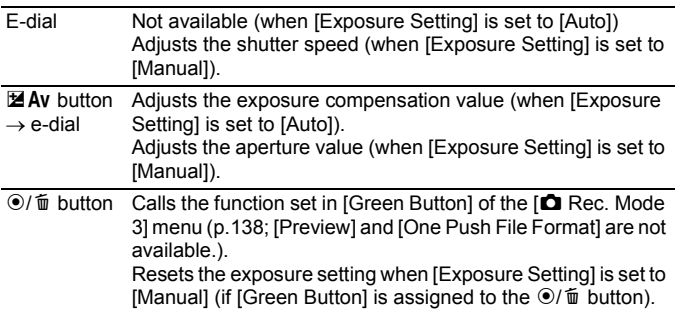

### 3 **Press the shutter release button halfway.**

The autofocus system operates.

When [Focus Method] is set to MF, turn the focusing ring until the subject is clearly visible on the focusing screen.

Movie recording starts.

A red  $\bullet$  displayed at the top right of the screen blinks during movie recording.

The following operations can be performed while recording a movie.

#### **Available operations**

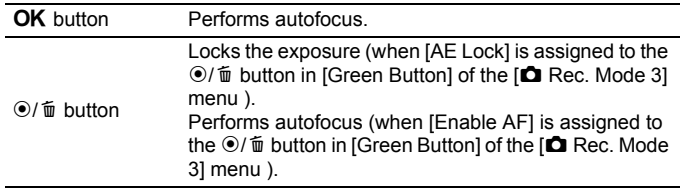

#### 5 **Press the shutter release button again.**

Movie recording stops.

- When [Sound] is set to  $\Psi$  (On), the camera operation sounds are also recorded. When recording a movie, mount the camera onto a tripod and do not operate the camera while recording.
	- The flash is not available.
	- When recording a movie using any image processing function, such as Digital Filter, some frames may be omitted from the recorded movie file.
	- If the internal temperature of the camera becomes high during movie recording, the recording may be terminated to protect the camera circuitry.
- memo
- When recording a movie, regardless of the focus method setting, recording starts when the shutter release button is pressed fully even if the subject is not in focus.
- You can record a movie continuously up to 4 GB or 25 minutes. When the SD Memory Card is full, recording stops and the movie is saved.
- The screen display in  $\mathbb{B}$  mode is set according to the [LCD View Options] setting made in the  $\left| \bullet \right|$  Rec. Mode 3] menu. ([p.185\)](#page-186-0) However, the histogram and Bright/Dark Area warning are not displayed during movie recording.
- If you intend to record movies continuously for a long period, use of the AC adapter kit (optional) is recommended. [\(p.40](#page-41-0))
- You can also use an optional remote control unit to start recording a movie.  $(p.96)$  $(p.96)$  Press the four-way controller ( $\blacktriangleright$ ) in  $\blacktriangleright$  mode to display the screen for selecting on/off for the use of the remote control, instead of the normal Drive Mode setting screen. (To stop recording, press the shutter release button of the camera.)

Download from Www.Somanuals.com. All Manuals Search And Download.

108

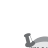

**Shooting Functions**

**Shooting Functions** 

4

## 109

#### **Interval Movie**

Takes still pictures one by one at a set interval from a set time and records them as a single movie file. (Motion JPEG, file extension: .AVI) Perform the following settings.

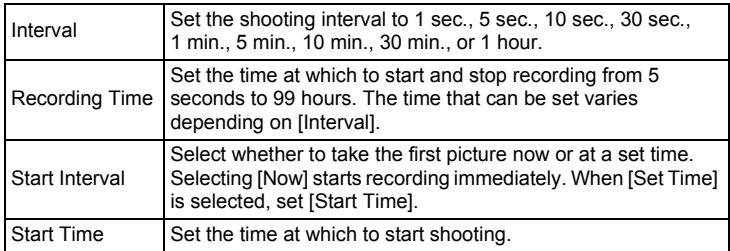

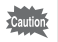

This mode is available only when the mode dial is set to  $\mathbf{E}$ .

#### **7** Select [Interval Movie] in the [唐 Movie 1] menu, and press **the four-way controller (**5**).**

The [Interval Movie] screen appears.

- **2 Use the four-way controller (▲▼) to select [Interval], and press the four-way controller (**5**).**
- **3** Use the four-way controller ( $\blacktriangle$   $\blacktriangledown$ ) **to select the shooting interval,**  and press the OK button.

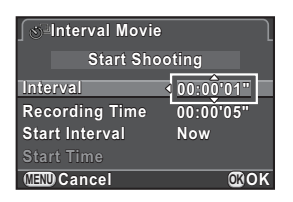

4 **Use the four-way controller (**23**) to select [Recording Time], and press the four-way controller (**5**).**

5 **Use the four-way controller (**45**) to select hours, minutes, or seconds, and use the four-way controller**   $(A \triangledown)$  to set the time.

Press the OK button to complete the setting.

- **6** Use the four-way controller ( $\blacktriangle$   $\blacktriangledown$ ) to select [Start Interval], **and press the four-way controller (**5**).**
- 7 **Use the four-way controller (**23**) to select [Now] or [Set Time], and press the OK button.**

If you selected [Now], proceed to Step 10.

- **8** Use the four-way controller (▲▼) to select [Start Time], **and press the four-way controller (**5**).**
- 9 **Use the four-way controller (**45**) to select hours or minutes,**  and use the four-way controller ( $\triangle$   $\blacktriangledown$ ) to set the time.

Press the OK button to complete the setting.

#### **10** Use the four-way controller (▲▼) to select [Start **Shooting], and press the OK button.**

The camera is ready to record an interval movie.

#### 11 **Press the shutter release button halfway.**

The autofocus system operates.

#### 12 **Press the shutter release button fully.**

When [Start Interval] is set to [Now], a picture is taken immediately, Instant Review is displayed, and then the monitor turns off.

When the specified number of pictures are taken, [Interval shooting complete] is displayed, and then the camera returns to normal movie recording mode.

- When recording with Interval Movie, use the AC adapter kit (optional) or install a fully charged battery. If the battery is not sufficiently charged, it may become depleted during recording and cause recording of the movie to stop.
- Interval Movie is canceled when the SD Memory Card has no more available space.

### **Playing Back Movies**

Recorded movies can be played back in Playback mode in the same manner as saved still pictures.

#### 1 **Use the four-way controller (**45**) to select a movie to play back.**

The first frame of the movie is displayed on the monitor.

<span id="page-112-0"></span>2 **Press the four-way controller**   $(4)$ .

Movie playback starts.

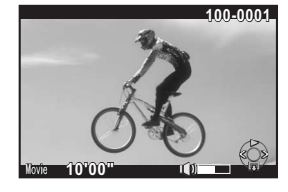

#### **Available operations**

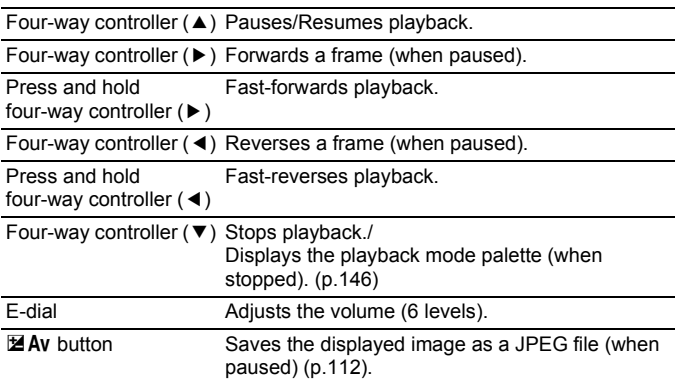

When the movie ends, playback stops and the first frame is displayed again.

• You can use the optional AV cable or a commercially available HDMI cable to play back recorded movies on a TV screen or other AV devices. ([p.161\)](#page-162-0)

• QuickTime is required to play back movies transferred to a computer. ([p.200\)](#page-201-0)

#### <span id="page-113-0"></span>**Capturing a Still Picture from a Movie**

You can capture a single frame from a movie and save it as a JPEG still picture.

#### 1 **Press the four-way controller (**2**) in Step 2 on [p.111](#page-112-0).**

2 **Use the four-way controller (**45**) to display the frame to save as a still picture.**

Frame number/ Total number of frames

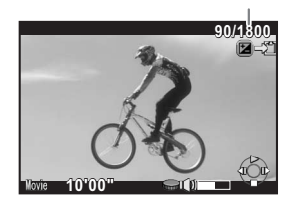

#### **3** Press the **Mac** button.

The save confirmation screen appears.

4 **Use the four-way controller (**23**) to select [Save as], and press the OK button.** 

The captured image is saved as a new image.

### **Editing Movies**

Movies can be divided and unwanted segments can be deleted.

#### 1 **In Playback mode, use the four-way controller (**45**) to select a movie to edit.**

The first frame of the movie is displayed on the monitor.

**2 Press the four-way controller (▼).** 

The playback mode palette appears.

**3 Use the four-way controller (▲▼◀▶) to select**  $\frac{3.6}{6}$  **(Movie Editing), and press the OK button.** 

The movie editing screen appears.

**1 15888**

#### 4 **Select point(s) where you want to divide the movie.**

The frame at the dividing point is displayed at the top of the screen.

Up to four points can be selected to divide the original movie into five segments.

#### **Available operations**

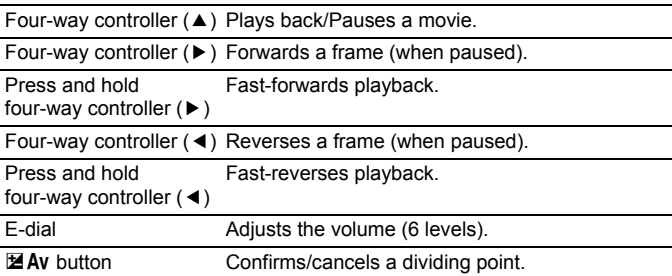

Proceed to Step 8 if you do not delete any segment(s).

### $\overline{5}$  **Press the**  $\odot$ / $\overline{u}$  button.

The screen to select segment(s) to delete is displayed.

#### **6** Use the four-way controller ( $\blacktriangle\blacktriangleright$ ) **to move the selection frame, and press the OK button.**

The segment(s) to delete are specified. Multiple segments can be deleted at once.

Press the  $OK$  button again to cancel the selection.

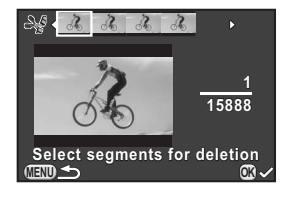

**Exit MENU OK OK**

 $\frac{\partial \mathcal{L}}{\partial \mathcal{L}}$ 

#### **Press the MENU button.**

The screen that was displayed in Step 4 appears again.

#### **8** Press the OK button.

The save confirmation screen appears.

The movie is divided at the specified points and the unwanted segments are deleted from it. Then, the divided movie is saved as separate files and displayed on the screen.

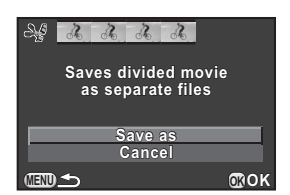

- Select dividing points in chronological order from the beginning of the movie. When canceling the selected dividing points, cancel each of them in reverse order (from the end of the movie to the beginning). In an order other than specified, you can neither select frames as a dividing point nor cancel the selections of the dividing points. You cannot, for example, select the frames prior to the last selected frame as a dividing point while selecting a dividing point.
	- Movies with a short recording time cannot be divided.

# 5 **Shooting Settings**

This chapter describes image file formats and camera operating settings in capture mode.

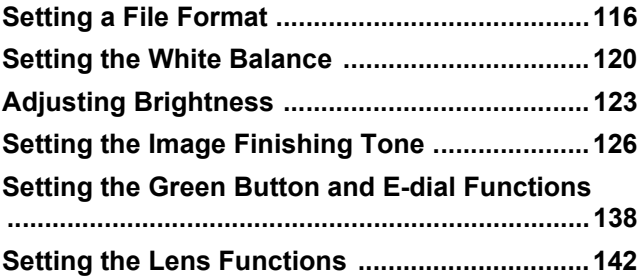

<span id="page-117-0"></span>Set the aspect ratio, file format, number of recorded pixels, quality level, and color space of still pictures.

#### **1** Select [Image Capture Settings] in the [ $\Omega$  Rec. Mode 1] menu, and press the four-way controller (▶).

The [Image Capture Settings] screen appears.

**2** Use the four-way controller ( $\triangle$   $\blacktriangledown$ ) **to select [Aspect Ratio], [File Format], [JPEG Recorded Pixels], [JPEG Quality] or [Color Space], and press the four-way controller (**5**).**

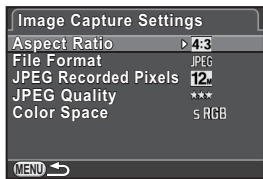

Refer to [p.117](#page-118-0) - [p.119](#page-120-0) for details about the settings.

#### **3 Use the four-way controller (▲ ▼) to change the settings,** and press the OK button.

#### **4** Press the MENU button twice.

The screen that was displayed before selecting the menu appears again.

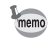

- The aspect ratio, file format, JPEG recorded pixels, and JPEG quality level can also be changed using the control panel.
- When the file format, JPEG recorded pixels, or JPEG quality level is changed, the number of images that can be recorded for that setting appears on the monitor.

**Shooting Settings** co Shooting Settings

#### <span id="page-118-1"></span>**Aspect Ratio**

Select the horizontal and vertical ratio of images from  $169$ ,  $32$ ,  $43$  (default setting) or  $\mathbb{H}$ . The aspect ratio of the camera monitor is  $3:2$ , so if a different aspect ratio is selected, the monitor display changes to match the set aspect ratio.

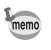

The number of recordable images available with continuous shooting is reduced when the aspect ratio is set to  $69$ ,  $3.2$ , or  $11$  instead of  $4.3$ .

### <span id="page-118-0"></span>**File Format**

You can set the format of image files.

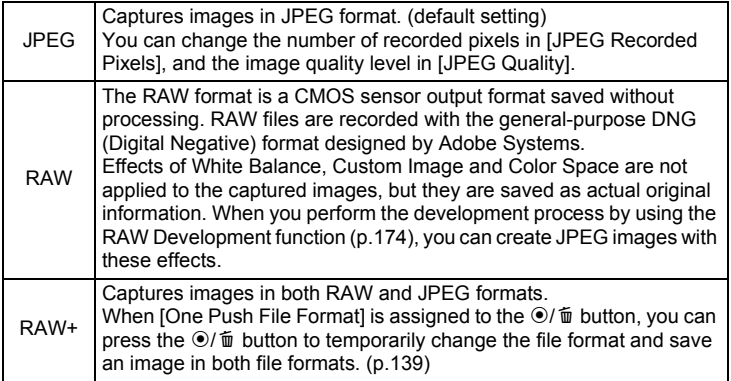

- When Digital Filter, HDR Capture or Smart Effect is set, the file format is fixed to [JPEG] and cannot be changed. To change the file format, turn these functions off.
	- When the capture mode is set to **BC** (Blur Control) mode or **E. (Night Scene**) HDR)/w/ (Quick Macro)/**HDR** (HDR) of **SCN** (Scene) mode, the image is saved in JPEG format, regardless of the [File Format] setting.

#### **JPEG Recorded Pixels**

Sets the recording size of images when [File Format] is set to [JPEG]. The selectable sizes vary according to the [Aspect Ratio] setting.

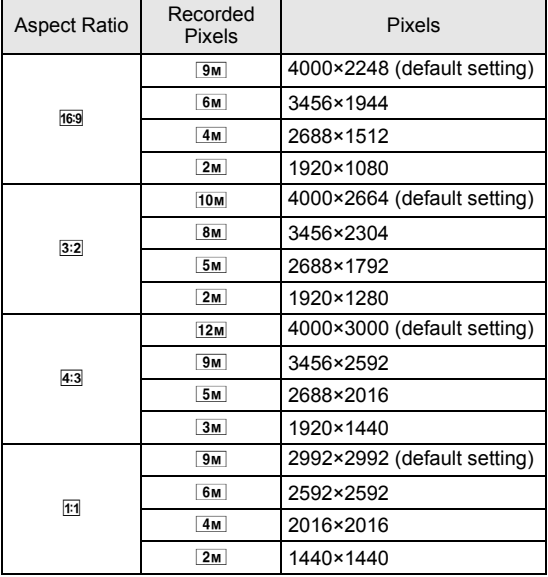

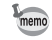

- The more pixels there are, the bigger the file size. The file size will also vary according to the [JPEG Quality] setting.
- The quality of a captured image depends on the exposure control, resolution of the printer and a variety of other factors.

**Shooting Settings** to Shooting Settings

### **JPEG Quality**

You can set the image quality level (compression ratio). The default setting is  $\star \star \star$  (Best).

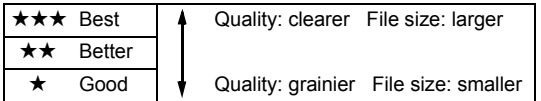

#### <span id="page-120-0"></span>**Color Space**

You can select a color space to use.

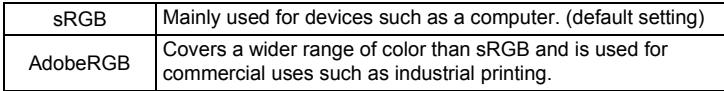

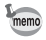

The file naming system changes depending on the color space setting as shown below.

For sRGB: IMGPxxxx.JPG

For AdobeRGB: IGPxxxx.JPG

"xxxx" indicates the file number and is displayed as a four-digit sequential number.

**Shooting Settings** co Shooting Settings <span id="page-121-0"></span>Adjusts the color of an image based on ambient light conditions so that white objects appear white.

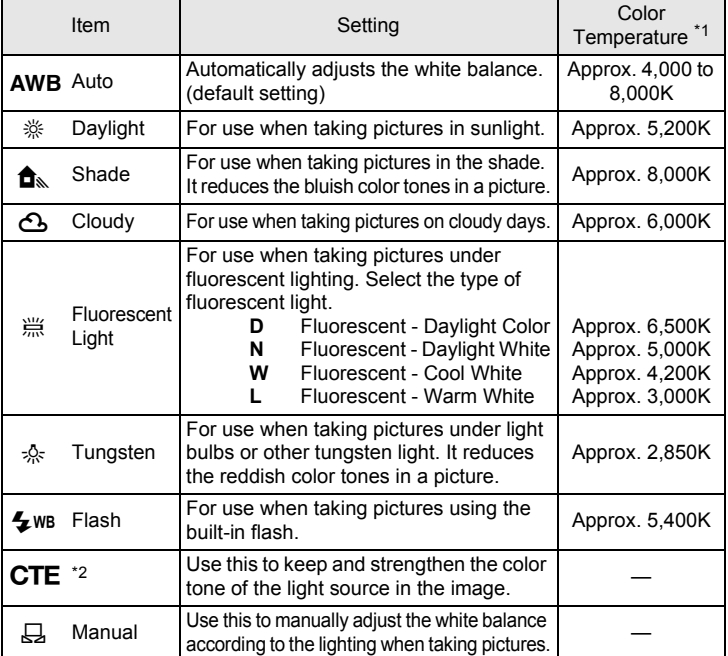

<span id="page-121-1"></span>\*1 The color temperatures (K) shown above are all estimates. These do not indicate precise colors.

<span id="page-121-2"></span>\*2 CTE = Color Temperature Enhancement

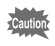

The white balance is fixed to AWB when the capture mode is set to AUTO (Auto Picture) or SCN (Scene) mode.

#### 1 **Press the four-way controller (**3**) in Capture mode.**

The White Balance setting screen appears.

The last image taken after the camera was turned on is displayed in the background.

#### <span id="page-122-0"></span>2 **Use the four-way controller (**45**) to select the white balance.**

When  $H$  (Fluorescent Light) is selected. press the four-way controller ( $\Psi$ ) and use the four-way controller  $($   $\blacklozenge$  $)$  to select **D**, **N**, **W**, or **L**.

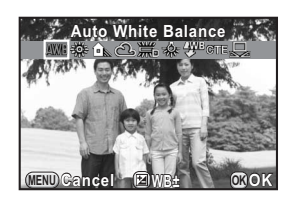

Proceed to Step 6 if you do not need to change the parameters.

### **3** Press the **Mac** button.

The fine-tuning screen appears.

#### 4 **Fine-tune the white balance.**

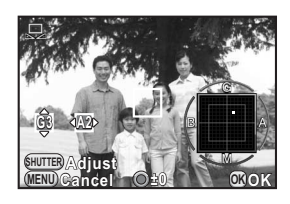

#### **Available operations**

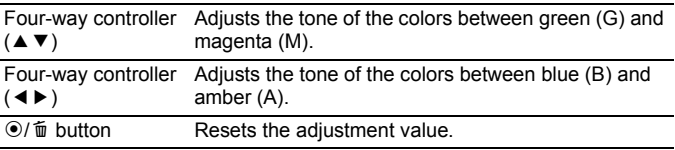

### **5** Press the OK button.

The screen that was displayed in Step 2 appears again.

#### **6** Press the OK button.

The camera is ready to take a picture.

Because the light source changes when a flash discharges, you can set the white balance for when the flash discharges. Select [Auto White Balance], [Unchanged] or [Flash] in [[5. WB When Using Flash\]](#page-66-0) of the [C Custom Setting 1] menu.

121

5

You can adjust the white balance depending on the light source when taking pictures.

**1** Select  $\boxplus$  in Step 2 on [p.121.](#page-122-0)

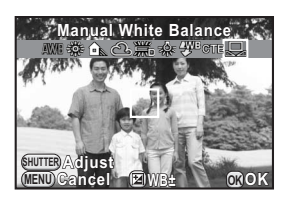

2 **Under the light you wish to measure the white balance of, fully display a white sheet of paper on the monitor, or select a white area as the subject.**

#### **3** Press the shutter release button fully.

Set [Focus Method] to **MF** when the shutter cannot be released.

Adjust the white balance as necessary.

The message [The operation could not be completed correctly] appears when measuring is unsuccessful. Press the  $OK$  button while displayed to remeasure the white balance.

#### **4** Press the OK button.

The camera is ready to take a picture.

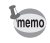

- No image is recorded when the shutter release button is pressed to adjust the white balance.
- If a picture is extremely overexposed or underexposed, the white balance may not be adjusted. In this case, adjust exposure to the correct exposure before adjusting the white balance.

# <span id="page-124-0"></span>**Adjusting Brightness**

Adjusts the brightness and reduces the occurrence of overexposed and underexposed areas.

### **Highlight Correction**

Expands the dynamic range and enables a wider range of tones by the CMOS sensor and reduces the occurrence of overexposed areas.

#### **1** Press the INFO button in Capture mode.

The control panel appears.

2 **Use the four-way controller (▲▼ 4 ▶) to select [Highlight Correction], and press the OK button.** 

The [Highlight Correction] screen appears.

3 **Use the four-way controller (**45**) to select [Auto], [On] or [Off], and press the OK button.** 

The camera returns to the control panel.

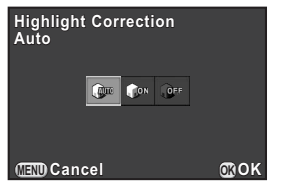

- When [Highlight Correction] is set to [On], the minimum sensitivity is set to ISO 200.
- The selectable items are limited in the following capture modes:
	- $\mathbf{u}$  (Night Snap) or  $\mathbf{u}$  (Stage Lighting) of SCN (Scene) mode Fixed to [On]
	- M (Manual Exposure) mode [Auto] not available

memo

5

#### **Shadow Correction**

Expands the dynamic range and enables a wider range of tones by the CMOS sensor and reduces the occurrence of underexposed areas.

#### **1** Press the **INFO** button in Capture mode.

The control panel appears.

2 **Use the four-way controller (**2345**) to select [Shadow Correction], and press the OK button.** 

The [Shadow Correction] screen appears.

3 **Use the four-way controller (**45**) to select [Auto], [On] or [Off], and press the OK button.** 

The camera returns to the control panel.

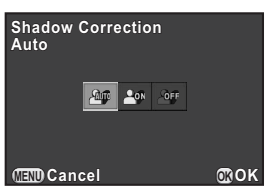

You can also set Highlight Correction and Shadow Correction in [D-Range Setting] of the [ $\bullet$  Rec. Mode 2] menu.

memo

**Shooting Settings**

Shooting Settings

5

### **HDR Capture**

Enables capturing images with high dynamic range. Takes three images (-3 EV underexposed, standard (proper exposure) and +3 EV overexposed) to create a single composite image with them.

memo

- HDR Capture is not available in the following situations.
	- when [File Format] is set to [RAW] or [RAW+]
	- when the shutter speed is set to  $Bulb$
	- when the capture mode is set to **BC** (Blur Control),  $\mathbb{S}$  (Movie) mode, or w(Quick Macro) of H(Scene) mode
- When HDR Capture is set, the following functions are not available.
	- Flash discharge
	- Continuous Shooting, Remote Continuous Shooting, or Exposure Bracketing
	- Multi-exposure or Digital Filter
- During HDR Capture, shutter speeds of 1/8 sec. or slower are not available.
- During HDR Capture, multiple images are combined together to create a single image, so it will take time to save the composite image.
- Make sure to hold the camera firmly so that it does not move while the three images are taken. If there is a great difference between the three images due to camera movement, the message [The operation could not be completed correctly] appears, and the composite image will not be saved.

#### **1** Press the **INFO** button in Capture mode.

The control panel appears.

#### **2 Use the four-way controller (▲▼ ◀▶) to select [HDR Capture], and press the OK button.**

The [HDR Capture] screen appears.

#### 3 **Use the four-way controller (**45**) to select [Off], [Auto], [HDR 1] or [HDR 2], and press the OK button.**

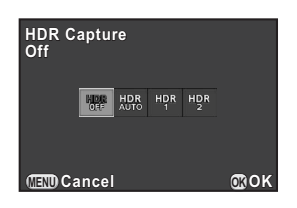

The camera returns to the control panel.

- [HDR Capture] is fixed to [Auto] when the capture mode is set to **En** (Night Scene HDR) or HDR (HDR) of SCN (Scene) mode.
	- You can also change the setting from the  $\Box$  Rec. Mode 21 menu.

<span id="page-127-0"></span>Take pictures with settings to suit for your creative photographic vision.

#### <span id="page-127-1"></span>**Setting Custom Image**

Select the desired picture style from the following modes and enjoy taking pictures with a creative finishing tone.

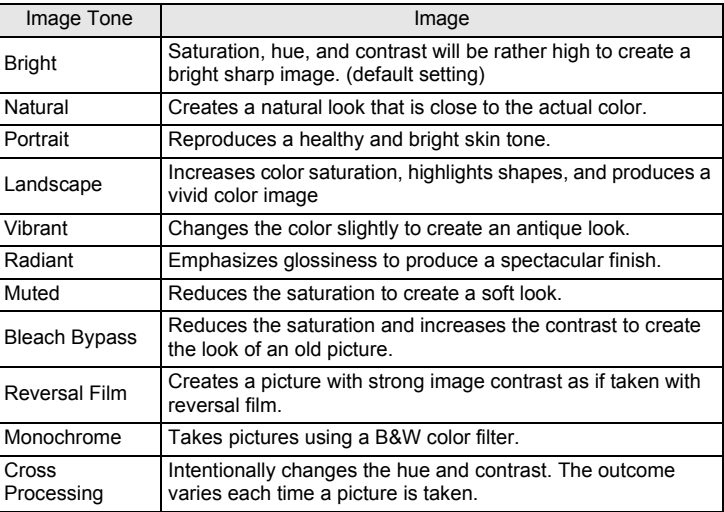

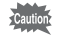

Custom Image is not available when the capture mode is set to AUTO (Auto Picture) or SCN (Scene) mode.

#### **1** Press the INFO button in Capture mode.

The control panel appears.

**Shooting Settings**

**Shooting Settings** 

5

#### **2 Use the four way controller (▲▼ ◀▶) to select [Custom Imagel, and press the OK button.**

The Custom Image setting screen appears.

The last image taken after the camera was turned on is displayed in the background.

**3** Use the four-way controller **(**2345**) to select an image finishing tone.**

> You can check the selected Custom Image effect with the background image. Proceed to Step 8 if you do not need to change the parameters.

#### **4** Press the **E**Av button.

The screen to select a parameter appears.

**5** Use the four-way controller ( $\blacktriangle$   $\blacktriangledown$ ) **to choose a parameter you want to change.**

> The following parameters can be changed according to the selected image finishing tone.

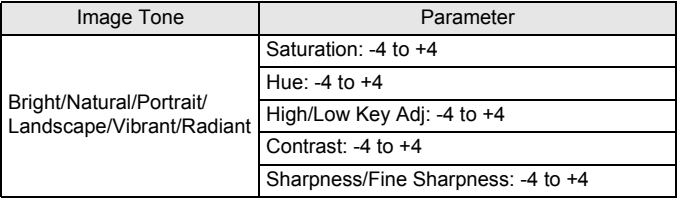

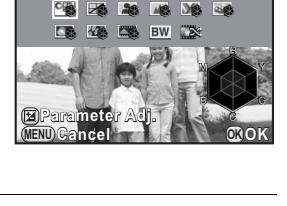

**Bright**

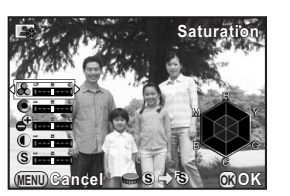

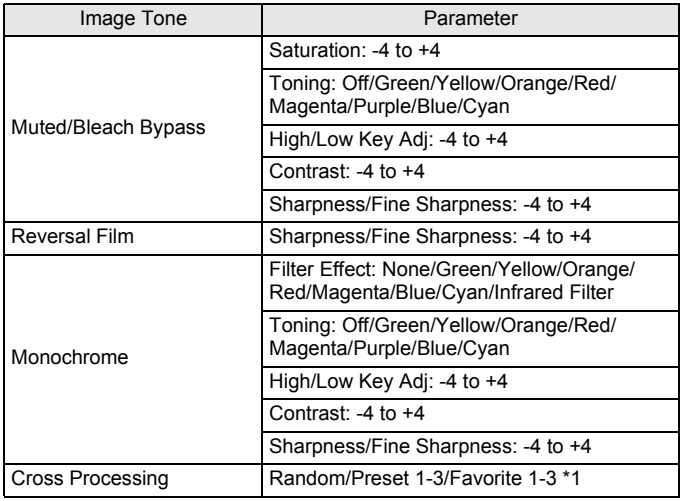

\*1 For [Favorite 1-3], you are required to save the settings of a cross processed image as a favorite in advance through the playback mode palette. ([p.129\)](#page-130-0)

#### 6 **Use the four-way controller (**45**) to change the settings.**

You can check the saturation and hue with the radar chart.

#### **Available operations**

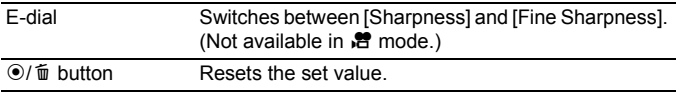

#### **7** Press the OK button.

The screen that was displayed in Step 3 appears again.

#### **8** Press the OK button.

The camera returns to the control panel.

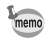

You can also change the settings from the [ $\Box$  Rec. Mode 1] menu.

#### <span id="page-130-0"></span>**Saving the Cross Processing Settings of a Captured Image**

The outcome of cross processing varies each time a picture is taken. If you take a cross processed image that you like, you can save the Cross Processing settings used in that image. A total of three Cross Processing settings can be saved.

#### 1 **Press the four-way controller (**3**) in Playback mode.**

The playback mode palette appears.

**2** Use the four-way controller (▲▼◀▶) to select  $\square$  (Save **Cross Processing), and press the OK button.** 

The camera will search for cross processed images starting from the most recent image taken. (An hourglass icon is displayed while searching.) When a cross processed image is found, the screen to save the settings appears. If there are no cross processed images, the message [No cross processed image] appears.

3 **Use the e-dial to select a cross processed image.**

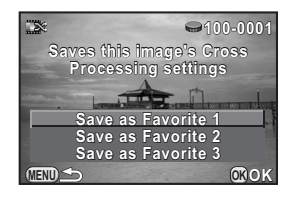

#### 4 **Use the four-way controller (**23**) to select a number, and press the OK button.**

The settings of the selected image are saved to [Favorite 1 - 3] and the last displayed image is displayed again.

**Shooting Settings**

**Shooting Settings** 

5

#### <span id="page-131-0"></span>**Setting the Digital Filter**

You can apply a filter effect when taking pictures. The following filters can be selected.

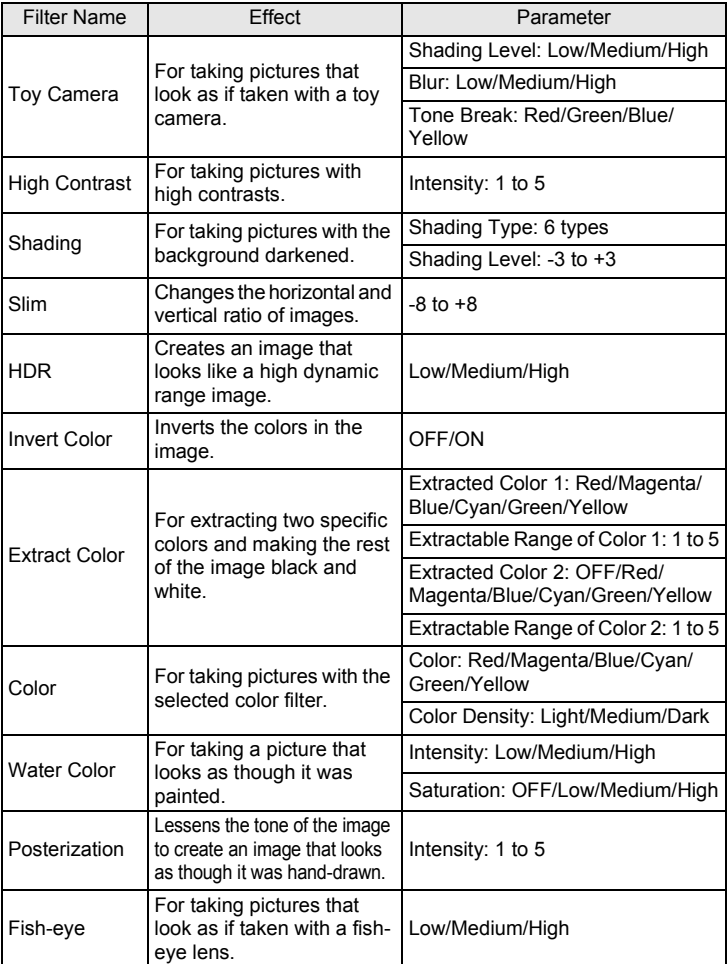

Download from Www.Somanuals.com. All Manuals Search And Download.

**Shooting Settings** to Shooting Settings

**Shooting Settings**

Shooting Settings

5

- Digital Filter is not available in the following situations.
	- when the capture mode is set to **E** (Night Scene HDR)/HDR (HDR) of **SCN** (Scene) mode
	- when [File Format] is set to [RAW] or [RAW+]
	- When Digital Filter is set, Multi-exposure and HDR Capture are not available.
	- Depending on the filter used, it may take longer to save images.

#### **1** Press the INFO button in Capture mode.

The control panel appears.

**2** Use the four-way controller (▲▼◀▶) to select [Digital **Filter], and press the OK button.** 

The screen to select a filter appears.

The last image taken after the camera was turned on is displayed in the background.

#### 3 **Use the four-way controller**   $(A \triangledown 4)$  to select a filter.

You can check the selected filter effect with the background image.

Proceed to Step 7 if you do not need to change the parameters.

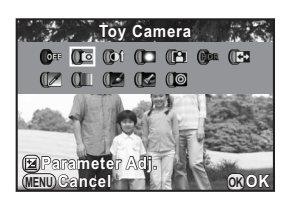

#### **4** Press the **E**Av button.

The parameter setting screen appears.

**5** Use the four-way controller ( $\triangle$   $\blacktriangledown$ ) **to select a parameter, and the four-way controller (**45**) to adjust the parameter's value.**

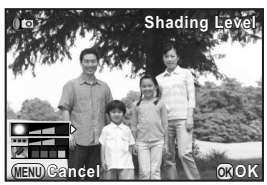

#### **6** Press the OK button.

The screen that was displayed in Step 3 appears again.

#### **7** Press the OK button.

The camera returns to the control panel.

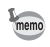

- You can also change the settings from the  $[2]$  Rec. Mode 1] menu.
- Select [Not use any filters] in Step 3 to finish shooting with a digital filter.
- JPEG and RAW images can be processed with digital filters in Playback mode. [\(p.168](#page-169-0))

#### **Saving Frequently Used Functions to the Quick Dial**

You can save frequently used functions to the quick dial to easily load and use the desired settings when taking pictures.

Save up to four settings to each of the following functions.

- Smart Effect ([p.134\)](#page-135-0) Digital Filter ([p.130\)](#page-131-0)
- 
- Custom Image [\(p.126](#page-127-1)) Aspect Ratio ([p.117\)](#page-118-1)
- 

**MENU Cancel OK OK**

You can save only one of the above functions. You cannot assign multiple functions at the same time.

#### **1** Select [Quick Dial] in the [ $\Omega$  Rec. Mode 3] menu, and **press the four-way controller (**5**).**

The screen for setting the quick dial function appears.

- <span id="page-133-0"></span>2 **Use the four-way controller (**45**) to select the function to save. Smart Effect mart**
- **3** Use the four-way controller (▲ ▼) to select the position **1-4 of the quick dial to which to save the setting.**

132

#### 4 **Use the four-way controller (**45**) to select the desired setting.**

To make detailed settings for Smart Effect, press the  $\mathbb Z$  Av button.

#### 5 **Repeat Steps 3 and 4.**

Save the settings to the other positions in the same way.

#### **6** Press the OK button.

The setting assigned to each position is saved.

#### **7** Press the MENU button.

The screen that was displayed before selecting the menu appears again.

#### **Loading Settings for Taking Pictures**

You can take pictures with the settings saved in the quick dial, and while using the quick dial, these settings have priority over the settings such as ones made through the menus.

#### 1 **In Capture mode, turn the quick dial to select the position 1 to 4.**

The setting saved in the selected position is loaded, and the camera is ready to take a picture.

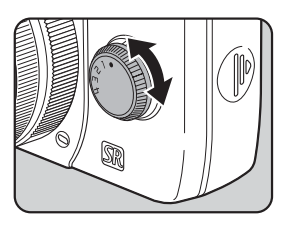

### 2 **Take a picture.**

#### 3 **After taking pictures, return the quick dial to the position 0.**

The camera returns to the original setting.

You cannot use the menus to change the settings when taking pictures with the quick dial. To change the settings of the quick dial, save other settings again.

<span id="page-135-0"></span>You can set and capture images with a variety of effects. Select from the following types of effects.

- 
- 
- Vintage Color Water Color
- 
- 
- Brilliant Color Tone Expansion
- Unicolor Bold Bold Monochrome
	-
- Cross Processing Vibrant Color Enhance
- Warm Fade USER 1 to 3 [\(p.136](#page-137-0))

#### 1 **Select [Smart Effect] in Step 2 on [p.132.](#page-133-0)**

**2** Use the four-way controller (▲▼) to select the position **1-4 of the quick dial to which to save the desired effect.**

#### **3** Press the **Mac** button.

The screen for making detailed Smart Effect setting screen appears.

<span id="page-135-1"></span>4 **Use the four-way controller (**2345**) to choose an effect.**

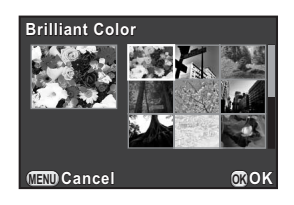

### **5** Press the OK button.

The camera returns to the screen for setting the quick dial function.

6 **Repeat Steps 2 to 5.**

#### 7 **Press the** 4 **button.**

The selected effects are saved to the position 1-4 of the quick dial.

#### **8** Press the MENU button

The screen that was displayed before selecting the menu appears again.

**Shooting Settings**

Shooting Settings

5

#### **Shooting with Smart Effect**

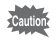

- The file format is fixed to [JPEG].
- Multi-exposure, HDR Capture, Custom Image and Digital Filter are not available.

#### 1 **Turn the quick dial to select the position 1 to 4.**

The effect saved in the selected position is loaded, and the camera is ready to take a picture.

#### 2 **Press the four-way controller (**3**) to change the parameters.**

The parameter setting screen appears.

#### 3 **Use the four-way controller (**45**) to change the parameters.**

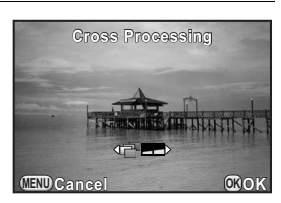

The following parameters can be changed depending on the selected effect.

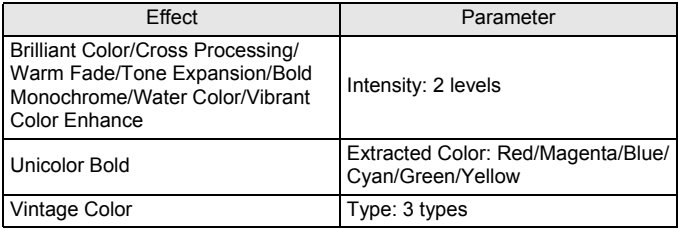

#### 4 **Press the OK button.**

The camera is ready to take a picture.

<span id="page-137-0"></span>You can save the current camera settings and retrieve them later on by the quick dial operation.

<span id="page-137-1"></span>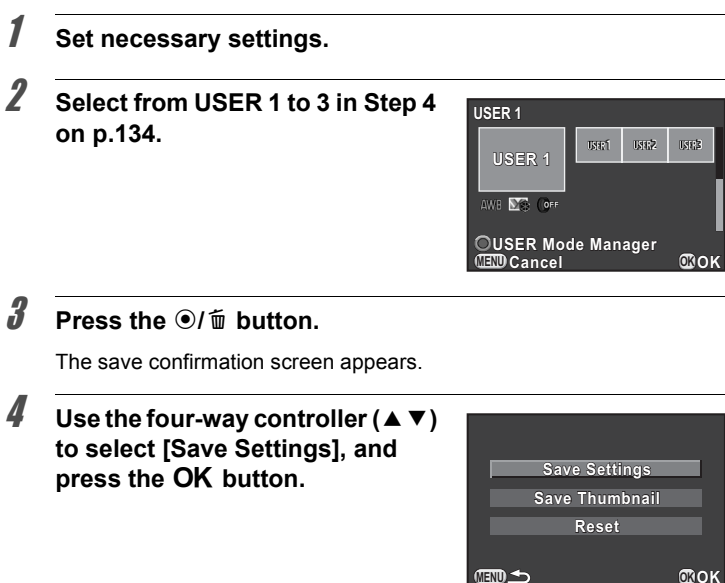

- - **5** Use the four-way controller ( $\triangle$   $\blacktriangledown$ ) **to select [Save], and press the OK** button.

The settings are saved, and the screen that was displayed in Step 2 appears again.

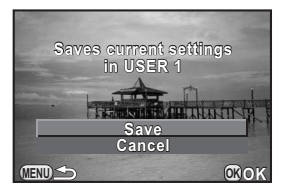

136

#### **Saving a Thumbnail Image to the USER Mode**

If you take an image that you like, you can save the image along with the settings used in that image to make it even easier to replicate the look of the image.

#### 1 **Select from USER 1 to 3 to which settings were saved on the screen in Step 2 on [p.136.](#page-137-1)**

2 **Press the** d**/**i **button.** 

The save confirmation screen appears.

**3** Use the four-way controller ( $\triangle$   $\blacktriangledown$ ) to select [Save **Thumbnaill, and press the OK button.** 

The image selection screen appears.

4 **Turn the e-dial to choose an image.**

> You can select from any of the captured images.

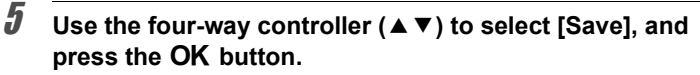

The image is saved and displayed in the image list.

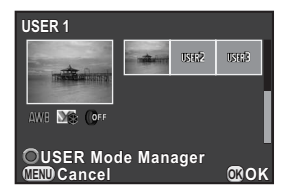

5

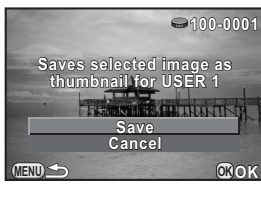

### <span id="page-139-1"></span><span id="page-139-0"></span>**Setting the Green Button Operation**

You can assign one of the following functions to the  $\odot$ / $\ddot{u}$  button and access the function by simply pressing the button when shooting.

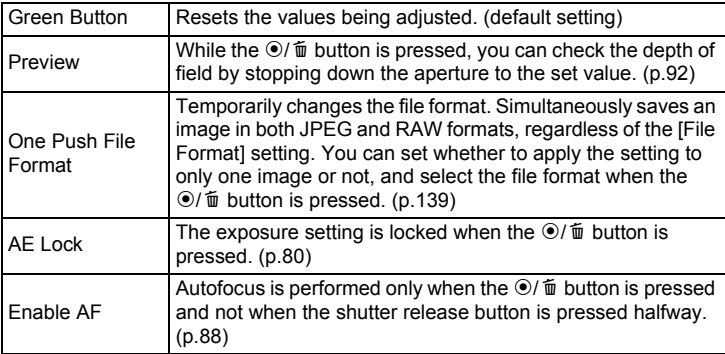

1 **Select [Green Button] in the [**A **Rec. Mode 3] menu, and press the four-way controller (**5**).**

The [Green Button] screen appears.

<span id="page-139-2"></span>2 **Press the four-way controller (**5**), use the four-way controller (**23**) to select a function, and press the OK button.** 

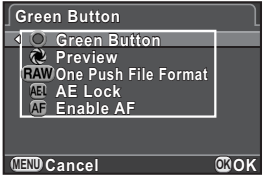

### **3** Press the MENU button twice.

The screen that was displayed before selecting the menu appears again.

**Shooting Settings**

Shooting Settings

5

#### <span id="page-140-0"></span>**Setting the One Push File Format**

When [One Push File Format] is assigned to the  $\odot$ / $\ddot{u}$  button, specify the function settings.

#### 1 **Select [One Push File Format] in Step 2 on [p.138.](#page-139-2)**

### **2** Use the four-way controller (▲ ▼) to select [Cancel after 1 **shot], and use the four-way controller (◀▶) to select**  $\mathbf{\nabla}$  **or**

P**.**

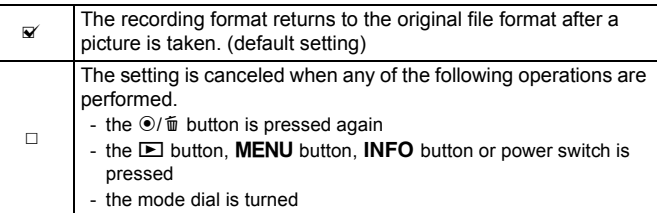

#### **3** Use the four-way controller (▲ ▼) to choose a file format.

The left side is the [File Format] ([p.117](#page-118-0)) setting and the right side is the file format when the  $\odot$ / $\acute{\text{m}}$  button is pressed.

4 **Press the four-way controller (**5**), use the four-way controller (**23**) to select a file format that is used when the**  $\odot$ **/** $\ddot{m}$  **button is pressed, and press the OK button.**

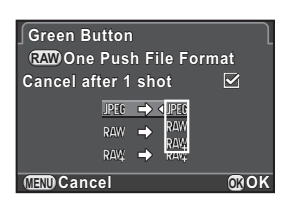

#### $\overline{3}$  **Press the MENU button twice.**

The screen that was displayed before selecting the menu appears again.

#### **Setting the E-dial Operation in P Mode**

Set the value to be changed with the e-dial when the capture mode is set to  $P$  (Program Automatic Exposure) mode.

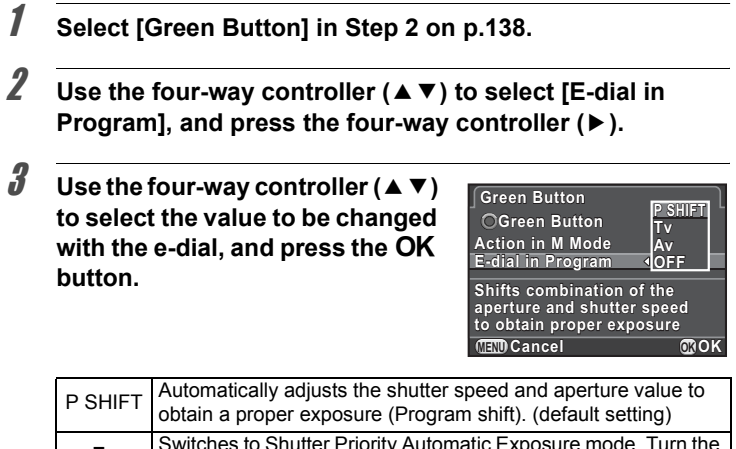

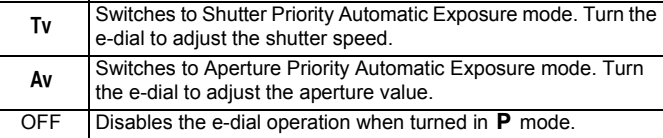

#### **4** Press the MENU button twice.

The screen that was displayed before selecting the menu appears again.

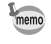

If the  $\odot$ / $\acute{u}$  button is pressed after turning the e-dial in **P** mode, the settings return to normal  $P$  mode.

#### **Setting the Green Button Operation in M Mode**

You can set the function of the  $\odot/\spadesuit$  button when the capture mode is set to M (Manual Exposure) mode.

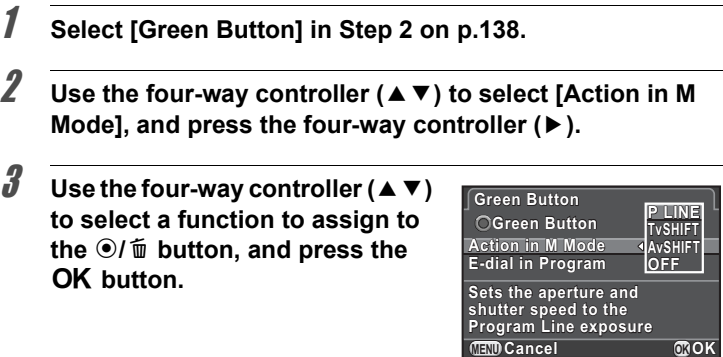

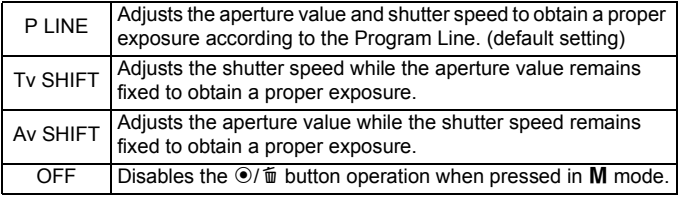

#### **4** Press the MENU button twice.

The screen that was displayed before selecting the menu appears again.

<span id="page-143-0"></span>You can set the lens functions. Depending on the type of the lens attached, available functions differ.

#### **Setting the ND Filter**

Sets whether to use the ND filter built-in to the lens.

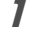

#### **1** Press the INFO button in Capture mode.

The control panel appears.

**2** Use the four-way controller (▲▼ ◀ ▶) to select [ND Filter], and press the OK button.

The [ND Filter] screen appears.

3 **Use the four-way controller (**45**) to select [Off] or [On], and press the OK button.** 

The camera returns to the control panel.

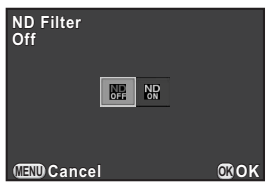

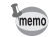

- You can also change the setting from the [ $\Box$  Rec. Mode 1] menu.
- This function is fixed to [Off] when an ND filter is not built in to the lens.
# <span id="page-144-0"></span>**Correcting Lens Distortion**

Reduces lens distortions occurring due to lens properties.

- **1** Select [Distortion Correction] in the [ $\Omega$  Rec. Mode 2] menu, and press the four-way controller (▶).
- **2** Use the four-way controller ( $\triangle$   $\blacktriangledown$ ) **to select [On] or [Off], and press the OK button.**

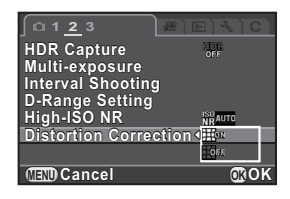

## **3** Press the MENU button.

memo

The screen that was displayed before selecting the menu appears again.

The effects of the Distortion Correction function may be barely noticeable in some cases depending on the shooting conditions and other factors.

**Memo**

# 6 **Playback Functions**

This chapter describes how to use the various playback functions.

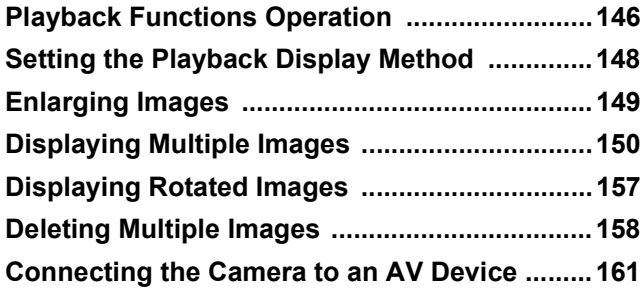

<span id="page-147-0"></span>Make settings related to playing back images in the playback mode palette or [D Playback] menu.

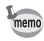

For details on how to use the menus, refer to ["Using the Menus" \(p.32\).](#page-33-0)

## **Playback Mode Palette Items**

Press the four-way controller ( $\Psi$ ) in Playback mode to display the playback mode palette.

You can also display the playback mode palette when a movie is paused.

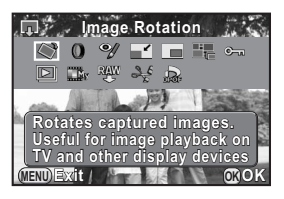

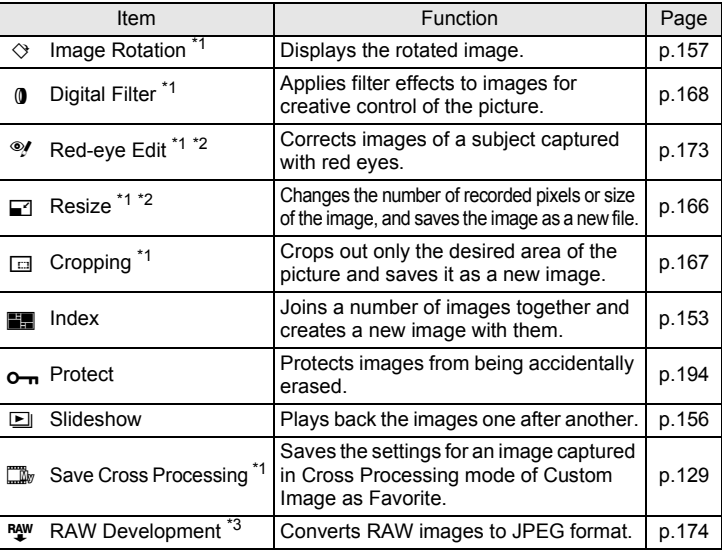

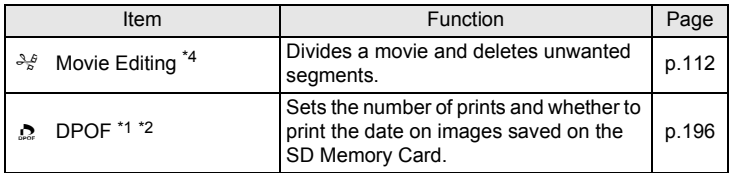

<span id="page-148-0"></span>\*1 This cannot be performed when a movie is displayed.

<span id="page-148-1"></span>\*2 This cannot be performed when a RAW image is displayed.

<span id="page-148-2"></span>\*3 This can be performed only when a RAW images are saved.

<span id="page-148-3"></span>\*4 This can be performed only when a movie is displayed.

# **Playback Menu Items**

You can perform the following settings in the  $[**E**]$  Playback] menu. Press the **MENU** button in Playback mode to display the  $[E]$  Playback 1] menu.

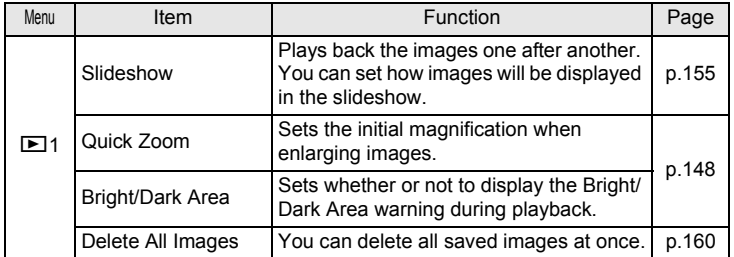

**Playback Functions e** Playback Functions <span id="page-149-0"></span>You can set the initial magnification when enlarging images, and whether to display the Bright/Dark Area warning in Playback mode.

- **1** Select [Quick Zoom] in the [ $\Box$  Playback 1] menu, and **press the four-way controller (**5**).**
- **2** Use the four-way controller ( $\blacktriangle$   $\blacktriangledown$ ) **to select the magnification, and press the OK button.**

Select from [Off] (default setting), [x2], [x4], [x8] or [x16].

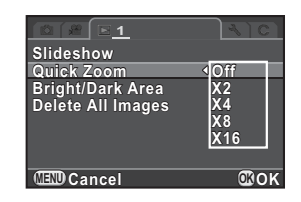

**3 Use the four-way controller (▲ ▼) to select [Bright/Dark Area], and use the four-way controller (◀▶) to select**  $\mathbf{\nabla}$  **or**  $\Box$ .

When set to  $\mathbf{x}$ , bright portions blink red and dark portions blink yellow.

# **4** Press the MENU button.

The screen that was displayed before selecting the menu appears again.

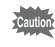

The Bright/Dark Area warning is not displayed in RGB histogram display and Detailed information display.

# <span id="page-150-0"></span>**Enlarging Images**

Images can be enlarged up to 16 times in Playback mode.

- 1 **Use the four-way controller (**45**) to select an image in Playback mode.**
- 2 **Turn the e-dial to the right**   $(toward Q)$ .

The image enlarges at each click (1.2 to 16 times).

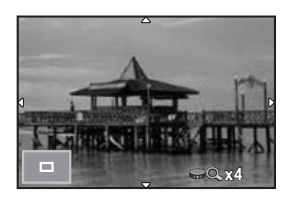

#### **Available operations**

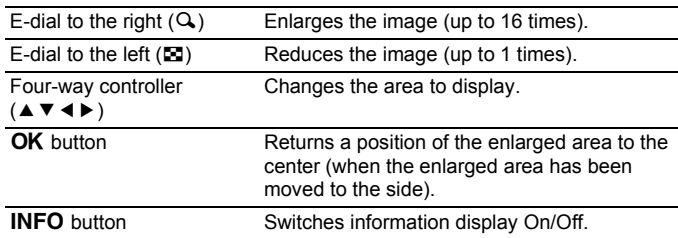

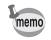

- The default setting for the first click (minimum magnification) is 1.2 times. You can change this in [Quick Zoom] of the  $[$  Playback 1] menu. [\(p.148](#page-149-0))
- The initial full display of vertical images is displayed with a magnification of 0.675 times that of horizontal images, therefore, magnification at the first click starts at 1.0 times.

**Playback Functions**

Playback Functions

6

# <span id="page-151-2"></span><span id="page-151-0"></span>**Multi-image Display Screen**

You can display 4, 9, 20, 42 or 90 thumbnail images on the monitor at the same time. The default setting is nine-image display.

# 1 **Turn the e-dial to the left (toward** f**) in Playback mode.**

The multi-image display screen appears. Up to nine thumbnail images will be displayed at once (default setting).

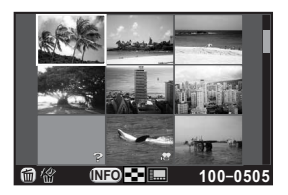

#### **Available operations**

<span id="page-151-1"></span>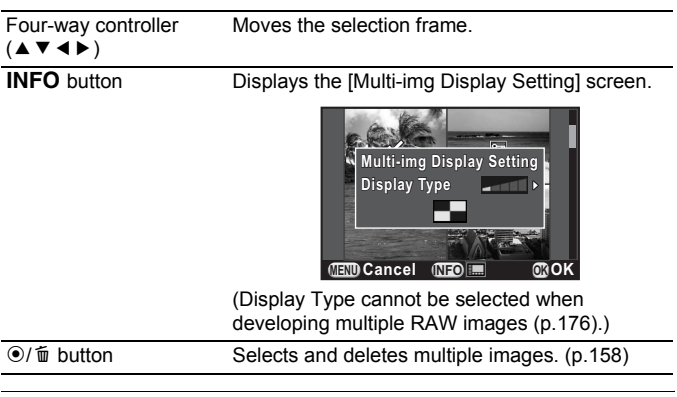

# **2** Press the OK button.

A full screen display of the selected image appears.

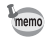

Icons such as <sup>ge</sup> and ? are not displayed with thumbnail images for 90-image display.

# **Displaying Images by Folder**

Images will be grouped and displayed by the folder in which they are saved.

## 1 **In the multi-image display screen, turn the e-dial to the left (toward** f**) again.**

The folder display screen appears.

The number of images saved in the selected folder appears at the top right of the screen.

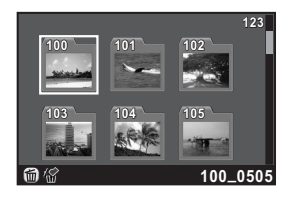

#### **Available operations**

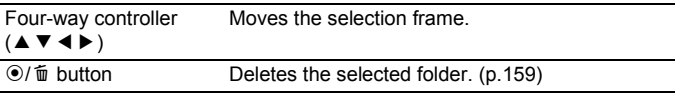

# **2** Press the OK button.

The multi-image display screen for the selected folder appears.

**Playback Functions** e Playback Functions

## **Displaying Images by Shooting Date (Calendar Display)**

Images will be grouped and displayed by the shooting date.

## **1** In the multi-image display screen, press the INFO button.

The [Multi-img Display Setting] screen appears.

# **2** Press the INFO button again.

The calendar display screen appears. Only the dates when pictures were taken are displayed.

Number of images shot on this date

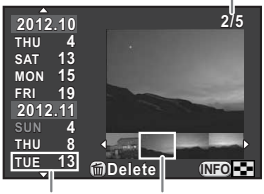

**Thumbnail** Shooting date

#### **Available operations**

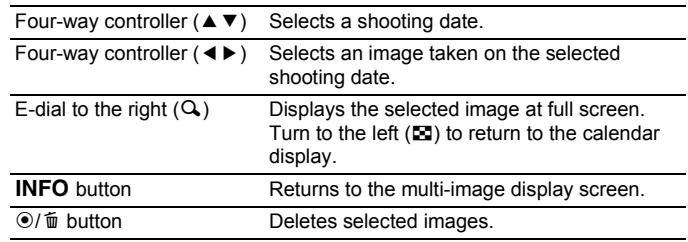

# **3** Press the OK button.

A full screen display of the selected image appears.

# <span id="page-154-0"></span>**Joining Multiple Images (Index)**

Join a number of images together and display them as an index print. You can have the camera select the images to include or you can select the images to include in the index print, and the images will be randomly arranged or displayed by file number depending on the layout selected.

# 1 **Press the four-way controller (**3**) in Playback mode.**

The playback mode palette appears.

**2** Use the four-way controller ( $\blacktriangle \blacktriangledown \blacktriangle \blacktriangleright$ ) to select **Four** (Index), and press the OK button.

The Index setting screen appears.

**3** Press the four-way controller **(**5**), use the four-way controller (**23**) to select a layout, and press the OK button.** 

You can select **III** (Thumbnail), **Fig.** (Square), **图** (Random1), 图 (Random2), **BB** (Random3) or **[32]** (Bubble).

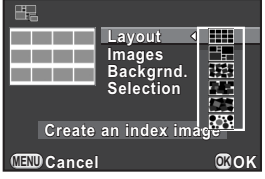

Images are displayed according to the file number (from the smallest number) for  $\Box$ , and are displayed in random order for other layouts.

- 4 **Use the four-way controller (**23**) to select [Images], and press the four-way controller (**5**).**
- $\boldsymbol{J}$  Use the four-way controller ( $\blacktriangle\blacktriangledown$ ) to select the number of **images, and press the OK button.**

You can select 12, 24 or 36 images.

When the number of saved images is smaller than the number selected, empty spaces will appear when [Layout] is set to **[111]** and some images may be duplicated for other layouts.

- **6** Use the four-way controller (▲▼) to select [Backgrnd.], **and press the four-way controller (**5**).**
- 7 **Use the four-way controller (**23**) to select the background color, and press the OK button.**

You can select a white or black background.

## **8** Use the four-way controller (▲ ▼) to select [Selection], **and press the four-way controller (**5**).**

**9** Use the four-way controller (▲ ▼) to select a type of image selection, and press the OK button.

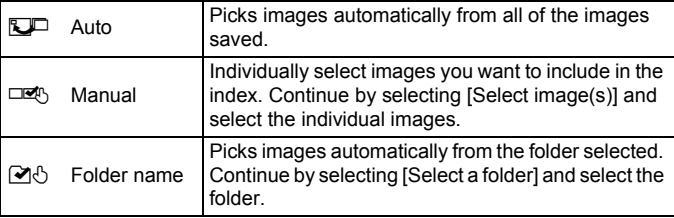

## **10** Use the four-way controller (▲ ▼) to select [Create an **index image], and press the OK button.**

The index image is created and a confirmation screen appears.

## 11 Use the four-way controller (▲ ▼) to select [Save] or **[Reshuffle], and press the OK button.**

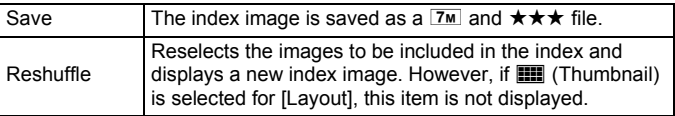

After the index image is saved, the camera returns to Playback mode and the index image is displayed.

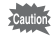

Processing may take a while when creating an index image.

# **Playing Back Images Continuously**

You can play back all images saved on your SD Memory Card successively in the slideshow.

## <span id="page-156-0"></span>**Setting the Slideshow Display**

Sets how images will be displayed during Slideshow.

1 **Select [Slideshow] in the [**Q **Playback 1] menu, and press the four-way controller (**5**).**

The Slideshow setting screen appears.

<span id="page-156-1"></span>**2** Use the four-way controller ( $\triangle$   $\blacktriangledown$ ) **to select an item you want to change.**

The following items can be changed.

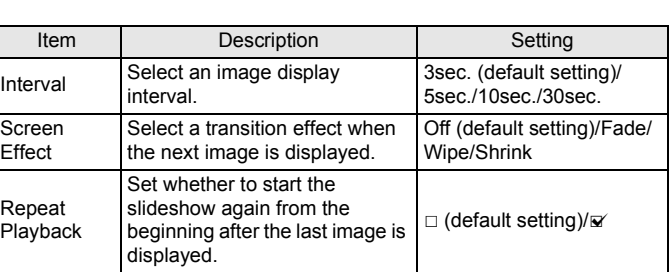

3 **Press the four-way controller (**5**), use the four-way**  controller ( $\triangle$   $\blacktriangledown$ ) to change the setting, and press the OK **button.**

**Slideshow starts lideshow** 

**Start Interval** 3sec. **Screen Effect creen Repeat Playback epeat**  П **MENU OK OK**

**Playback Functions** Playback Functions

#### <span id="page-157-0"></span>**Starting the Slideshow**

## **1** Select [Start] in Step 2 on [p.155](#page-156-1), and press the OK button. Or, select  $\Box$  (Slideshow) in the playback mode palette, and press the OK button.

The start screen is displayed and the slideshow begins.

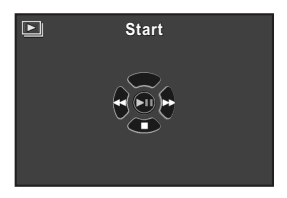

#### **Available operations**

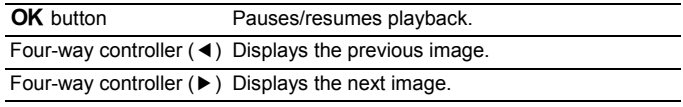

## **2 Press the four-way controller (▼).**

Slideshow stops and the single image display reappears.

After slideshow ends, the camera returns to the single image display even if you do not press the four-way controller  $(\blacktriangledown)$ .

For movies, only the first frame is displayed and then the next image is displayed after the set interval has elapsed. To play back a movie during a slideshow, press the  $\overline{\text{OK}}$  button while the first frame is displayed. When the movie playback is finished, the slideshow will resume.

<span id="page-158-0"></span>You can change the rotation information of an image and save it. Images with changed image rotation information are displayed at the changed orientation during playback.

- You cannot change the rotation information of the following images.
	- Protected images
	- Images without a rotation information tag
	- Movie files cannot be rotated.
- 1 **Select the image you want to rotate in Playback mode, and press the four-way controller (▼).**

The playback mode palette appears.

**2** Use the four-way controller (▲▼◀▶) to select  $\diamondsuit$  (Image **Rotation), and press the OK button.** 

The selected image is rotated in 90° increments and the four thumbnail images are displayed.

**MENU Cancel OK OK**

**3** Use the four-way controller **(**2345**) to select the desired rotation direction, and press the OK** button.

The image rotation information is saved.

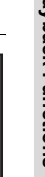

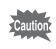

<span id="page-159-0"></span>You can delete multiple images at once. Be aware that deleted images cannot be restored.

**<sup>18</sup>** [Protecting Images from Deletion \(Protect\)](#page-195-0) [\(p.194](#page-195-0))

# <span id="page-159-1"></span>**Deleting Selected Images**

You can delete multiple images in the multi-image display at once.

- Protected images cannot be selected.
	- You can select up to 100 images at a time.

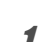

memo

# 1 **Turn the e-dial to the left (toward** f**) in Playback mode.**

The multi-image display screen appears.

## 2 **Press the** d**/**i **button.**

The screen to select images to delete is displayed.

The screen temporarily changes to 42-image display when [Multi-img Display Setting] ([p.150\)](#page-151-1) is set to 90-image display.

# 3 **Select the images to delete.**

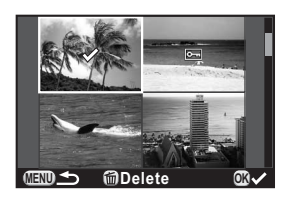

#### **Available operations**

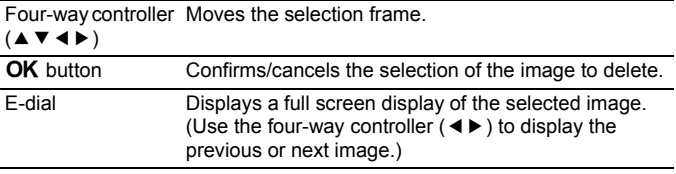

## 4 **Press the** d**/**i **button.**

The delete confirmation screen appears.

## **5** Press the four-way controller (A) to select [Select & **Delete], and press the OK button.**

The selected images are deleted.

# <span id="page-160-0"></span>**Deleting a Folder**

You can delete a selected folder and all the images in it.

## 1 **Turn the e-dial two clicks to the left (toward** f**) in Playback mode.**

The folder display screen appears.

**2 Use the four-way controller (▲▼ ◀ ▶) to select a folder to delete, and press the** d**/**i **button.**

The folder delete confirmation screen appears.

## **3** Press the four-way controller (A) to select [Delete], and press the OK button.

The selected folder and all images in it are deleted.

The confirmation screen appears when there are protected images. Use the four-way controller ( $\blacktriangle \blacktriangledown$ ) to select [Delete All] or [Leave All] and press the  $OK$  button.

When [Delete All] is selected, protected images are also deleted.

**Playback Functions 6**<br>**diaxpack Functions** 

# <span id="page-161-0"></span>**Deleting All Images**

You can delete all saved images at once.

## 1 **Select [Delete All Images] in the [**Q **Playback 1] menu, and press the four-way controller (▶).**

The confirmation screen for deleting all images is displayed.

## 2 **Press the four-way controller (**2**) to select [Delete All Images], and press the OK button.**

All images are deleted.

The confirmation screen appears when there are protected images. Use the four-way controller ( $\blacktriangle \blacktriangledown$ ) to select [Delete All] or [Leave All] and press the  $OK$  button.

When [Delete All] is selected, protected images are also deleted.

<span id="page-162-0"></span>You can connect the camera to a TV or other device with a video input terminal or HDMI input terminal and play back images.

- For an AV device with multiple video input terminals, check the operating manual of the AV device, and select a suitable video input terminal for connecting the camera.
	- You cannot output both composite and HDMI video signals at the same time.
	- While the camera is connected to an AV device, nothing is displayed on the camera monitor. Also, you cannot adjust the volume on the camera. Adjust the volume on the AV device.
	- If you intend to use the camera continuously for a long period, use of the AC adapter kit (optional) is recommended. [\(p.40](#page-41-0))

## **Connecting the Camera to a Video Input Terminal or HDMI Input Terminal**

Have a cable according to the terminal of the device to which you connect.

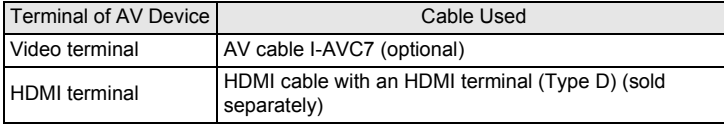

1 **Turn the AV device and camera off.**

mem

2 **Open the terminal cover of the camera, and connect the cable to either the PC/AV terminal or HDMI terminal.**

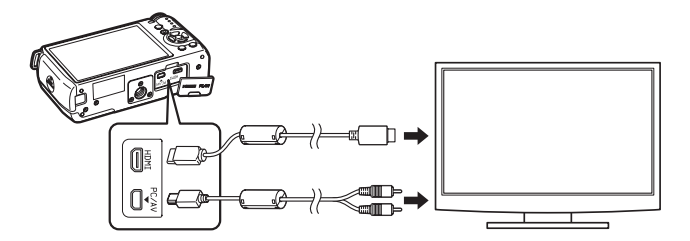

## 3 **Connect the other end of the cable to the video input terminal on the AV device.**

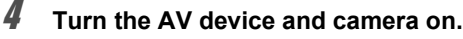

The camera turns on in video mode or HDMI mode, and the camera information is displayed on the screen of the connected AV device.

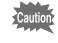

When using the video output, images are output at normal resolution regardless of the resolution supported by the AV device. To output HD video, use the HDMI output or transfer to and play back on a computer.

# **Setting the Video/HDMI Output Format**

Set the video/HDMI output format according to the connected terminal. Normally, the default output format setting does not have to be changed. However, if it fails to play back images properly, change the output format setting.

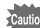

To change the setting, remove the cable first before proceeding.

### <span id="page-163-0"></span>**Selecting the Video Output Format**

When the hometown is set at the time of initial setting ([p.47](#page-48-0)), the video output format is also set in accordance with that region. Depending on the country or region, images may fail to be played back with the set video output format. If this happens, change the video output format setting.

- 1 **Select [Video Out] in the [**R **Set-up 2] menu, and press the**  four-way controller ( $\blacktriangleright$ ).
- 2 **Use the four-way controller (**23**) to select [NTSC] or [PAL], and press the OK button.**

# **3** Press the MENU button.

The screen that was displayed before selecting the menu appears again.

The video output format differs depending on the region. When you set [Setting the Time] in the World Time setting ([p.181](#page-182-0)) to  $\rightarrow$  (Destination), the video output setting changes to the video output format for that city. Refer to ["List of World](#page-184-0)  [Time Cities" \(p.183\)](#page-184-0) for cities that can be selected as a hometown or destination.

### <span id="page-164-0"></span>**Selecting the HDMI Output Format**

By default, the maximum resolution is automatically selected to suit the AV device and camera. However, if it fails to play back images properly, change the HDMI output format setting.

- 1 **Select [HDMI Out] in the [**R **Set-up 2] menu, and press the four-way controller (**5**).**
- **2** Use the four-way controller ( $\triangle$   $\blacktriangledown$ ) to select the HDMI **output format, and press the OK button.**

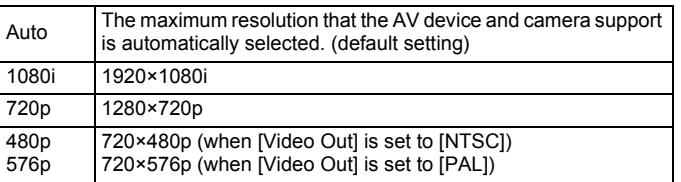

# **3** Press the MENU button.

The screen that was displayed before selecting the menu appears again.

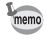

memo

When the HDMI output format is set to [1080i] or [720p], some screens displayed on the AV device may have a different design from those displayed on the camera.

163

#### **Memo**

# 7 **Editing Images**

This chapter describes how to edit the captured images.

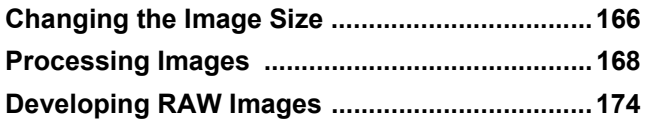

# <span id="page-167-1"></span>**Changing the Image Size**

# <span id="page-167-0"></span>**Changing the Number of Recorded Pixels (Resize)**

Changes the number of recorded pixels, and saves the image as a new file.

• Only JPEG images captured with this camera can be resized.

• Images already resized to  $\overline{0.2M}$  or  $\overline{0.3M}$  with this camera cannot be resized.

## 1 **Select an image to resize in Playback mode, and press the four-way controller (**3**).**

The playback mode palette appears.

## **2** Use the four-way controller ( $\blacktriangle \blacktriangledown 4\blacktriangleright$ ) to select  $\Box$  (Resize), and press the OK button.

The screen to select the recorded pixels appears.

## 3 **Use the four-way controller (**45**) to select the number of recorded**  pixels, and press the OK button.

You can select one of the image sizes starting from one size smaller than that of the original image. The selectable sizes vary according to the original image size and aspect ratio.

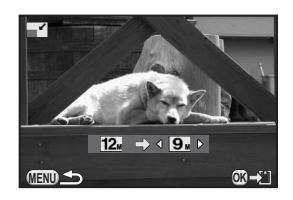

## 4 **Use the four-way controller (**23**) to select [Save as], and press the OK button.**

The resized image is saved as a new image.

166

**Editing Images**

Editing Images

7

# <span id="page-168-0"></span>**Cropping Out Part of the Image (Cropping)**

Crops out only the desired area of the selected image and saves it as a new image. The aspect ratio can also be changed.

• Only JPEG or RAW images captured with this camera can be cropped.

• Images already resized to  $\overline{0.2M}$  or  $\overline{0.3M}$  with this camera cannot be cropped.

## 1 **Select an image to crop in Playback mode, and press the four-way controller (**3**).**

The playback mode palette appears.

## 2 **Use the four-way controller (**2345**) to select**   $\Box$  (Cropping), and press the OK button.

The cropping frame to specify the size and position of the area to crop appears on the screen.

**3** Specify the size and position of **the area to crop by using the cropping frame.**

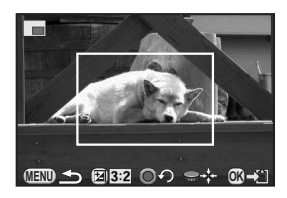

#### **Available operations**

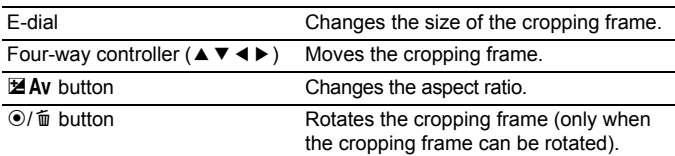

# **4** Press the OK button.

The save confirmation screen appears.

## $\overline{\bm{J}}$  Use the four-way controller (▲ ▼) to select [Save as], and **press the OK button.**

The cropped image is saved as a new image.

# <span id="page-169-1"></span><span id="page-169-0"></span>**Processing Images with Digital Filters**

You can edit captured images using digital filters. The following filters are available.

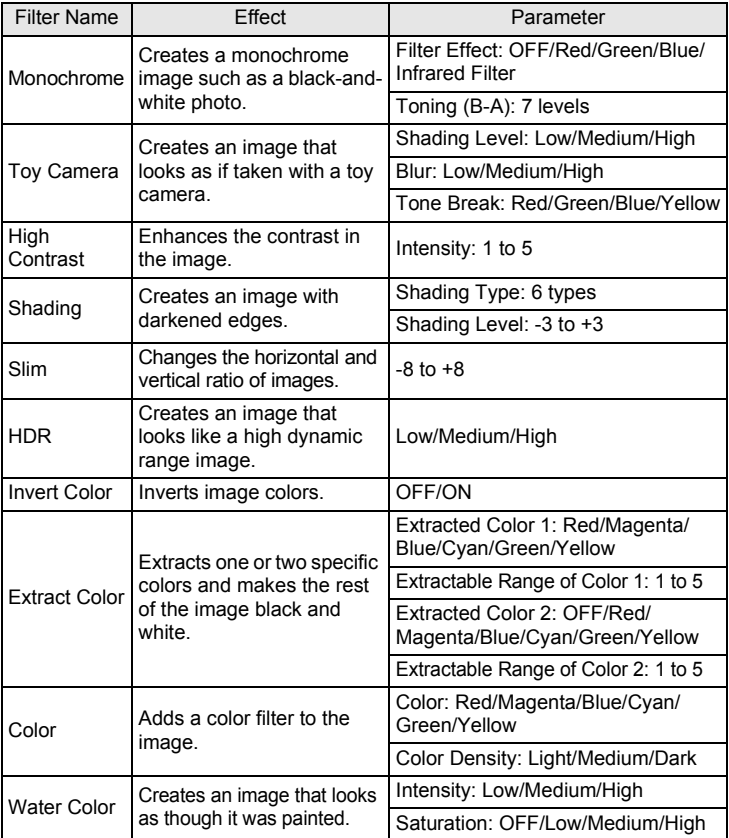

**Editing Images** Pediting Images

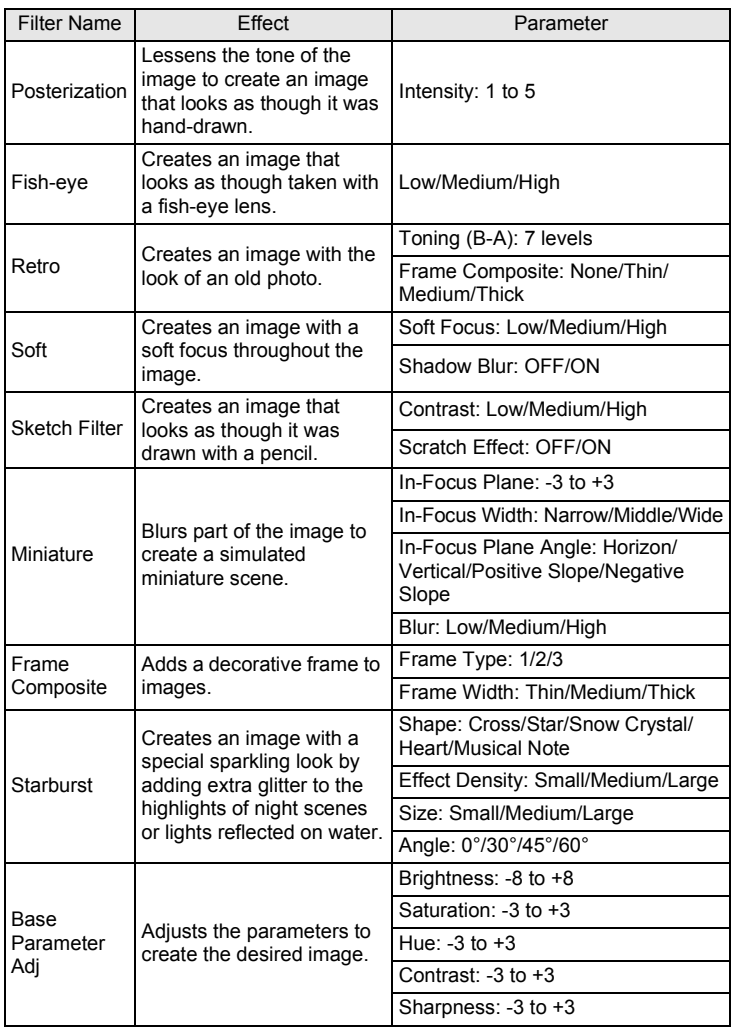

Only JPEG and RAW images captured with this camera can be edited using the Digital Filter.

Download from Www.Somanuals.com. All Manuals Search And Download.

memo

**Editing Images** Magnes

## 1 **Select an image for applying the digital filter in Playback**  mode, and press the four-way controller (▼).

The playback mode palette appears.

**2 Use the four-way controller (▲▼◀▶) to select ① (Digital Filter), and press the OK button.** 

The screen to select a filter appears.

## 3 **Use the four-way controller**   $(A \triangledown 4)$  to select a filter.

After selecting a filter, you can check the effect on the screen.

You can select a different image by turning the e-dial.

Proceed to Step 6 if you do not need to change the parameters.

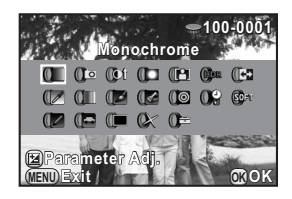

## **4** Press the **E**Av button.

The screen to adjust the parameter appears.

**5** Use the four-way controller ( $\blacktriangle$   $\blacktriangledown$ ) **to select a parameter, and use the four-way controller (**45**) to adjust the value.**

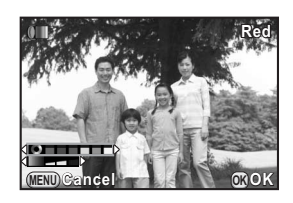

## *f* Press the OK button.

The save confirmation screen appears.

Select [Use filters in combination] when you want to apply additional filters to the same image. The screen that was displayed in

Use the four-way controller (▲ ▼) **to select [Use filters in combination] or [Save as], and press the OK button.** 

Step 3 appears again.

If [Save as] was selected, the filter-processed image is saved as a new image.

Up to 20 filters, including a digital filter used during shooting [\(p.130\)](#page-131-0), can be combined to the same image.

#### **Recreating Filter Effects**

memo

Retrieves the setting of an image with filter effects and applies the same filter effects to other images.

- 1 **Select a filter-processed image in Playback mode.**
- 2 **Select** <sup>D</sup> **(Digital Filter) in the playback mode palette, and press the OK button.**
- **3** Use the four-way controller ( $\blacktriangle$   $\blacktriangledown$ ) **to select [Recreating filter**  effects], and press the OK **button.**

The filter effects used for the selected image appear.

## 4 **To check the parameter details, press the INFO button.**

You can check the filter parameters. Press the **INFO** button again to return to the previous screen.

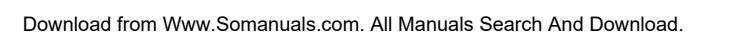

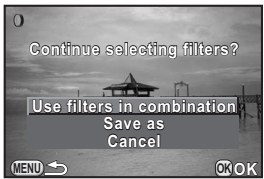

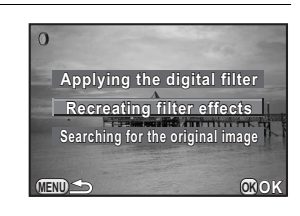

**Reapplies following digital filter eapplies effects from previous image ffects** 

> **15. 14. 13.**

**100-0001 00-0001**

**20. 19. 18. 16.-- -- -- -- --**

**OK OK**

**MENU Details**

**8. 7. 6. 5.**

**4. 3. 2.**

**INFO**

**12. 10. 9.**

# **5** Press the OK button.

The image selection screen appears.

## 6 **Use the e-dial to select an image for applying the same filter effects, and press the OK button.**

You can only select an image that has not been processed with a filter.

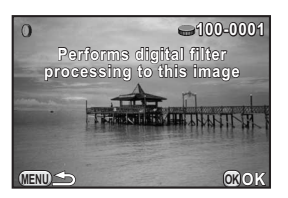

The save confirmation screen appears.

**7** Use the four-way controller (▲▼) to select [Save as], and **press the OK button.** 

The filter-processed image is saved as a new image.

If [Searching for the original image] is selected in Step 3, the original image prior to digital filter application can be retrieved. If the original image is no longer stored on the SD Memory Card, the message [Original image, prior to digital filter application, is not found] appears.

mem

# <span id="page-174-0"></span>**Editing Out the Unwanted Red-eye Effect**

You can correct images where the flash has caused the subject to appear with red eyes.

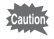

- Only JPEG images captured with this camera can be used for the Red-eye Edit function.
- The Red-eye Edit function does not work on images where red eyes cannot be detected on the camera. [The operation could not be completed correctly] appears in Step 2.
- 1 **Select an image to edit in Playback mode, and press the fourway controller (▼).**

The playback mode palette appears.

**2** Use the four-way controller (▲▼◀▶) to select <sup>o</sup> *(Red*eye Edit), and press the OK button.

The save confirmation screen appears.

**3** Use the four-way controller (▲ ▼) to select [Save as], and **press the OK button.** 

The edited image is saved as a new image.

# <span id="page-175-1"></span><span id="page-175-0"></span>**Developing RAW Images**

You can convert captured RAW images into JPEG images, and save them as a new file.

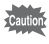

Only RAW images captured with this camera can be developed. RAW images captured with other cameras cannot be developed on this camera.

## **Developing One RAW Image**

1 **Press the four-way controller (**3**) in Playback mode.**

The playback mode palette appears.

**2** Use the four-way controller ( $\triangle$   $\blacktriangledown$   $\blacktriangle$   $\blacktriangleright$ ) to select  $\frac{R\cancel{N}}{4}$  (RAW **Development), and press the OK button.** 

The screen to select a development method is displayed.

## <span id="page-175-2"></span>**3** Use the four-way controller ( $\triangle$   $\blacktriangledown$ ) **to select [Developing a Single Image], and press the OK button.**

The parameters recorded in the image file appear.

Proceed to Step 6 if you do not need to change the parameters.

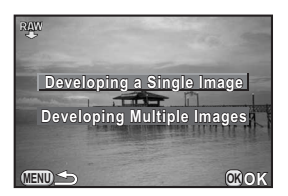

If there are no images that can be processed, [No image can be processed] appears.

## 4 **Use the four-way controller (**23**) to choose a parameter you want to change.**

You can select a different image by turning the e-dial.

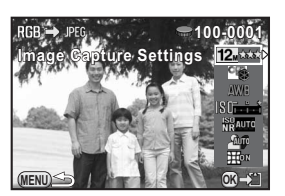

<span id="page-176-0"></span>The following parameters can be changed.

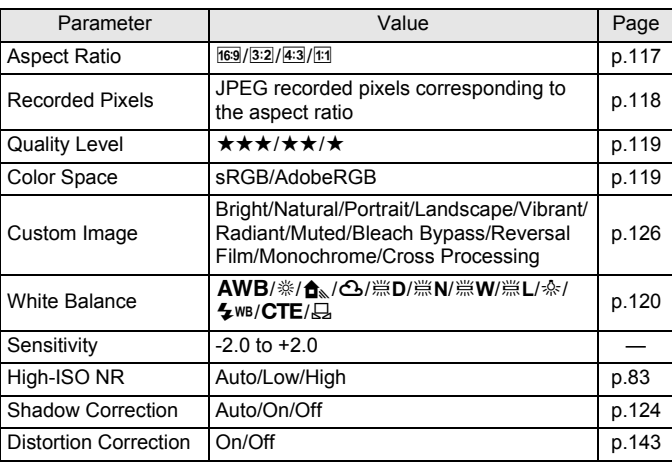

# 5 **Use the four-way controller (**45**) to change the value.**

For Aspect Ratio, Recorded Pixels, Quality Level and Color Space, press the four-way controller ( $\blacktriangleright$ ) and use the four-way controller ( $\blacktriangle \blacktriangledown$ ) to select an item.

For Custom Image and White Balance, press the four-way controller  $(\blacktriangleright)$ to display the setting screen.

# **6** Press the OK button.

The save confirmation screen appears.

## **7** Use the four-way controller (▲ ▼) to select [Save as], and **press the OK button.**

The RAW image is developed and saved as a new image.

## **8** Use the four-way controller (▲▼) to select [Continue] or **[Exit], and press the OK button.**

Select [Continue] to edit other images. The screen that was displayed in Step 4 appears again.

# <span id="page-177-0"></span>**Developing Multiple RAW Images**

You can develop multiple RAW images with the same settings.

### 1 **Select [Developing Multiple Images] in Step 3 on [p.174,](#page-175-2)**  and press the OK button.

The multi-image display screen appears.

Refer to [p.150](#page-151-2) for details on operations in the multi-image display screen.

2 **Use the four-way controller (▲▼ ◀ ▶)** to select the RAW **images to be developed, and press the OK button.** 

# **3** Press the  $\mathbb Z$  Av button.

The development confirmation screen appears.

**4** Use the four-way controller  $(4 \times 7)$ **to select [Develop images as shot] or [Develop images with modified**  settings], and press the **OK** button.

> To change parameters, select [Develop images with modified settings].

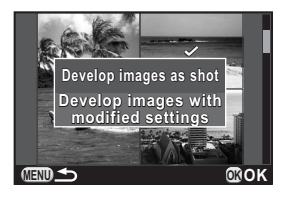

## 5 **Use the four-way controller (**2345**) to set [JPEG Recorded Pixels] and [JPEG Quality].**

When [Develop images with modified settings] is selected in Step 4, refer to [p.175](#page-176-0) to change other parameters.

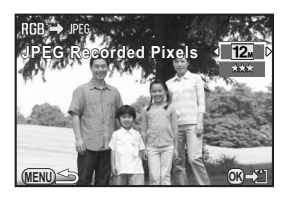

# **6** Press the OK button.

The save confirmation screen appears.

## Use the four-way controller (▲ ▼) to select [Save as], and **press the OK button.**

The selected RAW images are developed and saved as new images.

# 8 **Changing Additional Settings**

This chapter describes how to change additional settings.

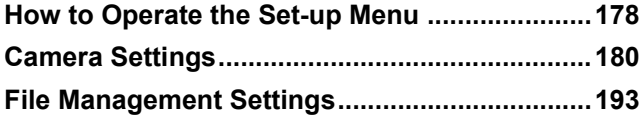

Perform general settings related to the camera in the  $[4]$  Set-up] menu.

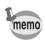

<span id="page-179-0"></span>178

For details on how to use the menus, refer to ["Using the Menus" \(p.32\).](#page-33-0)

# **Set-up Menu Items**

Perform the following settings in the  $[4]$  Set-up 1-3] menus.

Press the **MENU** button in Capture/Playback mode and use the four-way controller ( $\blacktriangle$ ) or e-dial to display the [ $\blacktriangle$  Set-up 1-3] menus.

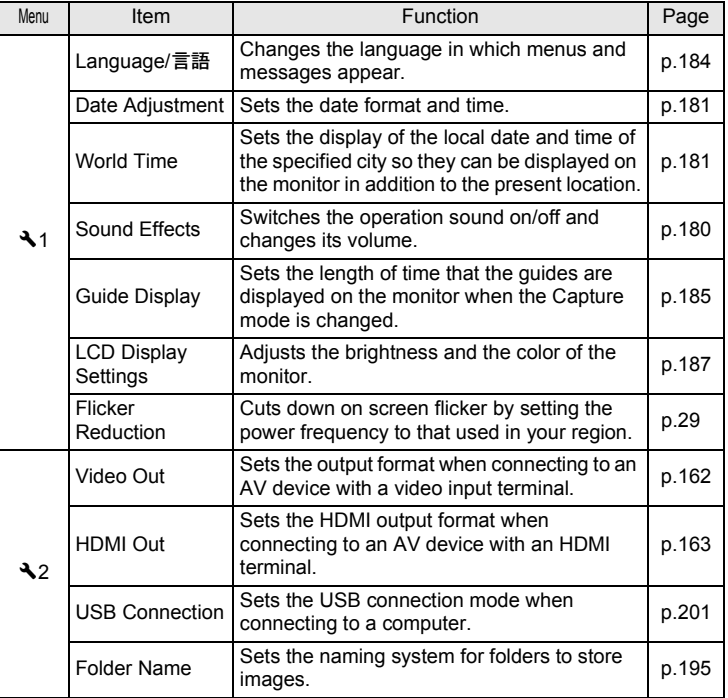
<span id="page-180-1"></span><span id="page-180-0"></span>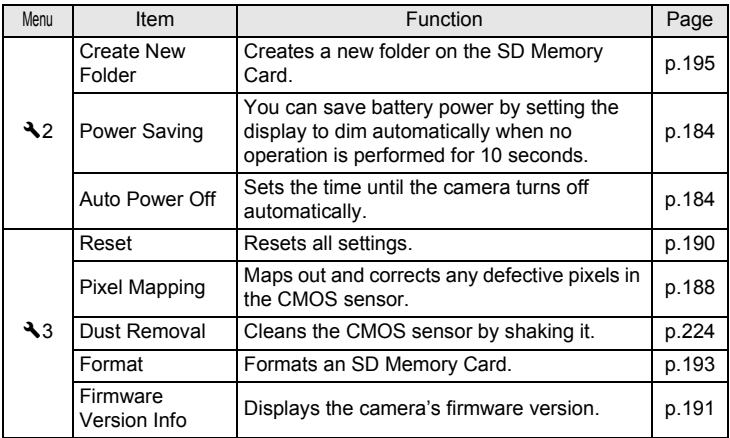

# **Camera Settings**

# **Setting the Sound Effects, Date and Time, and Display Language**

#### **Setting the Sound Effects**

You can turn the camera operation sound on or off, or change its volume. The sound for the following items can be set.

- In-focus
- AE-L (AE Lock operation sound)
- Self-timer
- Remote Control
- One Push File Format (operation sound when [One Push File Format] is assigned to the  $\odot$ / $\acute{u}$  button)
- Shutter Sound

#### 1 **Select [Sound Effects] in the [**R **Set-up 1] menu, and press the four-way controller (**5**).**

The [Sound Effects 1] screen appears.

#### 2 **Press the four-way controller (**3**), and use the four-way controller (**45**) to adjust the volume.**

Select from six levels. When set to  $\mathbb{N}$  (0), you can turn all the sound effects off.

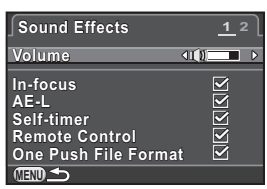

# **3** Use the four-way controller ( $\triangle$   $\blacktriangledown$ ) **to select an item, and use the four-way controller (**45**) to select**  $\mathbf{\nabla}$  or  $\mathbf{\nabla}$ .

Turn the e-dial to display the [Sound Effects 2] screen.

# **4** Press the MENU button twice.

The screen that was displayed before selecting the menu appears again.

#### **Changing the Date and Time Display**

You can change the initial date and time settings, and their display formats.

Set in [\[Date Adjustment\]](#page-179-1) of the [ Set-up 1] menu.

 $\approx$  [Setting the Date and Time \(p.48\)](#page-49-0)

#### **Setting the World Time**

The date and time set in ["Initial Settings" \(p.47\)](#page-48-0) serve as the date and time of your present location.

Setting the destination in [World Time] enables you to display the local date and time on the monitor when traveling overseas.

### 1 **Select [\[World Time](#page-179-0)] in the [**R **Set-up 1] menu, and press the four-way controller (**5**).**

The [World Time] screen appears.

2 **Use the four-way controller (**45**) to select** X **(Destination) or** W **(Hometown) for [Setting the Time].**

> This setting is reflected in the date and time that appear in the guide display and control panel.

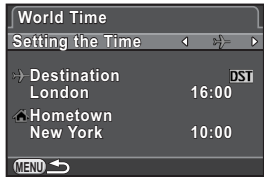

### **3** Press the four-way controller ( $\blacktriangledown$ ) to select [ $\div$  Destination], **and press the four-way controller (**5**).**

The  $[\rightarrow]$  Destination] screen appears.

# 4 **Use the four-way controller (**45**) to select a destination city.**

Turn the e-dial to change the region. The location, time difference and current time of the selected city appear.

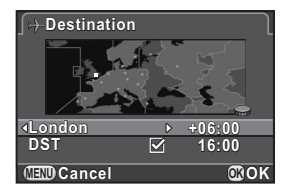

#### 5 **Press the four-way controller (**3**) to select [DST], and use the four-way controller (** $\blacktriangleleft\blacktriangleright$ **) to select**  $\blacktriangledown$  **or**  $\Box$ **.**

Select  $\mathbf{\overline{w}}$  if the destination city uses daylight saving time (DST).

# **6** Press the OK button.

The destination setting is saved and the screen that was displayed in Step 2 appears again.

# **7** Press the MENU button twice.

The screen that was displayed before selecting the menu appears again.

- Refer to ["List of World Time Cities" \(p.183\)](#page-184-0) for cities that can be selected as a destination or hometown.
- Select  $\Omega$  Hometown] in Step 3 to change the city and DST settings for the hometown.
- $\cdot$  + appears in the control panel and guide display [\(p.67](#page-68-0)) if [Setting the Time] is set to  $\rightarrow$  (Destination). Also, the video output setting ([p.162\)](#page-163-0) changes to the video output format for that city.

mem

#### <span id="page-184-0"></span>**List of World Time Cities**

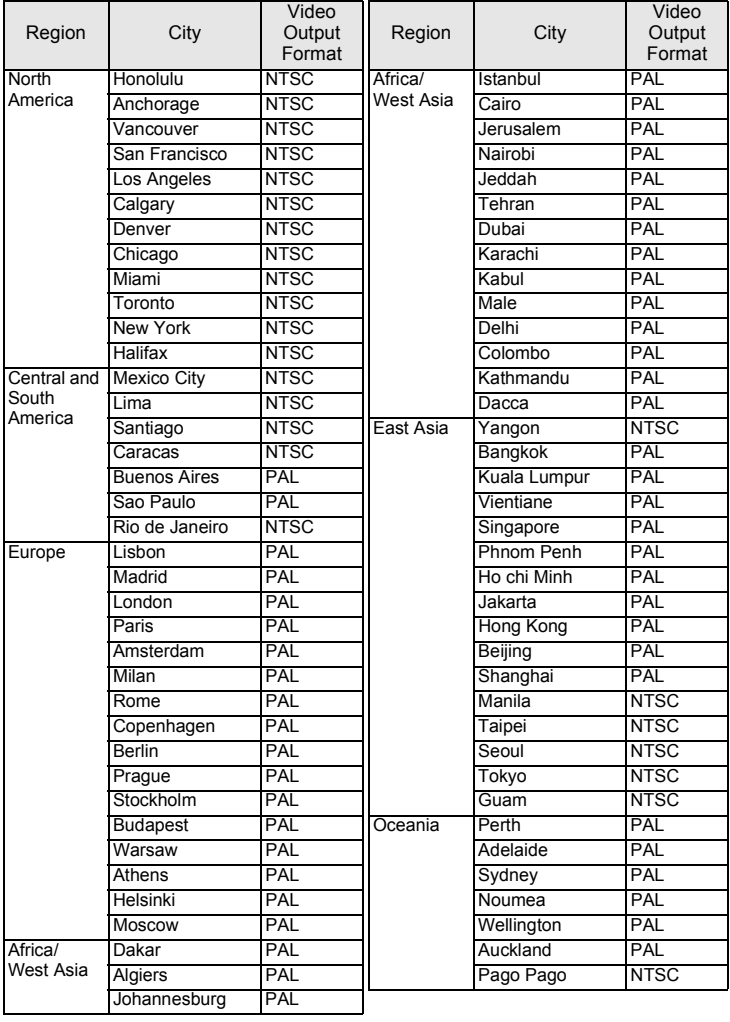

#### **Setting the Display Language**

You can change the language in which the menus, error messages, etc. are displayed.

Set in [\[Language/](#page-179-2)言語] of the [ Set-up 1] menu.

 $\approx$  [Setting the Display Language \(p.47\)](#page-48-1)

# **Setting the Monitor and the Menu Display**

#### <span id="page-185-0"></span>**Minimizing Battery Consumption**

You can set the monitor to dim and the camera to turn off automatically if unused for a certain length of time.

Set in [Power Saving] and [[Auto Power Off\]](#page-180-0) of the [ Set-up 2] menu.

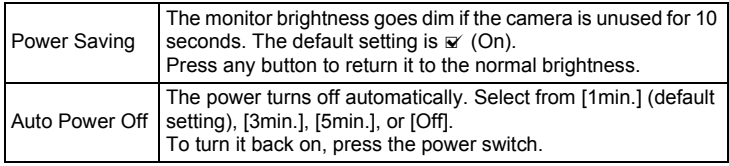

• The Power Saving function does not work while recording a movie.

- The Auto Power Off function does not work in the following situations.
	- when a slideshow is played back
	- when the camera is connected to a computer with a USB cable

memo

#### **Setting the Capture Mode Display Method**

Sets the monitor display method in Capture mode.

#### **1** Select [LCD View Options] in the [ $\Omega$  Rec. Mode 3] menu, **and press the four-way controller (**5**).**

The [LCD View Options] screen appears.

2 **Press the four-way controller (**5**), use the four-way controller (**23**) to select a grid display type, and press the OK button.** 

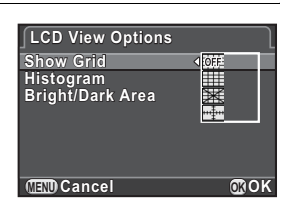

Select from  $\frac{1}{1000}$  (default setting),  $\frac{1}{1000}$  (4x4) Grid), **Follogy** (Golden Section) or  $F<sub>F</sub>$  (Scale).

**3** Use the four-way controller (▲ ▼) to select [Histogram] or **[Bright/Dark Area], and use the four-way controller (**45**) to select**  $\nabla$  or  $\nabla$ .

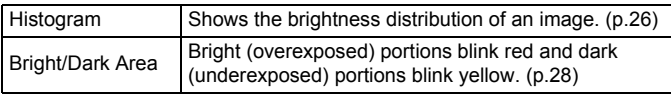

# **4** Press the MENU button twice.

The screen that was displayed before selecting the menu appears again.

#### **Setting the Guide Display Time**

Set the length of time that the guides [\(p.67](#page-68-0)) are displayed on the monitor when the Capture mode is changed.

Select from [3 sec.] (default setting), [10 sec.], [30 sec.] and [Off].

Set in [\[Guide Display\]](#page-179-3) of the  $[$  Set-up 1] menu.

#### **Setting the Initial Menu Tab Displayed**

Set the initial menu tab displayed on the monitor when the **MENU** button is pressed.

#### **1** Select [[12. Save Menu Location\]](#page-67-0) in the [C Custom Setting **2] menu, and press the four-way controller (**5**).**

The [[12. Save Menu Location\]](#page-67-0) screen appears.

#### 2 **Use the four-way controller (**23**) to select [Reset Menu**  Location] or [Save Menu Location], and press the OK **button.**

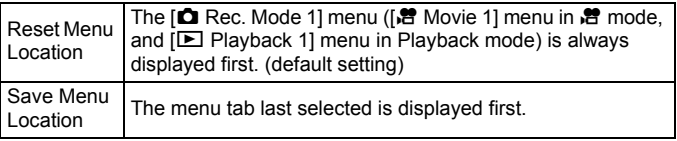

# **3** Press the MENU button.

The screen that was displayed before selecting the menu appears again.

#### **Setting the Display for Instant Review**

You can set the Instant Review [\(p.53\)](#page-54-0) display settings.

#### **1** Select [Instant Review] in the [**△** Rec. Mode 3] menu, and **press the four-way controller (**5**).**

The [Instant Review] screen appears.

2 **Press the four-way controller (**5**), use the four-way controller (**23**) to select a display time,**  and press the OK button.

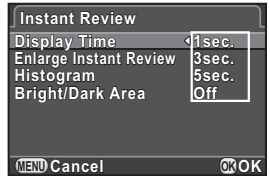

#### 3 **Use the four-way controller (**23**) to select [Enlarge Instant Review], [Histogram] or [Bright/Dark Area], and use the four-way controller (** $\blacktriangleleft\blacktriangleright$ **) to select**  $\blacktriangleright$  **or**  $\Box$ **.**

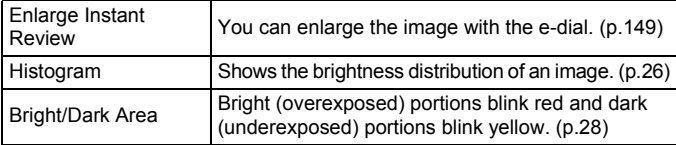

# **4** Press the MENU button twice.

The screen that was displayed before selecting the menu appears again.

#### **Adjusting the Brightness and the Color of the Monitor**

Adjusts the brightness and the color of the monitor.

1 **Select [LCD Display Settings] in the [**R **Set-up 1] menu, and press the four-way controller (**5**).**

The [LCD Display Settings] screen appears.

#### **2** Use the four-way controller ( $\blacktriangle$   $\blacktriangledown$ ) **to select the item to adjust.**

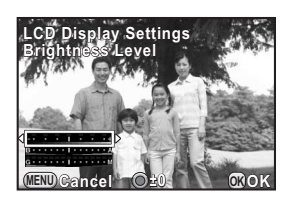

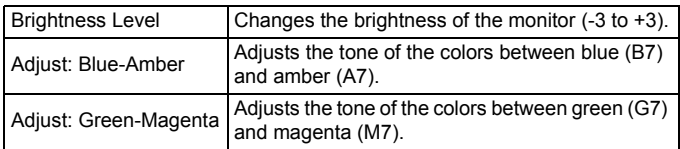

# 3 **Use the four-way controller (**45**) to adjust the value.**

Press the  $\odot$ / $\acute{u}$  button to reset the adjustment value.

# **4** Press the OK button.

# $\overline{\boldsymbol{J}}$  Press the MENU button.

The screen that was displayed before selecting the menu appears again.

#### <span id="page-189-0"></span>**Correcting Defective Pixels in the CMOS Sensor (Pixel Mapping)**

Pixel Mapping is a function for mapping out and correcting defective pixels in the CMOS sensor.

Attach a 01 STANDARD PRIME or 02 STANDARD ZOOM lens to the camera.

#### 1 **Select [Pixel Mapping] in the [**R **Set-up 3] menu, and press the four-way controller (**5**).**

The [Pixel Mapping] screen appears.

# 2 **Press the four-way controller (**2**) to select [Pixel Mapping], and press the OK button.**

Defective pixels are mapped out and corrected, and the screen that was displayed before selecting the menu appears again.

- 
- It takes about 30 seconds to correct the defective pixels.
- When the battery level is low, [Not enough battery power remaining to activate Pixel Mapping] is displayed on the monitor. Use the AC adapter kit (optional) or install a fully charged battery.

# **Selecting Settings to Save in the Camera (Memory)**

You can select which function settings to save when the camera is turned off. The following function settings can be saved.

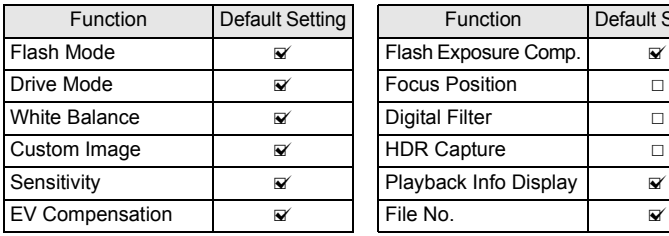

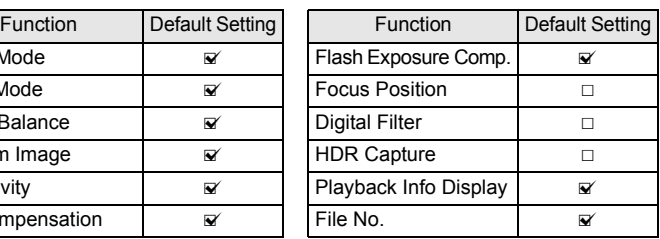

#### **1** Select [Memory] in the [ $\Omega$  Rec. Mode 3] menu, and press **the four-way controller (**5**).**

The [Memory 1] screen appears.

**2** Use the four-way controller ( $\triangle$   $\blacktriangledown$ ) **to select an item, and use the four-way controller (**45**) to select**  $\mathbb{Z}$  or  $\Box$ .

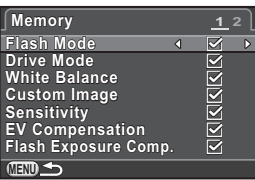

Turn the e-dial to display the [Memory 2] screen.

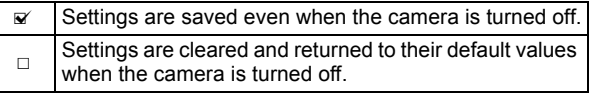

# **3** Press the MENU button twice.

The screen that was displayed before selecting the menu appears again.

memo

• Set [File No.] to  $\mathbb{F}$  (On) to continue the sequential numbering (four digits) for the file name even if a new folder is created.

 $\blacksquare$ The file number of the last image saved to the previous folder is saved and subsequent images are assigned sequential file numbers even if a new folder is created.

The file number of the first image saved to a folder returns to 0001 each time a new folder is created for saving images.

• When [Reset] of the [ $\blacktriangle$  Set-up 3] menu is performed, all Memory settings return to the default values. ([p.190\)](#page-191-0)

# **Resetting the Menus**

#### <span id="page-191-0"></span>**Resetting the Rec. Mode/Movie/Playback/Set-up Menus**

Settings of the direct keys and for the items of the  $[$  **C** Rec. Mode] menu, [ $\mathbb{E}$  Movie] menu, [ $\mathbb{E}$  Playback] menu, [ $\mathbb{E}$  Set-up] menu, and playback mode palette can be reset to default values.

#### 1 **Select [Reset] in the [**R **Set-up 3] menu, and press the**  four-way controller ( $\blacktriangleright$ ).

The [Reset] screen appears.

#### 2 **Press the four-way controller (**2**) to select [Reset], and press the OK button.**

The settings are reset, and the screen that was displayed before selecting the menu appears again.

- The following settings are not reset.
	- Language/言語
	- Date Adjustment
	- The city and DST settings for World Time
	- Flicker Reduction
	- Video Out
	- [C Custom Setting] menu

**Changing Additional Settings** changing Additional Settings

#### **Resetting the Custom Setting Menu**

Settings for the items of the  $[C$  Custom Setting] menu can be reset to default values.

1 **Select [Reset Custom Functions] in the [**A **Custom Setting 2**] menu, and press the four-way controller (▶).

The [Reset Custom Functions] screen appears.

2 **Press the four-way controller (**2**) to select [Reset], and press the OK button.** 

The settings are reset, and the screen that was displayed before selecting the menu appears again.

# <span id="page-192-0"></span>**Checking the Camera Version Information**

You can check the version information for software (firmware) in the camera. If an update file for the firmware is released, you can update the camera to the latest firmware version.

Refer to the PENTAX website for more information and procedural details regarding updates.

#### 1 **Select [Firmware Version Info] in the [**R **Set-up 3] menu, and press the four-way controller (▶).**

The firmware versions for the camera and lens are displayed on the [Firmware Version Info] screen.

If an update file is saved on your SD Memory Card, you can run the update at a later time.

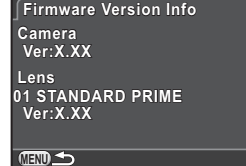

# **2** Press the MENU button twice.

memo

The screen that was displayed before selecting the menu appears again.

8

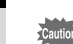

- You cannot return a camera to its previous firmware version after updating it.
- Before running the update, be sure to save the data on your SD Memory Card to a computer or other location.
- When the battery level is low, [Not enough battery power remaining to update the firmware] is displayed on the monitor. Use the AC adapter kit (optional) or install a fully charged battery.

# <span id="page-194-0"></span>**Formatting an SD Memory Card**

Use this camera to format (initialize) an SD Memory Card that is unused or has been used on other devices.

Formatting deletes all the data saved on the SD Memory Card.

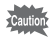

memo

- Do not remove the SD Memory Card while formatting. The card may be damaged and become unusable.
	- Formatting deletes all data, both protected and unprotected. Be aware.

#### 1 **Select [\[Format](#page-180-1)] in the [**R **Set-up 3] menu, and press the**  four-way controller ( $\blacktriangleright$ ).

The [Format] screen appears.

#### 2 **Press the four-way controller (**2**) to select [Format], and press the OK** button.

Formatting starts.

When formatting is completed, the screen that was displayed before selecting the menu appears again.

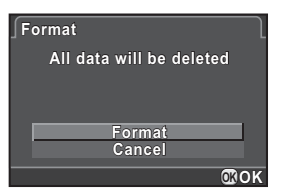

When an SD Memory Card is formatted, the volume label assigned to the card is "Q10". When this camera is connected to a computer, the SD Memory Card is recognized as a removable disk with the name "Q10".

8 **Changing Additional Settings Changing Additional Settings**

# **Protecting Images from Deletion (Protect)**

You can protect images from being accidentally deleted.

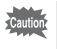

Even protected images are deleted if the inserted SD Memory Card is formatted.

# 1 **Press the four-way controller (**3**) in Playback mode.**

The playback mode palette appears.

**2 Use the four-way controller (▲▼ ◀ ▶)** to select **o**-**(Protect), and press the OK button.** 

The screen to select how to change the settings is displayed.

**3** Use the four-way controller ( $\triangle$   $\blacktriangledown$ ) **to select [Single Image] or [All Images], and press the OK button.**

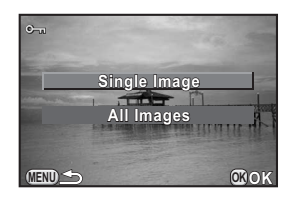

If you selected [All Images], proceed to Step 5.

- 4 **Use the e-dial to select an image to protect.**
- **5** Press the four-way controller ( $\triangle$ ) **to select [Protect], and press the OK** button.

Select [Unprotect] to cancel the protection of the image.

The image is protected and the  $\equiv$  icon

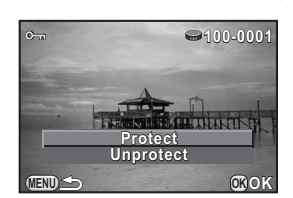

appears at the top right of the screen.

Repeat Steps 4 and 5 to protect other images.

# $\int$  **Press the MENU button**

The camera returns to Playback mode.

# **Changing the Naming System for Folders**

When images are captured with this camera, a folder is automatically created and the captured images are stored in the new folder. Each folder name consists of a sequential number from 100 to 999 and a string of 5 characters. You can change the folder name in [Folder Name] of the  $[4]$  Set-up 2] menu.

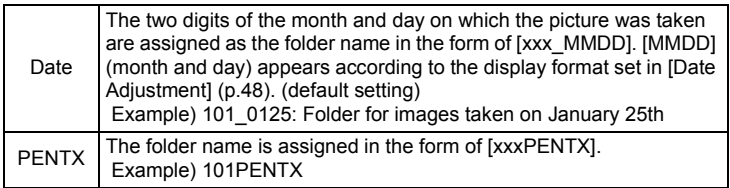

A maximum of 500 images can be stored in a single folder. When the number memo of captured images exceeds 500, a new folder is created to store the additional images. In Exposure Bracketing shooting, images will be stored in the same folder until shooting is completed, even if the number of images exceeds 500.

# <span id="page-196-0"></span>**Creating New Folders**

You can create a new folder on the SD Memory Card. A folder is created with the number following the number of the folder currently being used.

1 **Select [Create New Folder] in the [**R **Set-up 2] menu, and press the four-way controller (**5**).**

The [Create New Folder] screen appears.

2 **Press the four-way controller (**2**) to select [Create folder], and press the OK button.** 

> A folder with a new number is created when the next still picture or movie is saved.

Only one folder can be created using this operation. Multiple empty folders cannot be created consecutively.

Download from Www.Somanuals.com. All Manuals Search And Download.

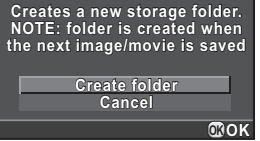

**Create New Folder reate** 

# **Setting the DPOF Settings**

By adding DPOF (Digital Print Order Format) settings to stored images on the SD Memory Card, you can specify the number of copies and whether to imprint the date on the images in advance and order conventional photograph prints by taking this SD Memory Card to a store for printing.

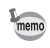

- DPOF settings cannot be applied to RAW images and movies.
- You can make DPOF settings for up to 999 images.
- 1 **Press the four-way controller (**3**) in Playback mode.**

The playback mode palette appears.

**2 Use the four-way controller (▲▼ ◀ ▶) to select**  $\Omega$  **(DPOF),** and press the OK button.

The screen to select how to change the settings is displayed.

**3** Use the four-way controller ( $\triangle$   $\blacktriangledown$ ) **to select [Single Image] or [All Images], and press the OK button.**

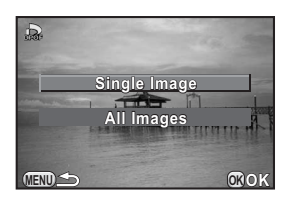

If you selected [All Images], proceed to Step 5.

4 **Use the e-dial to select an image to set DPOF settings.**

# **5** Use the four-way controller ( $\triangle$   $\blacktriangledown$ ) **to select the number of copies.**

You can set up to 99 copies.  $\Box$  appears at the top right of the screen for images with DPOF settings. To cancel the DPOF settings, set the number of copies to [00].

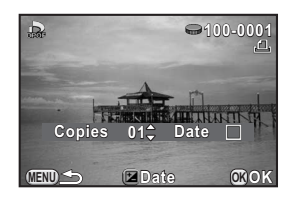

#### *i* Press the **E**Av button to select  $\vec{v}$  or  $\Box$  for printing the **date.**

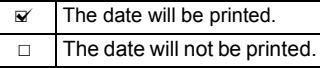

Repeat Steps 4 to 6 to make DPOF settings for other images.

# **7** Press the OK button.

The DPOF settings for the selected image is saved and the camera returns to Playback mode.

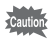

- Depending on the printer or printing equipment at the photo processing lab, the date may not be printed on the pictures.
- The number of copies specified in the All Images setting applies to all the images, and that specified in the Single Image setting is canceled.

**Memo**

# 9 **Connecting to a Computer**

This chapter explains how to connect the camera to a computer, install the supplied CD-ROM, etc.

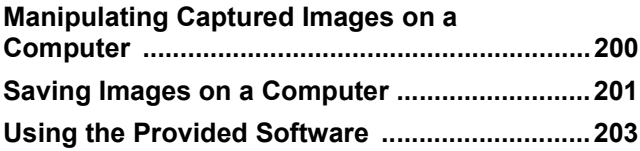

# <span id="page-201-0"></span>**Manipulating Captured Images on a Computer**

The captured still pictures and movies can be transferred to a computer by connecting the camera using a USB cable, and RAW images can be developed using the provided software "SILKYPIX Developer Studio". We recommend the following system requirements to connect the camera to a computer or to use the software.

#### **Windows**

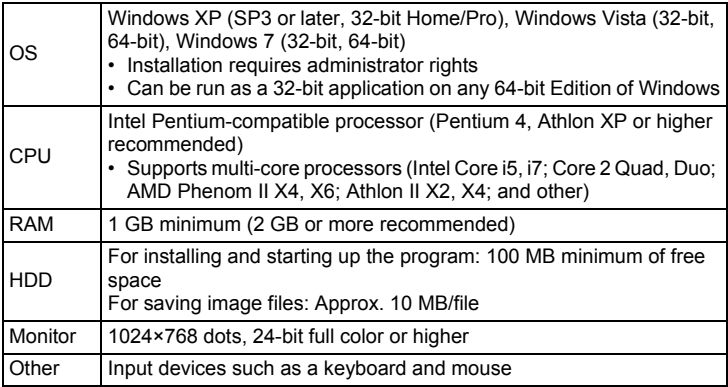

#### **Macintosh**

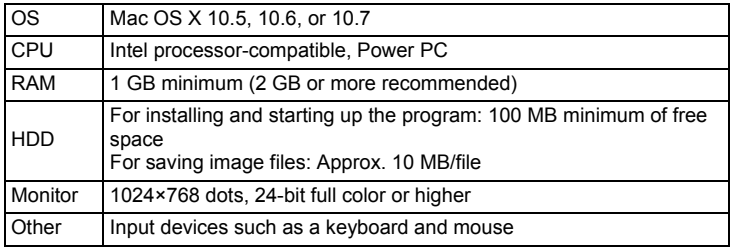

memo

- Use the provided software to develop RAW images captured with this camera.
- QuickTime is required to play back movies transferred to a computer. You can download it from the following site: http://www.apple.com/quicktime/download/

# <span id="page-202-0"></span>**Setting the USB Connection Mode**

Set the USB connection mode when connecting the camera to a computer.

- 1 **Select [USB Connection] in the [**R **Set-up 2] menu, and press the four-way controller (**5**).**
- **2** Use the four-way controller (▲▼) to select [MSC] or [PTP], and press the OK button.

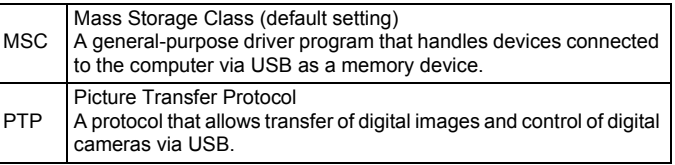

Unless otherwise specified, select [MSC].

# **3** Press the MENU button.

The screen that was displayed before selecting the menu appears again.

201

# **Connecting the Camera and a Computer**

Connect the camera to a computer using the provided USB cable I-USB7.

- **Turn the computer on.**
- 2 **Turn off the camera, and use the USB cable to connect the PC/AV terminal of the camera and the computer.**

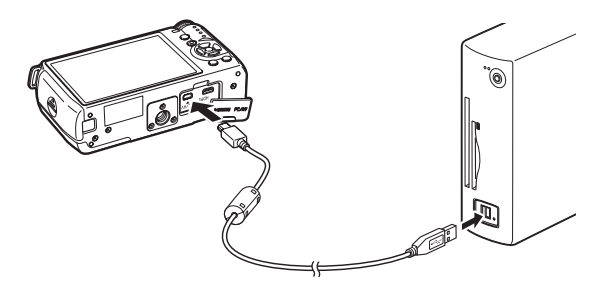

# 3 **Turn the camera on.**

The camera is recognized as a removable disk or an SD Memory Card with a volume label "Q10".

If the "Q10" dialog appears when the camera is turned on, select [Open folder to view files using Windows Explorer] and click the OK button.

#### 4 **Save the captured images to the computer.**

Copy the image file(s) or folder(s) to the hard disk of the computer.

# **5** Disconnect the camera from the computer.

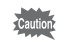

The camera cannot be operated while it is connected to the computer. To operate the camera, terminate the USB connection on the computer, then turn off the camera and remove the USB cable.

<span id="page-204-0"></span>"SILKYPIX Developer Studio 3.0 for PENTAX" is included on the CD-ROM (S-SW131). With the SILKYPIX Developer Studio, you can develop RAW files, adjust the color of the images and other settings, and save the new images as a JPEG or TIFF file.

# **Installing the Software**

You can install the software from the provided CD-ROM. When multiple accounts have been setup on a computer, log on with an account that has administrative rights before installing the software.

# 1 **Turn the computer on.**

Make sure no other software is running.

# 2 **Place the CD-ROM into the CD/DVD drive on the computer.**

The [PENTAX Software Installer] screen appears.

#### **If the [PENTAX Software Installer] screen does not appear**

#### **• For Windows**

- 1 Click [My Computer] from the Start menu.
- 2 Double-click the [CD/DVD drive (S-SW131)] icon.
- 3 Double-click the [Setup.exe] icon.
- **For Macintosh**
	- 1 Double-click the CD/DVD (S-SW131) icon on the desktop.
	- 2 Double-click the [PENTAX Installer] icon.

9

### <span id="page-205-0"></span>3 **Click [SILKYPIX Developer Studio 3.0 for PENTAX].**

For Macintosh, follow the instructions on the screen to perform subsequent steps.

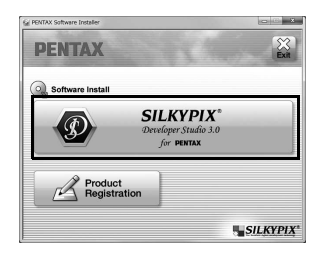

## 4 **Select the desired language in the [Choose Setup Language] screen, and click [OK].**

### 5 **When the [InstallShield Wizard] screen appears in the selected language, click [Next].**

Follow the instructions on the screen to perform subsequent steps.

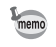

Start SILKYPIX Developer Studio and see the help menu for details on using the software program.

#### **Regarding Product Registration**

To better serve you, please take a moment to register your software.

Click [Product Registration] on the screen in Step 3 on [p.204](#page-205-0).

A world map for Internet Product Registration is displayed. If a computer is connected to the Internet, click the displayed country or region and then follow the instructions to register your software.

Note that you can only register online if your country or area is shown.

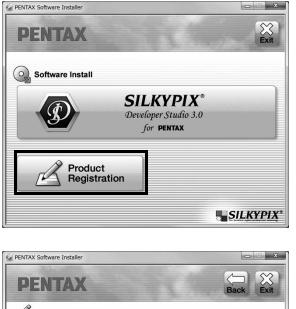

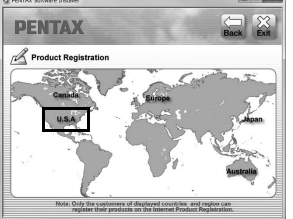

**Memo**

# 10 **Using the Flash**

This chapter provides details on the built-in flash and describes how to take pictures with an external flash.

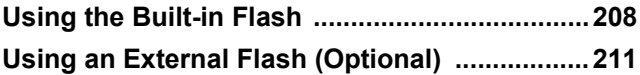

# <span id="page-209-0"></span>**Using the Built-in Flash**

# **Flash Characteristics in Each Exposure Mode**

#### **Using the Flash in Tv Mode**

- When taking a moving subject, you can use the flash to change the blur effect.
- The aperture value automatically changes according to the ambient brightness.

#### **Using the Flash in Av Mode**

- You can set the desired aperture value to take a flash photograph when you want to change the depth of field or shoot a subject farther away.
- The shutter speed automatically changes with the ambient brightness.

# **Using the Slow-speed Sync**

You can use Slow-speed Sync in  $\triangleq$  (Night Scene Portrait) of SCN (Scene) mode or Tv (Shutter Priority Automatic Exposure) mode when shooting portraits with the sunset in the background. Both the portrait and the background are captured beautifully.  $\frac{f_{\text{av}}}{f}$  and  $\frac{f_{\text{av}}}{f}$  can be used in P (Program Automatic Exposure) or Av (Aperture Priority Automatic Exposure) mode.

- Slow-speed Sync slows down the shutter speed. Use the Shake Reduction function or turn off the Shake Reduction function and use a tripod to avoid camera shake. The picture will also blur if the subject moves.
	- Slow-speed Sync can also be performed with an external flash.

memo

# **Using the Trailing Curtain Sync**

Trailing Curtain Sync discharges the flash immediately before the shutter closes. When shooting moving objects with a slow shutter speed, Trailing Curtain Sync and Slow-speed Sync produce different effects depending on when the flash is discharged.

For example, when shooting a moving car with Trailing Curtain Sync, trailing light is captured while the shutter is open and the flash captures the car immediately before the shutter is closed. Therefore, the picture will include a sharp, well-lit car with trailing light behind it.

Slow-speed Sync (Leading Curtain Sync)

memo

Trailing Curtain Sync slows down the shutter speed. Use the Shake Reduction function, or turn off the Shake Reduction function and use a tripod to avoid camera shake.

# **Distance and Aperture when Using the Built-in Flash**

Relationships among the guide number, aperture and distance must be considered when shooting with the flash to obtain a correct exposure. Calculate and adjust the shooting conditions if the flash output is not sufficient.

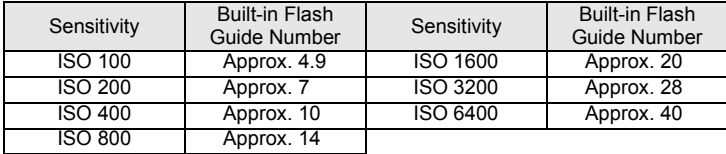

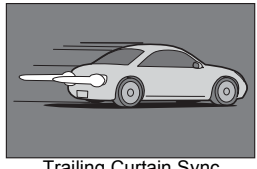

Trailing Curtain Sync

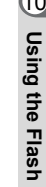

#### **Calculating Shooting Distance from Aperture Value**

The following equation calculates the effective distance of the flash.

Maximum flash distance L1 = Guide number ÷ Aperture value Minimum flash distance L2 = Maximum flash distance  $\div$  6  $*$ 

\* The value 6 used in the formula above is a fixed value which applies only when using the built-in flash alone.

Example)

When the sensitivity is ISO 200 and the aperture value is F2.0

L1 =  $7 \div 2.0$  = approx. 3.5 (m)

 $L2 = 3.5 \div 6 =$  approx. 0.6 (m)

Therefore, the flash can be used in the range of about 0.6 m to 3.5 m. However, the built-in flash in this camera cannot be used when the distance is 0.7 m or less. When the flash is used at closer than 0.7 m, it causes vignetting in the picture corners, light is distributed unevenly and a picture may be overexposed.

#### **Calculating Aperture Value from Shooting Distance**

The following equation calculates the aperture value for shooting distances.

Aperture value  $F =$  Guide number  $\div$  Shooting distance

Example)

When the sensitivity is ISO 200 and the shooting distance is 3 m, the aperture value is:

 $F = 7 \div 3 =$  approx. 2.3

If the resulting number (2.3, in the above example) is not available as a lens aperture, a smaller number that is closest (2.0, in the above example) is generally used.

**Using the Flash** Desing the Flash

# **Lens Compatibility with the Built-in Flash**

Depending on the lens used with this camera, even if a lens without a hood is attached, the use of the built-in flash may not be available or may be limited due to vignetting.

#### **The built-in flash is not available due to vignetting**

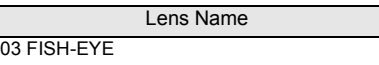

<span id="page-212-0"></span>Using an optional external flash AF540FGZ, AF360FGZ, AF200FG or AF160FC enables a variety of flash modes, such as P-TTL auto flash mode, depending on the external flash being used.

 $\checkmark$ : Available  $\times$ : Not available

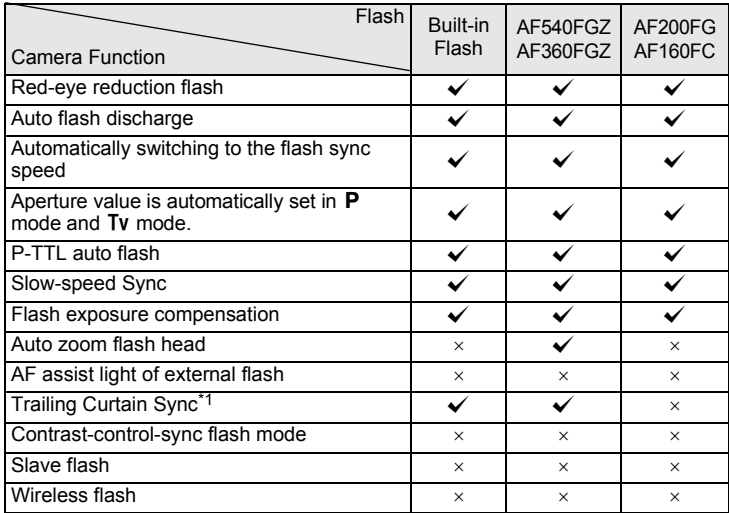

<span id="page-212-1"></span>\*1 1/2000 sec. or slower for a 01 STANDARD PRIME/02 STANDARD ZOOM lens (1/250 sec. or slower for external flash units), 1/13 sec. or slower for a 03 FISH-EYE/04 TOY WIDE/05 TOY TELEPHOTO lens.

- The built-in flash will not discharge if the camera is connected to an external flash.
- Flashes with reversed polarity (the center contact on the hot shoe is minus) cannot be used due to the risk of damaging the camera and flash.
- memo

Cautio

- When an external flash is attached directly to the hot shoe of the camera, the camera's center of gravity is greatly shifted, making it difficult to take pictures. When using an external flash, it is recommended to use an extension cord to separate the camera and flash. ([p.213\)](#page-214-0)
	- To use an AF160FC flash with the camera, a commercially available step-up ring or similar accessory is needed.
- To use the Auto flash mode of an AF540FGZ or AF360FGZ flash, set the camera's capture mode to  $M$  (Manual Exposure) mode and built-in flash to  $\circledast$ (Flash Off).

**Using the Flash** on Sing the Flash

# **Using P-TTL Mode**

You can use the P-TTL auto flash with an AF540FGZ, AF360FGZ, AF200FG or AF160FC flash unit.

- 1 **Remove the cover of the hot shoe, and attach the external flash.**
- 2 **Turn on the camera and the external flash.**
- **3** Set the external flash mode to [P-TTL].
- 4 **Confirm that the external flash is fully charged, and then take a picture.**
- memo
- The maximum sync speed available with an external flash is 1/250 sec.
- The P-TTL auto flash is only available with an AF540FGZ, AF360FGZ, AF200FG or AF160FC flash unit.
- For details such as operation method and effective distance, please refer to the external flash manual.
- The flash does not discharge if the subject is bright enough when the flash mode is set to  $\frac{1}{2}$  or  $\frac{1}{2}$ . Therefore, it may not be suitable for daylight-sync shooting.
- Never pop up the built-in flash when any external flash unit is attached to the camera. The built-in flash will hit the external flash.

#### **Red-eye Reduction**

As with the built-in flash, the red-eye reduction function is available with an external flash. The red-eye reduction function works by discharging the flash twice even when only an external flash is used. However, this function may not be available on some flashes or may have restrictions for usage conditions. Refer to the chart on [p.211.](#page-212-0)

# <span id="page-214-0"></span>**Connecting an External Flash with an Extension Cord**

Attach the Hot Shoe Adapter  $F<sub>G</sub>$  (optional) to the camera hot shoe and an Off-Camera Shoe Adapter F (optional) to the bottom of the external flash, and connect these with the Extension Cord F5P (optional) as shown in the illustration below. The Off-Camera Shoe Adapter F can be mounted to your tripod using the tripod screw.

The built-in flash will not discharge if the camera is connected to an external flash.

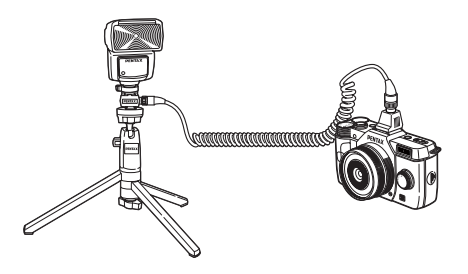

- Do not combine with accessories that have a different number of contacts, such as a Hot Shoe Grip, as a malfunction may occur.
	- Combining with flashes from other manufacturers may cause equipment breakdown.

**Memo**
# <span id="page-216-0"></span>11**Appendix**

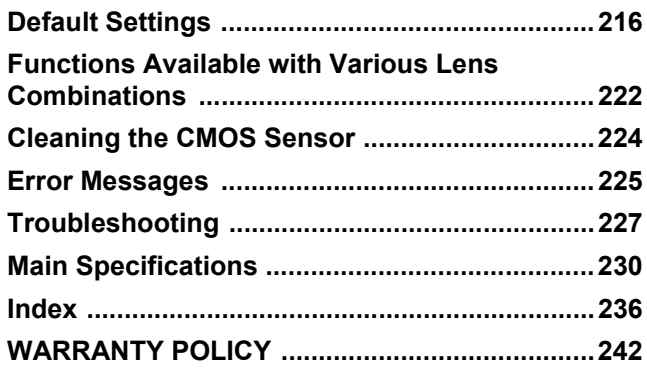

# <span id="page-217-1"></span><span id="page-217-0"></span>**Default Settings**

The table below shows the factory default settings.

The functions set in Memory ([p.189\)](#page-190-0) are saved even when the camera is turned off.

Reset Setting

- Yes: The setting returns to the default setting with the reset function ([p.190\)](#page-191-0).
- No: The setting is saved even after reset.

#### <span id="page-217-2"></span>**Direct Keys**

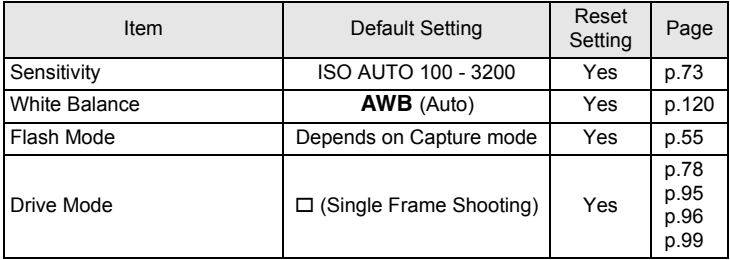

### **Quick Dial**

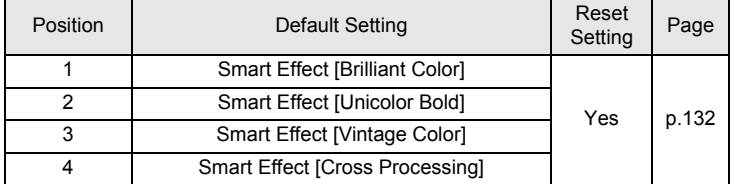

# <span id="page-218-0"></span>**[**A **Rec. Mode] Menu**

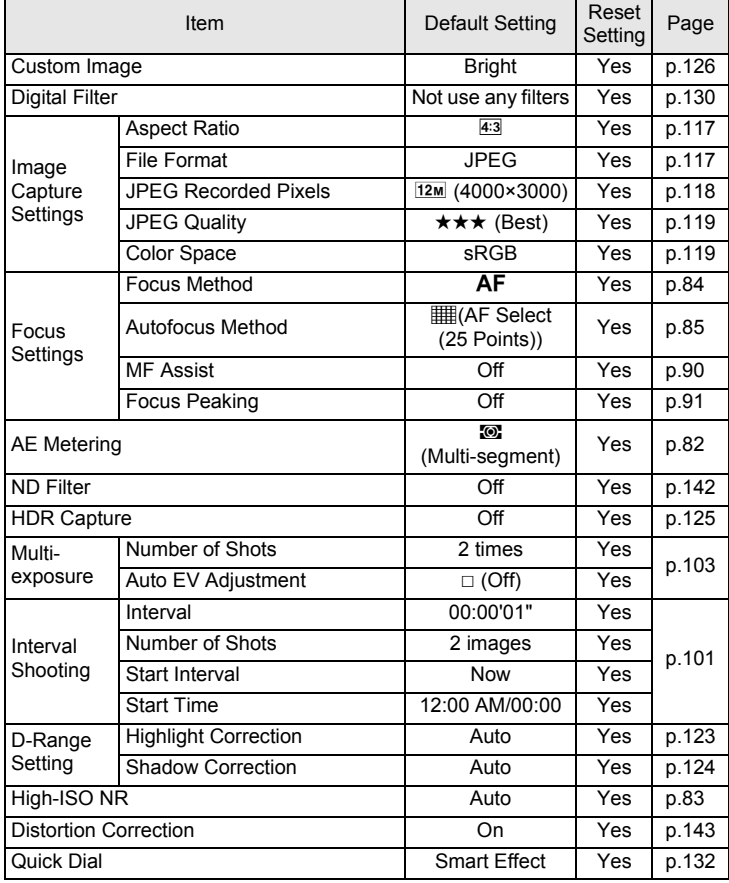

**Appendix** 11

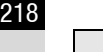

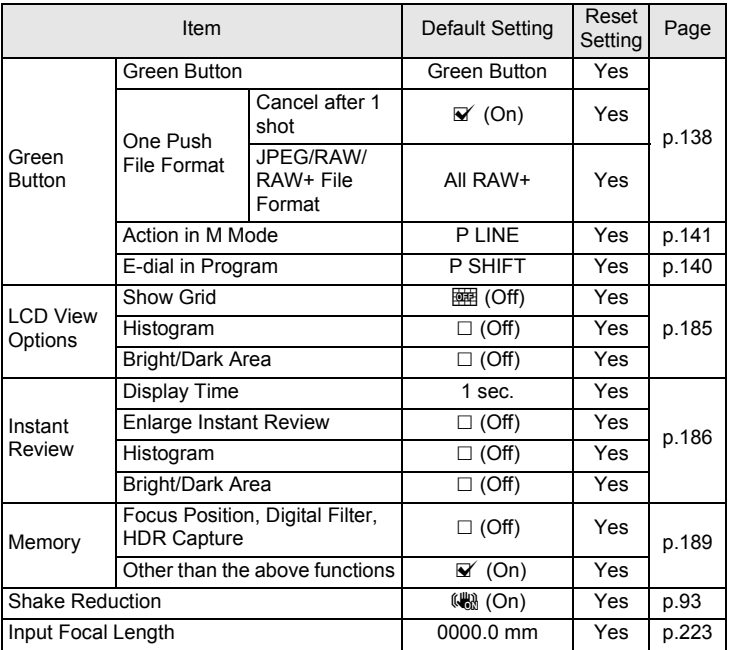

### <span id="page-219-0"></span>**[**C **Movie] Menu**

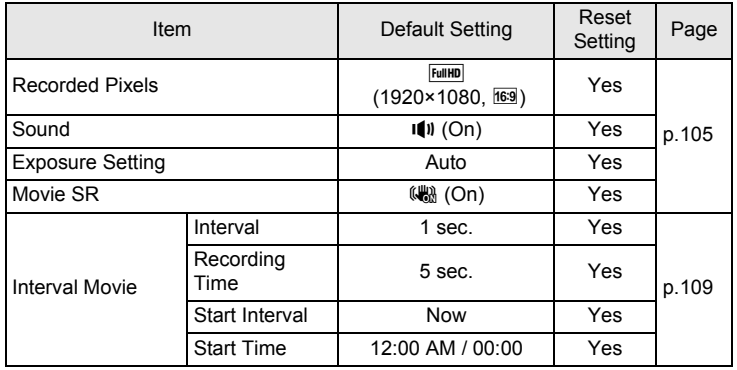

### <span id="page-220-1"></span>**Playback Mode Palette**

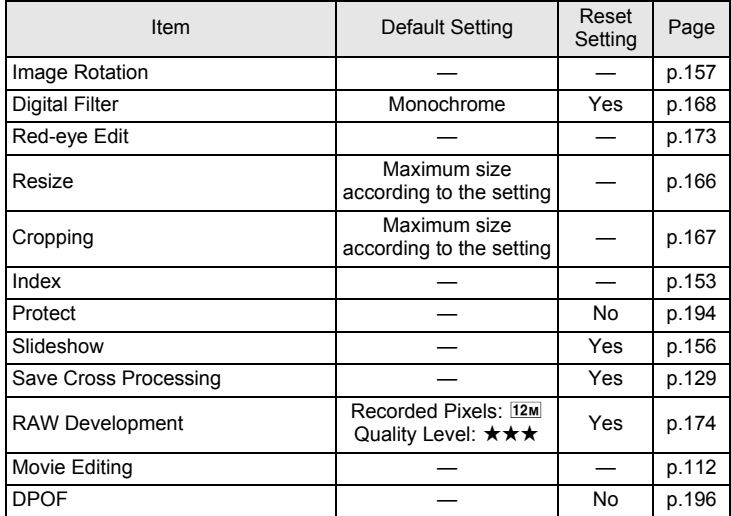

## <span id="page-220-0"></span>**[**Q **Playback] Menu**

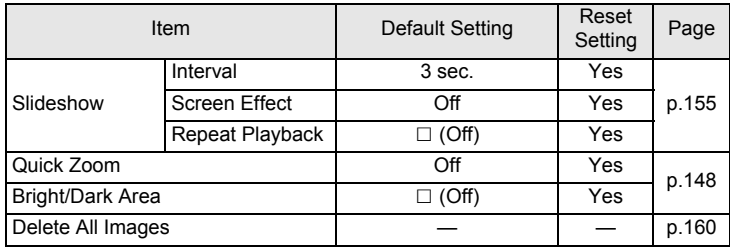

# <span id="page-221-1"></span><span id="page-221-0"></span>**[**R **Set-up] Menu**

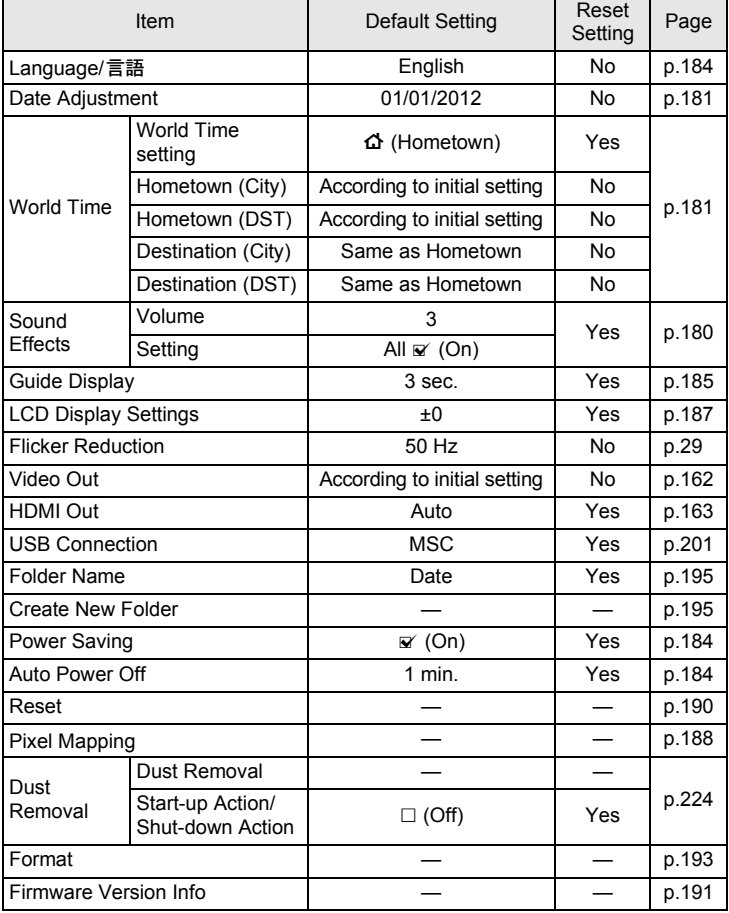

**Appendix**

11

# <span id="page-222-0"></span>**[**A **Custom Setting] Menu**

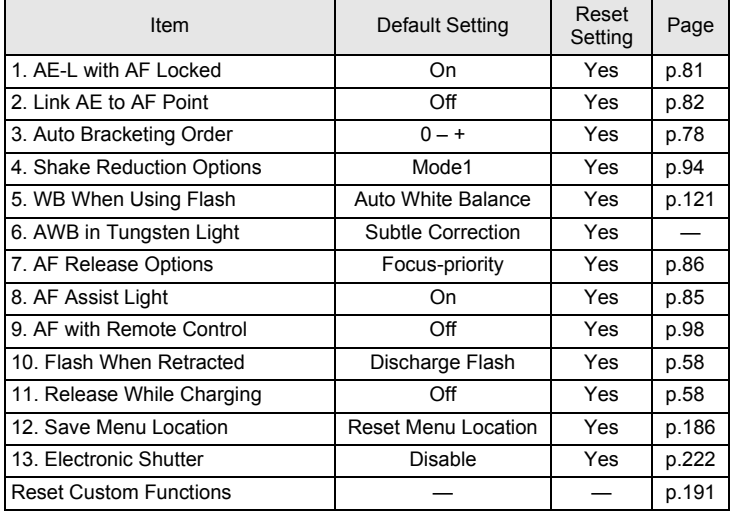

# <span id="page-223-8"></span><span id="page-223-0"></span>**Functions Available with Various Lens Combinations**

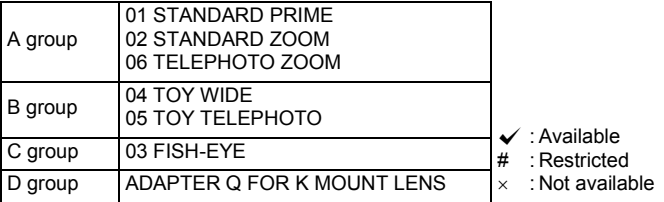

<span id="page-223-1"></span>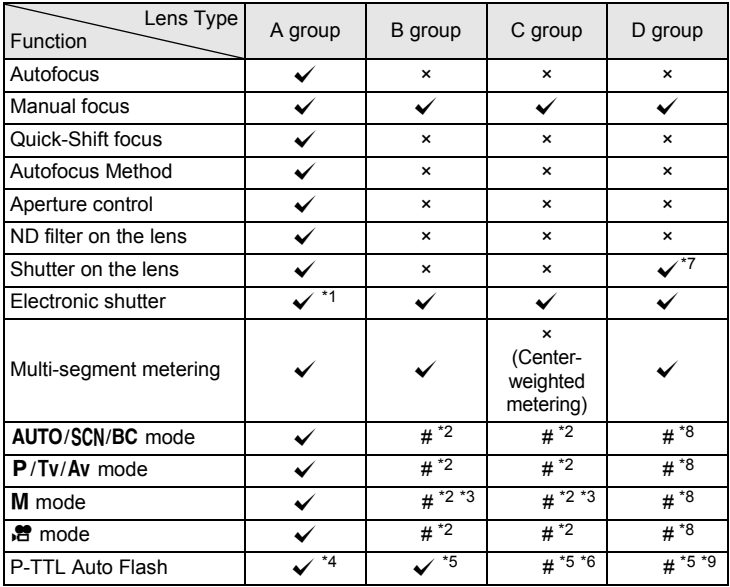

<span id="page-223-2"></span>\*1 Set [13. Electronic Shutter] to [Enable] in the [C Custom Setting 2] menu. You can take pictures at higher speeds with the electronic shutter than with the lens shutter.

Ex.) With a 01 STANDARD PRIME lens

<span id="page-223-7"></span>Pictures taken at 1/2000 sec. or slower with the lens shutter and 1/2000 sec. to 1/8000 sec. with the electronic shutter.

- <span id="page-223-3"></span>\*2 Aperture value fixed.
- <span id="page-223-4"></span>\*3 Bulb mode not available in M mode. Allows the use of a slow shutter speed of up to 2 sec.
- <span id="page-223-5"></span>\*4 Built-in flash: 1/2000 sec., external flash: 1/250 sec.
- <span id="page-223-6"></span>\*5 Flash sync speed is approx. 1/13 sec.

- <span id="page-224-3"></span>\*6 Light is unevenly distributed.
- <span id="page-224-1"></span>\*7 When using the lens shutter built-in to the adapter
- <span id="page-224-2"></span>\*8 Set the aperture manually.
- <span id="page-224-4"></span>\*9 Light may be unevenly distributed.

# <span id="page-224-0"></span>**Using a K-Mount Lens**

A K-mount lens can be attached to this camera with the use of the optional Adapter Q for K Mount Lens. When a K-mount lens is used, the focal length must be set manually for functions such as Shake Reduction, since the focal length cannot be obtained automatically.

# **1** Make sure that [Shake Reduction] is set to (圖 (On), and **turn the camera off.**

Refer to ["Taking Pictures Using the Shake Reduction Function" \(p.93\)](#page-94-0) for details.

# 2 **Attach the mount adapter and lens, and turn the camera on.**

<span id="page-224-5"></span>The [Input Focal Length] screen appears.

# 3 **Use the four-way controller**   $(A \triangleright A \triangleright)$  to set the focal length.

Select the focal length for the lens to be attached. When using a zoom lens, select the actual focal length at the zoom setting being used.

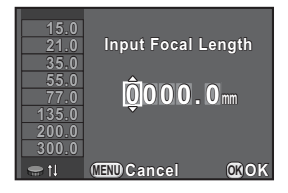

You can also use the e-dial to select a

value from those displayed on the left side of the monitor.

# **4** Press the OK button.

The camera is ready to take a picture.

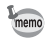

- To change the focal length setting, use [Input Focal Length] in the  $\square$  Rec. Mode 3] menu.
- When the Adapter Q for K Mount Lens is used, set the aperture manually regardless of the capture mode setting. Images are taken in Av (Aperture Priority Automatic Exposure) mode, even when the capture mode is set to AUTO (Auto Picture), SCN (Scene), BC (Blur Control), P (Program Automatic Exposure), or Tv (Shutter Priority Automatic Exposure).
- Refer to the Adapter Q for K mount lens manual for details.

**Appendix**

11

<span id="page-225-2"></span><span id="page-225-0"></span>If the CMOS sensor becomes dirty or dusty, shadows may appear in the image in certain situations such as when shooting against a white background. This indicates that the CMOS sensor must be cleaned.

# <span id="page-225-3"></span><span id="page-225-1"></span>**Removing Dust by Shaking the CMOS Sensor (Dust Removal)**

Shaking the CMOS sensor removes dust that has collected.

# 1 **Select [Dust Removal] in the [**R **Set-up 3] menu, and press the four-way controller (**5**).**

The [Dust Removal] screen appears.

# **2** Press the OK button.

The Dust Removal function is activated by shaking the CMOS sensor.

To activate the Dust Removal function every time the camera is turned on and off, set [Start-up Action] and [Shut-down Action1 to  $\mathbf{\mathbf{\mathbf{\mathsf{v}}}}$ .

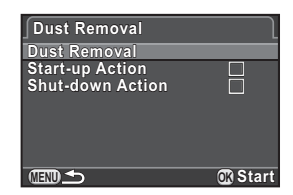

When Dust Removal is completed, the camera returns to the  $[$  Set-up 3] menu.

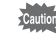

Use a brush-less blower to remove dirt and dust from the CMOS sensor. Using a blower with a brush may scratch the CMOS sensor. Do not wipe the CMOS sensor with a cloth.

# <span id="page-226-1"></span><span id="page-226-0"></span>**Error Messages**

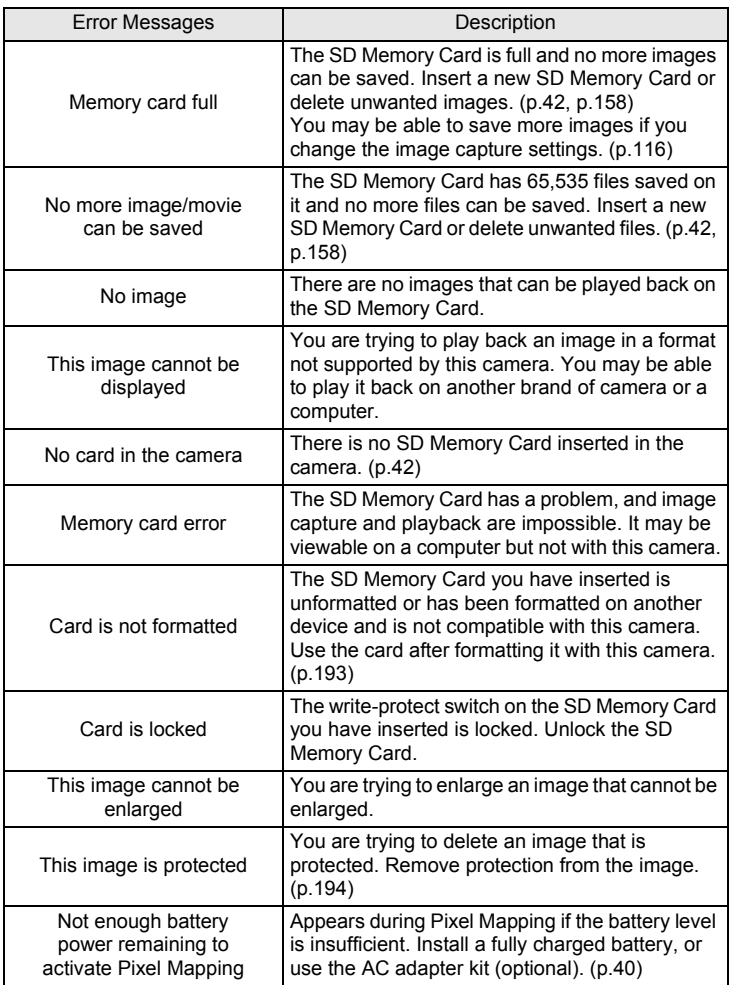

**Appendix**

11

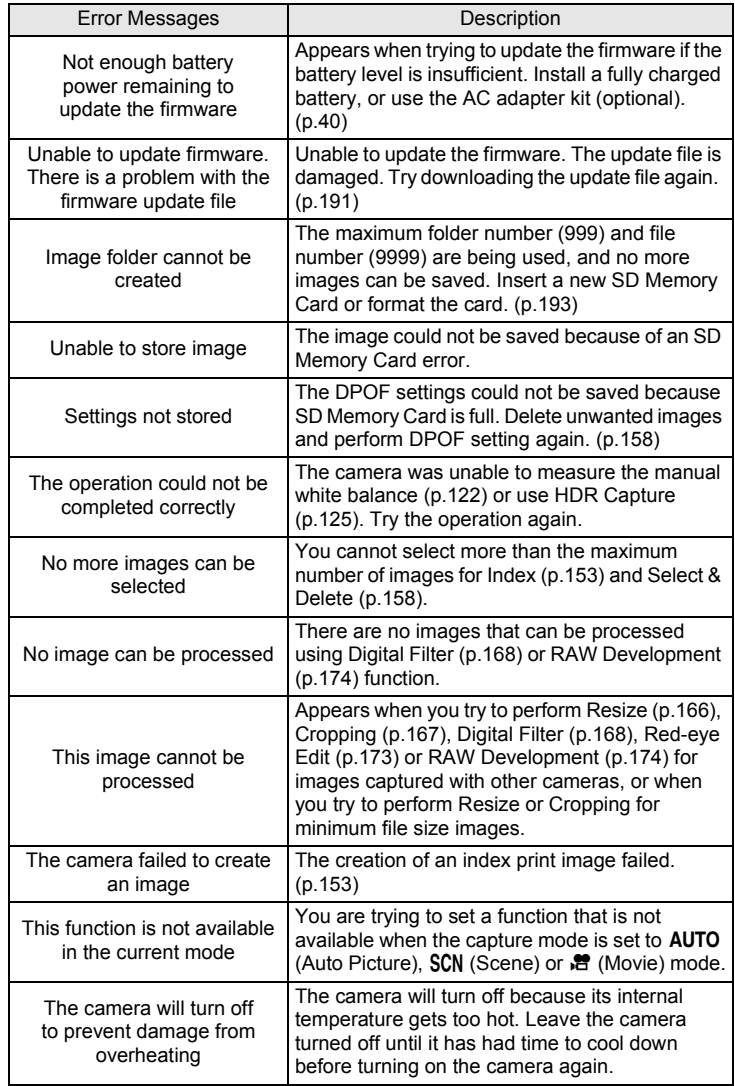

**Appendix**

11

<span id="page-228-0"></span>In rare cases, the camera may not operate correctly due to static electricity. This can be remedied by taking the battery out and putting it back in again. After these procedures are done, if the camera operates correctly, it does not require any repairs.

We recommend checking the following items before contacting a service center.

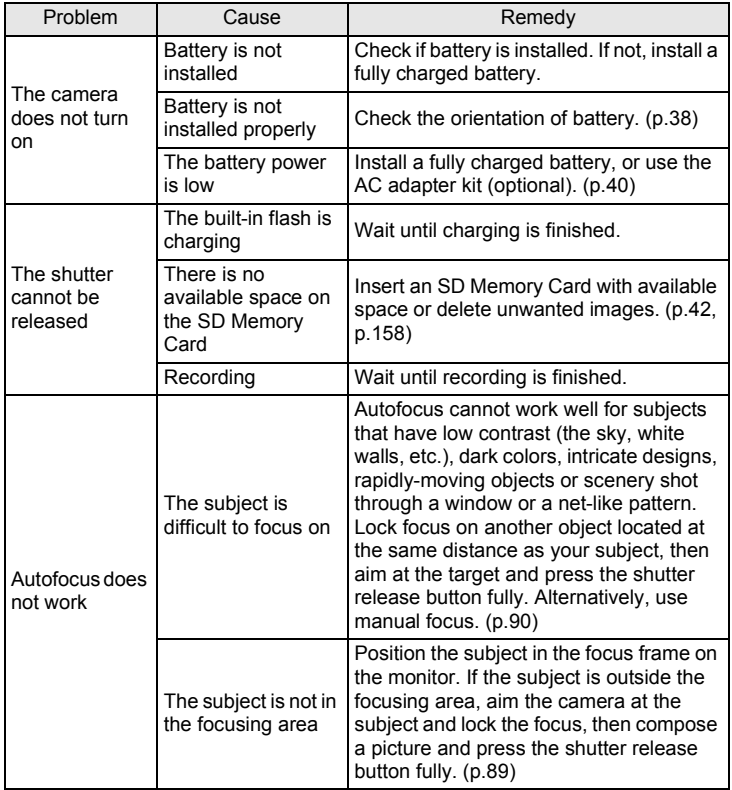

**Appendix**

11

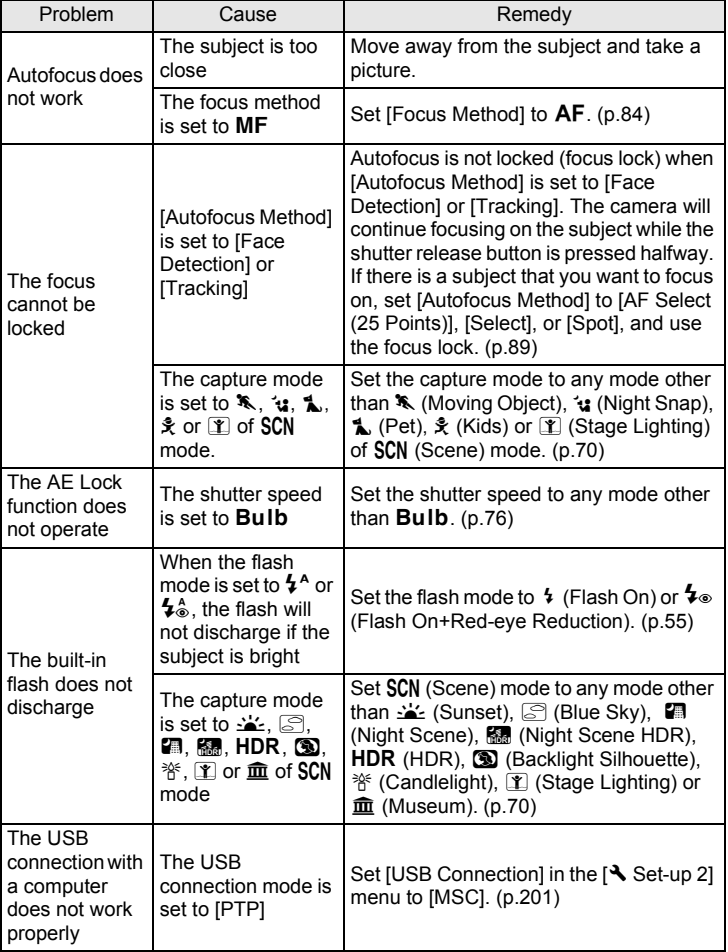

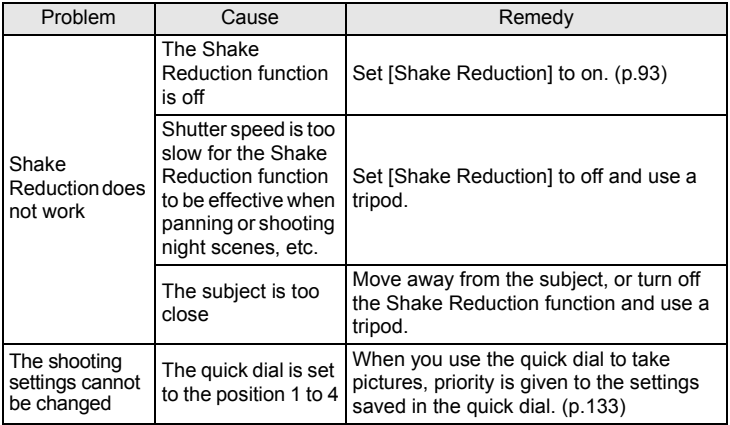

# 229

# <span id="page-231-1"></span><span id="page-231-0"></span>**Main Specifications**

#### **Model Description**

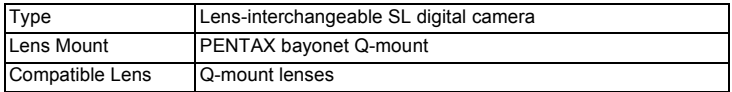

#### **Image Capture Unit**

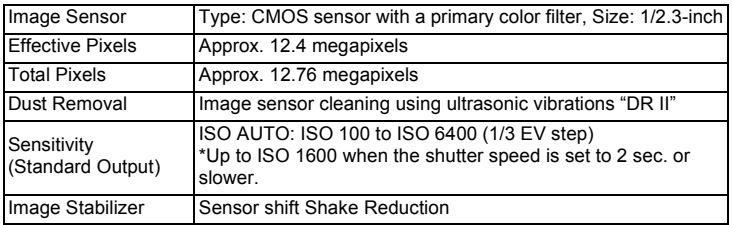

#### **File Formats**

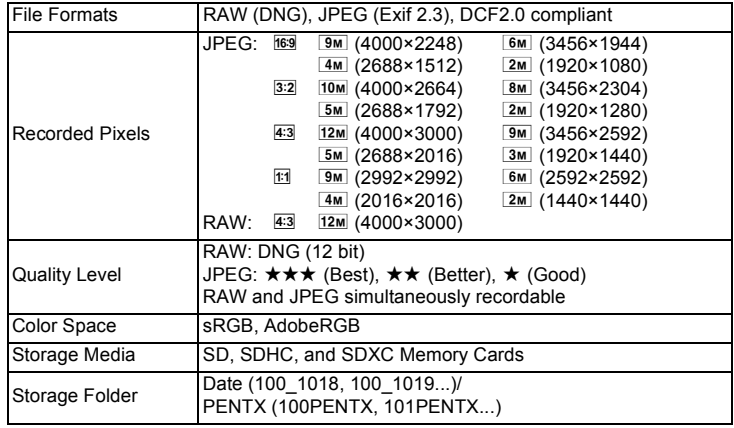

#### **LCD Monitor**

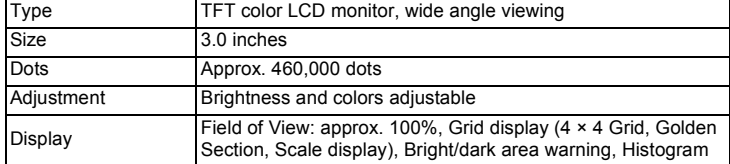

#### **White Balance**

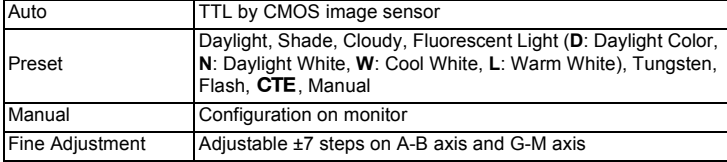

#### **Focusing Mechanism**

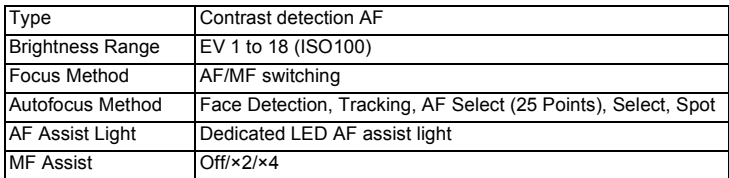

#### **Exposure Control**

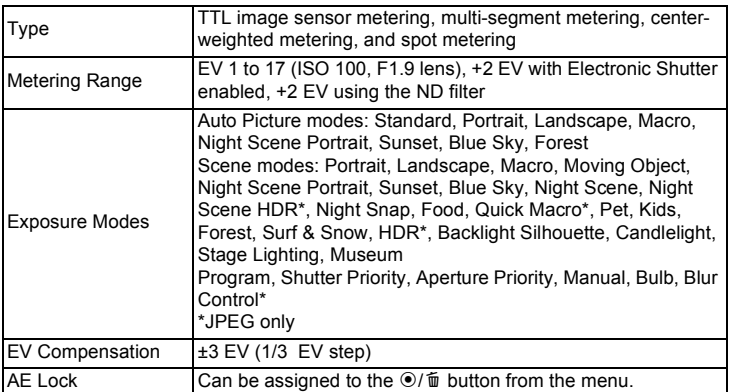

Download from Www.Somanuals.com. All Manuals Search And Download.

**Appendix** 11

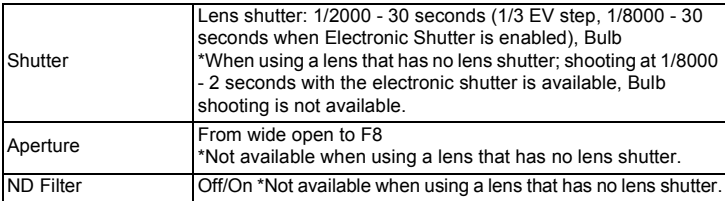

#### **Drive Modes**

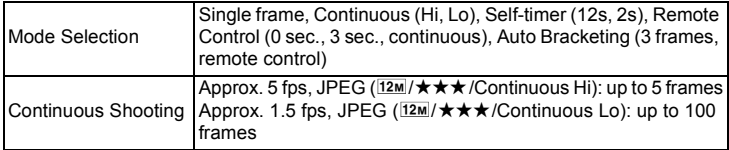

#### **Built-in Flash**

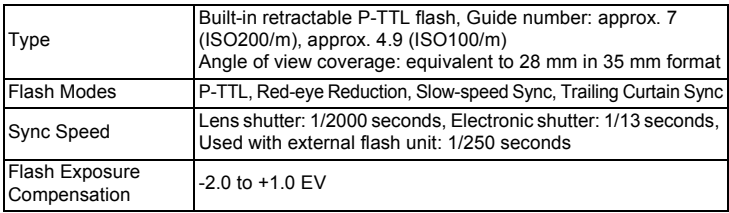

### **Capture Functions**

**Appendix**

11

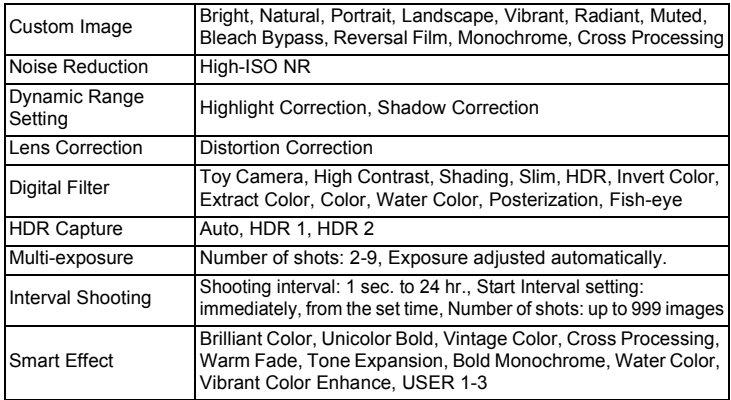

**Movie**

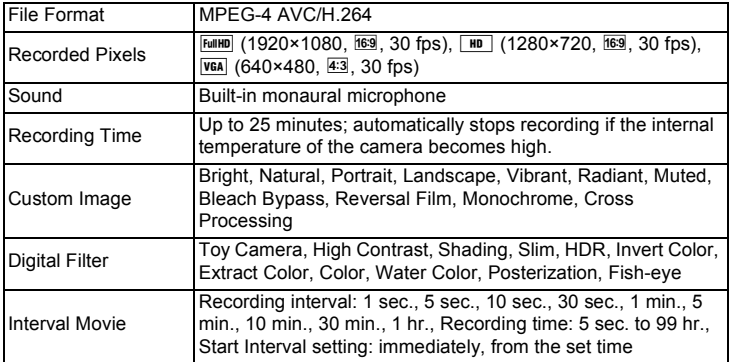

#### **Playback Functions**

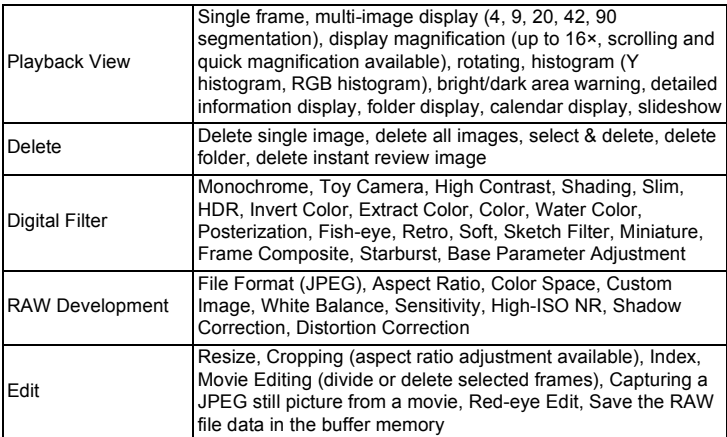

#### **Customization**

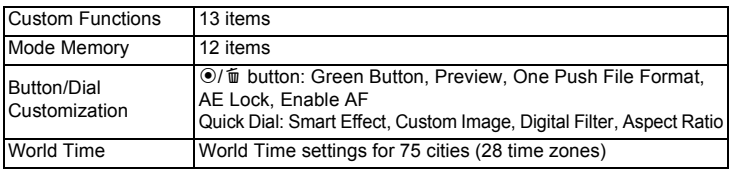

**Appendix**

11

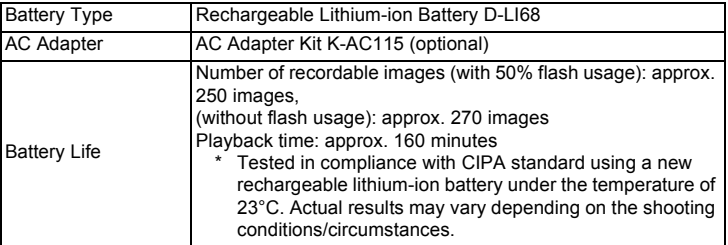

#### **Interfaces**

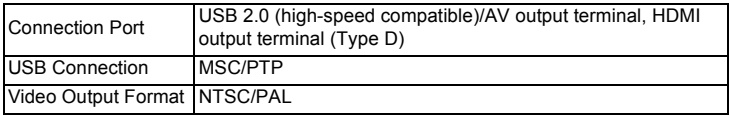

#### **Dimensions and Weight**

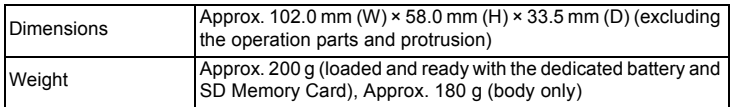

#### **Accessories**

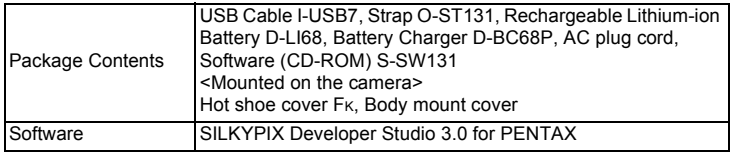

### <span id="page-236-0"></span>**Approximate Image Storage Capacity and Playback Time**

When using the fully charged battery

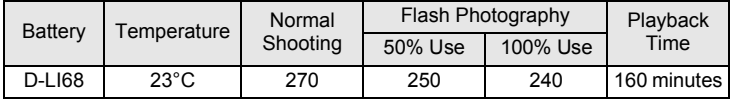

The image storage capacity (normal recording and flash use 50%) is based on measuring conditions in accordance with CIPA standards, while other data is based on our measuring conditions. Some deviation from the above figures may occur in actual use depending on the selected capture mode and shooting conditions.

### **Approximate Image Storage Capacity by Size**

When using a 2 GB SD Memory Card

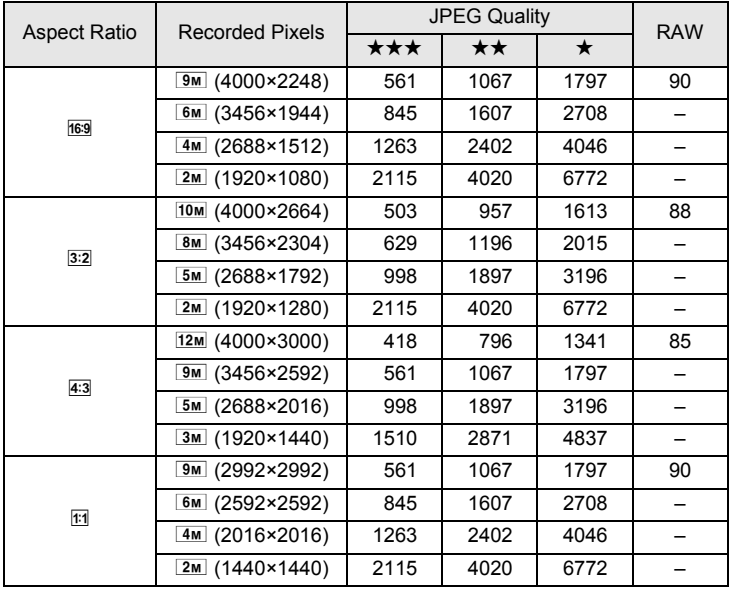

\* The maximum number of recordable images is 65,535 images, regardless of the amount of available space on the SD Memory Card.

\* The number of storable images may vary depending on the subject, shooting conditions, selected capture mode and SD Memory Card, etc.

**Appendix**

11

# <span id="page-237-0"></span>**Index**

# **Symbols**

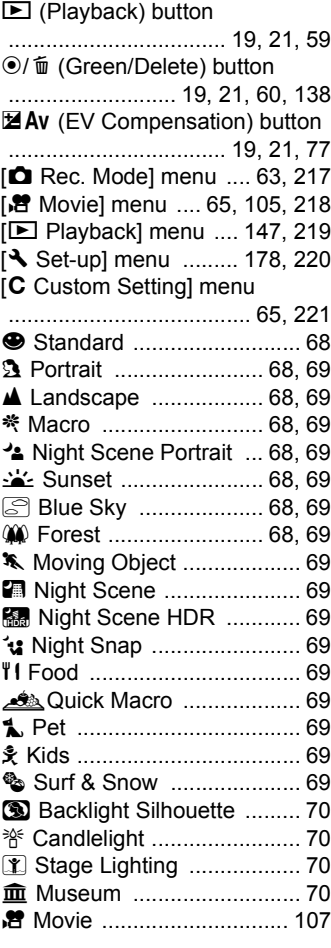

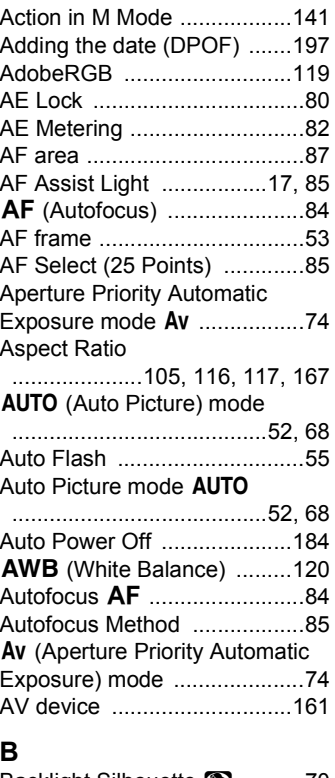

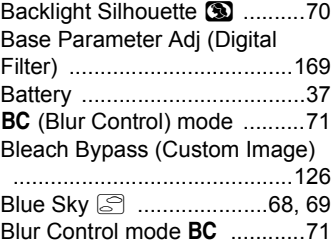

**A** [AC adapter ............................. 40](#page-41-0)

Bold Monochrome (Smart Effect)  [............................................. 134](#page-135-0) [Bracketing shooting ............... 78](#page-79-2) [Bright \(Custom Image\) ......... 126](#page-127-2) [Bright areas ................... 28,](#page-29-0) [123](#page-124-1) [Bright/Dark Area warning](#page-149-1)  [............................. 148,](#page-149-1) [185,](#page-186-2) [187](#page-188-1) [Brightness adjustment ......... 123](#page-124-2) Brilliant Color (Smart Effect)  [............................................. 134](#page-135-1) [Built-in flash ........................... 55](#page-56-2) h [\(Bulb\) .......................... 76](#page-77-1) [Bulb shooting ......................... 76](#page-77-0)

# **C**

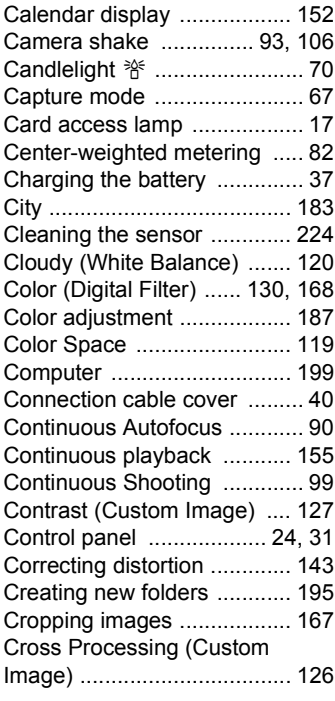

Cross Processing (Smart Effect)  [.............................................134](#page-135-2) **CTE** [\(White Balance\) ...........120](#page-121-3) [Custom Image ......................126](#page-127-4) [C [Custom Setting\] menu](#page-66-1)  [.......................................65,](#page-66-1) [221](#page-222-0)

# **D**

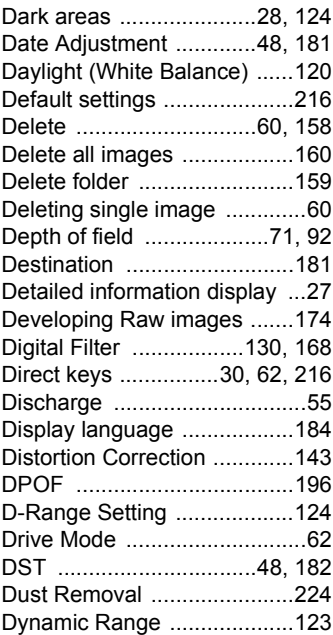

# **E**

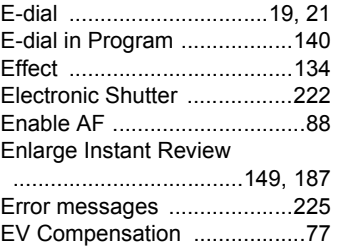

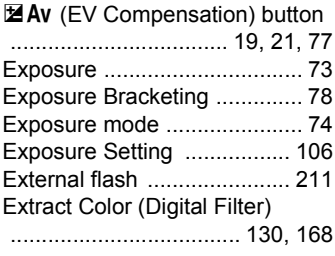

# **F**

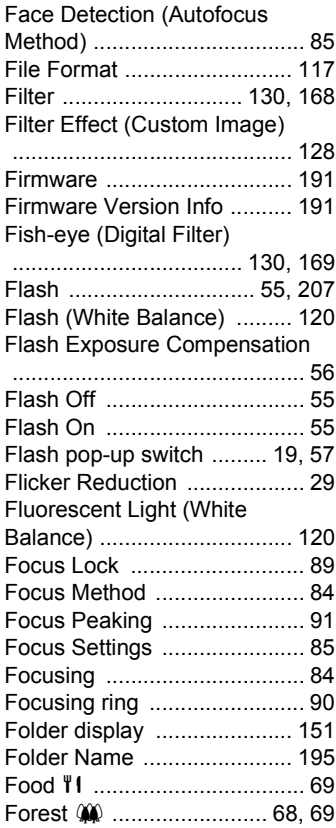

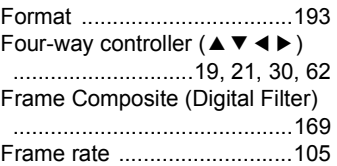

# **G**

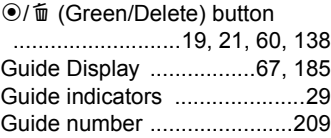

# **H**

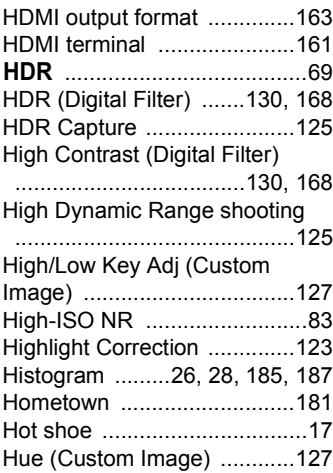

# **I**

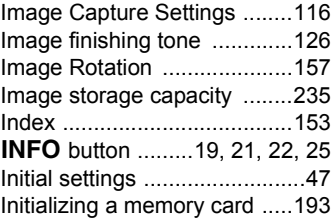

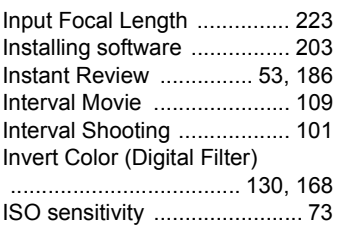

# **J**

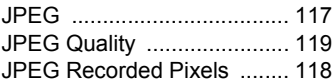

# **K**

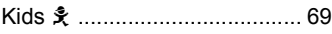

# **L**

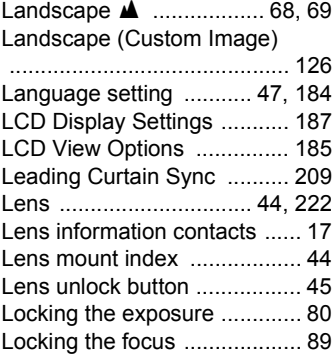

# **M**

M (Manual Exposure) mode

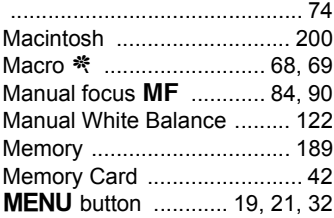

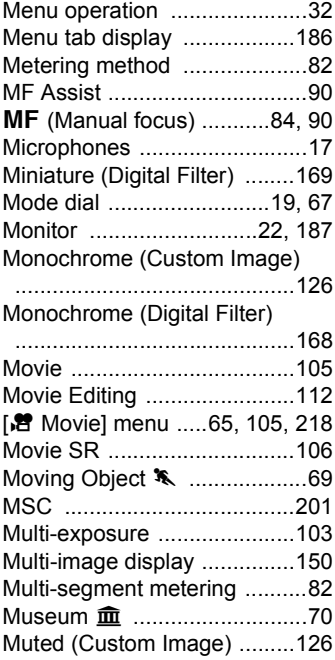

# **N**

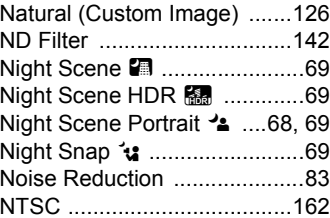

# **O**

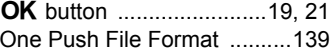

**[Appendix](#page-216-0)**

11

## **P**

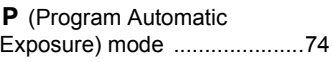

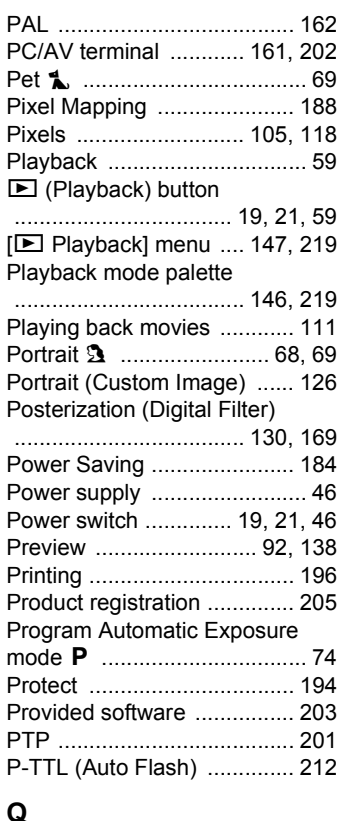

# **Q**

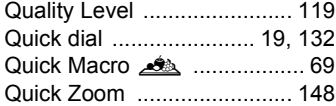

### **R**

Radiant (Custom Image)

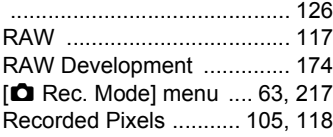

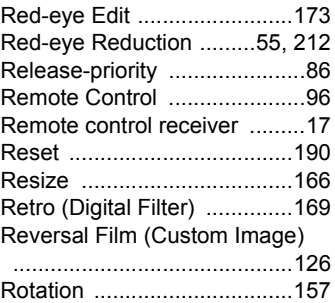

# **S**

Saturation (Custom Image)  [.............................................127](#page-128-3) [Save Cross Processing ........129](#page-130-1) [Save RAW data ................26,](#page-27-1) [59](#page-60-2) [Save Settings .......................136](#page-137-0) [Save Thumbnail ...................137](#page-138-0) Saving frequently used functions  [.............................................132](#page-133-0) **SCN** (Scene) mode ....................69 [SD Memory Card ....................42](#page-43-0) [Select & Delete .....................158](#page-159-1) [Select \(Autofocus Method\) .....85](#page-86-7) [Self-timer ................................95](#page-96-0) [Self-timer lamp .......................17](#page-18-6) [Sensitivity ...............................73](#page-74-2) [₹ [Set-up\] menu ..........178,](#page-179-0) [220](#page-221-1) [Shade \(White Balance\) ........120](#page-121-7) [Shading \(Digital Filter\) ..130,](#page-131-9) [168](#page-169-8) [Shadow Correction ...............124](#page-125-0) [Shake Reduction ....................93](#page-94-1) Sharpness (Custom Image)  [.............................................127](#page-128-4) [Shooting information ..............22](#page-23-2) [Show Grid .............................185](#page-186-5) Shutter & Aperture Priority Automatic Exposure mode TAv  [...............................................74](#page-75-4)

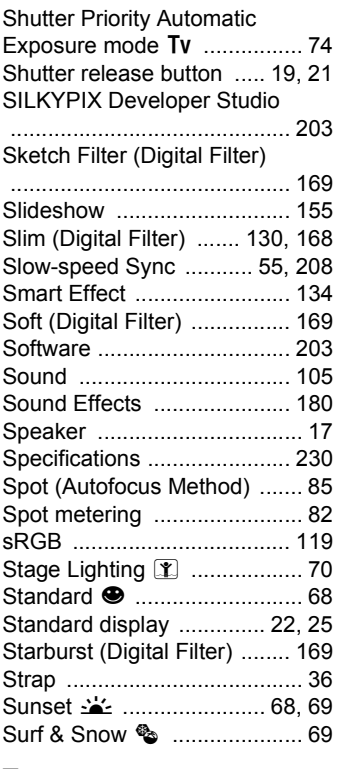

# **T**

TAv (Shutter & Aperture Priority [Automatic Exposure\) mode ... 74](#page-75-4) Tone Expansion (Smart Effect)  [............................................. 134](#page-135-4) [Toning \(Custom Image\) ....... 128](#page-129-1) [Toy Camera \(Digital Filter\)](#page-131-11)  [..................................... 130,](#page-131-11) [168](#page-169-10) Tracking (Autofocus Method)  [............................................... 85](#page-86-9) [Trailing Curtain Sync ..... 55,](#page-56-8) [209](#page-210-2) [Tungsten \(White Balance\) ... 120](#page-121-8)

Tv (Shutter Priority Automatic [Exposure\) mode .....................74](#page-75-5)

# **U**

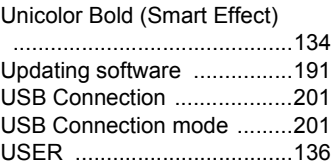

# **V**

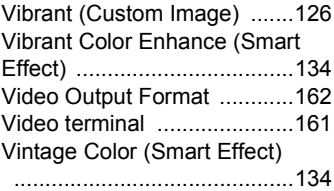

# **W**

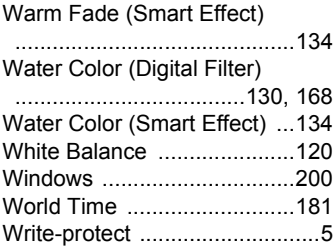

### **Z**

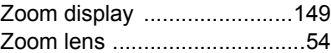

# **[Appendix](#page-216-0)** 11

# <span id="page-243-0"></span>**WARRANTY POLICY**

All PENTAX cameras purchased through authorized bona fide photographic distribution channels are guaranteed against defects of material or workmanship for a period of twelve months from date of purchase. Service will be rendered, and defective parts will be replaced without cost to you within that period, provided the equipment does not show evidence of impact, sand or liquid damage, mishandling, tampering, battery or chemical corrosion, operation contrary to operating instructions, or modification by an unauthorized repair shop. The manufacturer or its authorized representatives shall not be liable for any repair or alterations except those made with its written consent and shall not be liable for damages from delay or loss of use or from other indirect or consequential damages of any kind, whether caused by defective material or workmanship or otherwise; and it is expressly agreed that the liability of the manufacturer or its representatives under all guarantees or warranties, whether expressed or implied, is strictly limited to the replacement of parts as hereinbefore provided. No refunds will be made on repairs by nonauthorized PENTAX service facilities.

#### Procedure During 12-month Warranty Period

Any PENTAX which proves defective during the 12-month warranty period should be returned to the dealer from whom you purchased the equipment or to the manufacturer. If there are no representatives of the manufacturer in your country, send the equipment to the manufacturer, with postage prepaid. In this case, it will take a considerable length of time before the equipment can be returned to you owing to the complicated customs procedures required. If the equipment is covered by warranty, repairs will be made and parts replaced free of charge, and the equipment will be returned to you upon completion of servicing. If the equipment is not covered by warranty, regular charges of the manufacturer or of its representatives will apply. Shipping charges are to be borne by the owner. If your PENTAX was purchased outside of the country where you wish to have it serviced during the warranty period, regular handling and servicing fees may be charged by the manufacturer's representatives in that country. Notwithstanding this, your PENTAX returned to the manufacturer will be serviced free of charge according to this procedure and warranty policy. In any case, however, shipping charges and customs clearance fees to be borne by the sender. To prove the date of your purchase when

required, please keep the receipt or bills covering the purchase of your equipment for at least a year. Before sending your equipment for servicing, please make sure that you are sending it to the manufacturer's authorized representatives or their approved repair shops, unless you are sending it directly to the manufacturer. Always obtain a quotation for the service charge, and only after you accept the quoted service charge, instruct the service station to proceed with the servicing.

- **This warranty policy does not affect the customer's statutory rights.**
- **The local warranty policies available from PENTAX distributors in some countries can supersede this warranty policy. Therefore, we recommend that you review the warranty card supplied with your product at the time of purchase, or contact the PENTAX distributor in your country for more information and to receive a copy of the warranty policy.**

The CE Mark is a Directive conformity mark of the European Union.

#### **For customers in USA STATEMENT OF FCC COMPLIANCE**

This device complies with Part 15 of the FCC Rules. Operation is subject to the following two conditions: (1) This device may not cause harmful interference, and (2) this device must accept any interference received, including interference that may cause undesired operation.

Changes or modifications not approved by the party responsible for compliance could void the user's authority to operate the equipment. This equipment has been tested and found to comply with the limits for a

Class B digital device, pursuant to part 15 of the FCC Rules.

These limits are designed to provide reasonable protection against harmful interference in a residential installation. This equipment generates, uses and can radiate radio frequency energy and, if not installed and used in accordance with the instructions, may cause harmful interference to radio communications. However, there is no guarantee that interference will not occur in a particular installation.

If this equipment does cause harmful interference to radio or television reception, which can be determined by turning the equipment off and on, the user is encouraged to try to correct the interference by one or more of the following measures:

- Reorient or relocate the receiving antenna.
- Increase the separation between the equipment and receiver.
- Connect the equipment into an outlet on a circuit different from that to which the receiver is connected.
- \* Consult the dealer or an experienced radio/TV technician for help.

### **For customers in Canada**

This Class B digital apparatus complies with Canadian ICES-003.

### **Pour les utilisateurs au Canada**

Cet appareil numérique de la classe B est conforme à la norme NMB-003 du Canada.

# **FOR CALIFORNIA, U.S.A. ONLY**

Perchlorate Material-special handling may apply. The lithium battery used in this camera contains perchlorate material, which may require special handling. See www.dtsc.ca.gov/hazardouswaste/perchlorate

# Declaration of Conformity According to 47CFR, Parts 2 and 15 for Class B Personal Computers and Peripherals

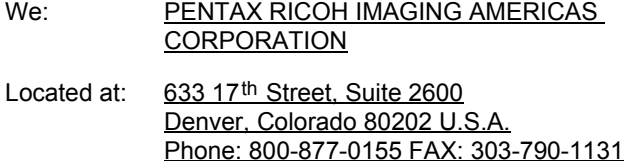

Declare under sole responsibility that the product identified herein complies with 47CFR Parts 2 and 15 of the FCC rules as a Class B digital device. Each product marketed is identical to the representative unit tested and found to be compliant with the standards. Records maintained continue to reflect the equipment being produced can be expected to be within the variation accepted, due to quantity production and testing on the statistical basis as required by 47CFR §2.909. Operation is subject to the following two conditions: (1) This device may not cause harmful interference, and (2) This device must accept any interference received, including interference that may cause undesired operation. The above named party is responsible for ensuring that the equipment complies with the standards of 47CFR §15.101 to §15.109.

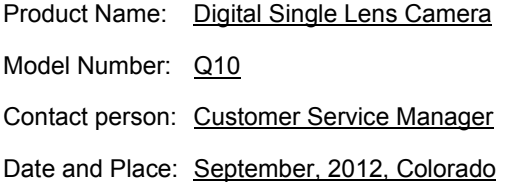

**[Appendix](#page-216-0)** 11

246

### **Information for Users on Collection and Disposal of Old Equipment and Used Batteries**

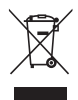

1. In the European Union

These symbols on the products, packaging and/or accompanying documents mean that used electrical and electronic equipment and batteries should not be mixed with general household waste.

Used electrical/electronic equipment and batteries must be treated separately and in accordance with legislation that requires proper treatment, recovery and recycling of these products.

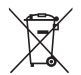

By disposing of these products correctly you will help ensure that the waste undergoes the necessary treatment, recovery and recycling and thus prevent potential negative effects on the environment and human health which could otherwise arise due to inappropriate waste handling.

If a chemical symbol is added beneath the symbol shown above, in accordance with the Battery Directive, this indicates that a heavy metal (Hg = Mercury, Cd = Cadmium, Pb = Lead) is present in the battery at a concentration above an applicable threshold specified in the Battery Directive.

For more information about collection and recycling of used products, please contact your local authorities, your waste disposal service or the point of sale where you purchased the products.

### 2. In other countries outside the EU

These symbols are only valid in the European Union. If you wish to discard used products, please contact your local authorities or dealer and ask for the correct method of disposal.

For Switzerland: Used electrical/electronic equipment can be returned free of charge to the dealer, even when you don't purchase a new product. Further collection facilities are listed on the home page of www.swico.ch or www.sens.ch.

#### **Memo**

#### **Memo**

#### Thank you for purchasing this PENTAX Q10 Digital Camera. Please read this manual **Memo**

#### **PENTAX RICOH IMAGING CO., LTD.**

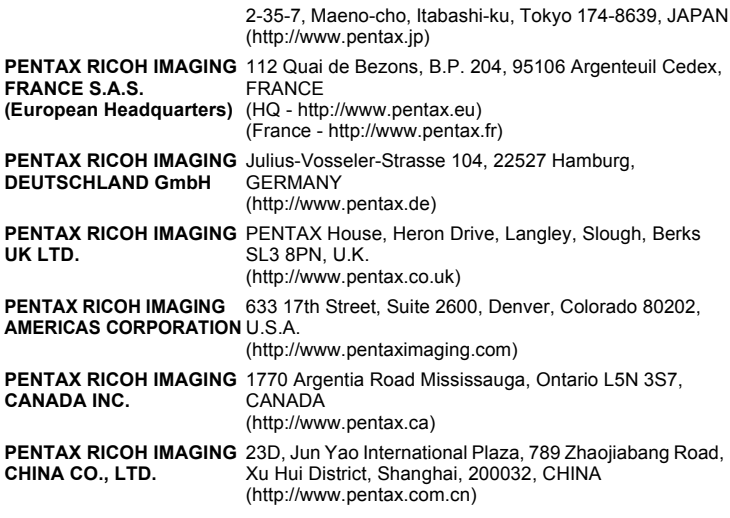

**http://www.pentax.jp/english**

• Specifications and external dimensions are subject to change without notice.
Free Manuals Download Website [http://myh66.com](http://myh66.com/) [http://usermanuals.us](http://usermanuals.us/) [http://www.somanuals.com](http://www.somanuals.com/) [http://www.4manuals.cc](http://www.4manuals.cc/) [http://www.manual-lib.com](http://www.manual-lib.com/) [http://www.404manual.com](http://www.404manual.com/) [http://www.luxmanual.com](http://www.luxmanual.com/) [http://aubethermostatmanual.com](http://aubethermostatmanual.com/) Golf course search by state [http://golfingnear.com](http://www.golfingnear.com/)

Email search by domain

[http://emailbydomain.com](http://emailbydomain.com/) Auto manuals search

[http://auto.somanuals.com](http://auto.somanuals.com/) TV manuals search

[http://tv.somanuals.com](http://tv.somanuals.com/)